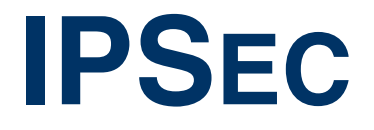

Copyright © 11. Februar 2005 Funkwerk Enterprise Communications GmbH Bintec Benutzerhandbuch - VPN Access Reihe Version 1.1

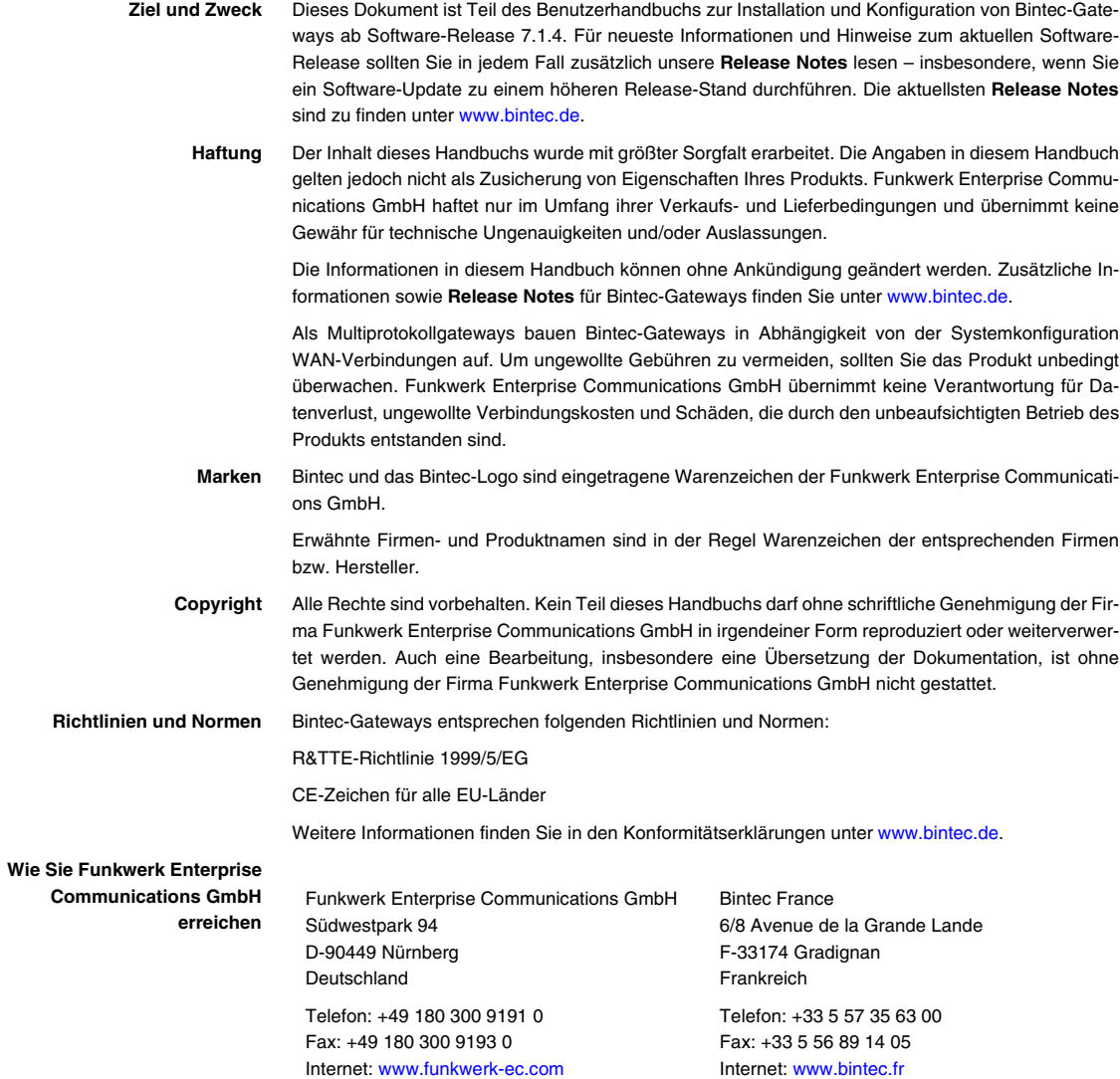

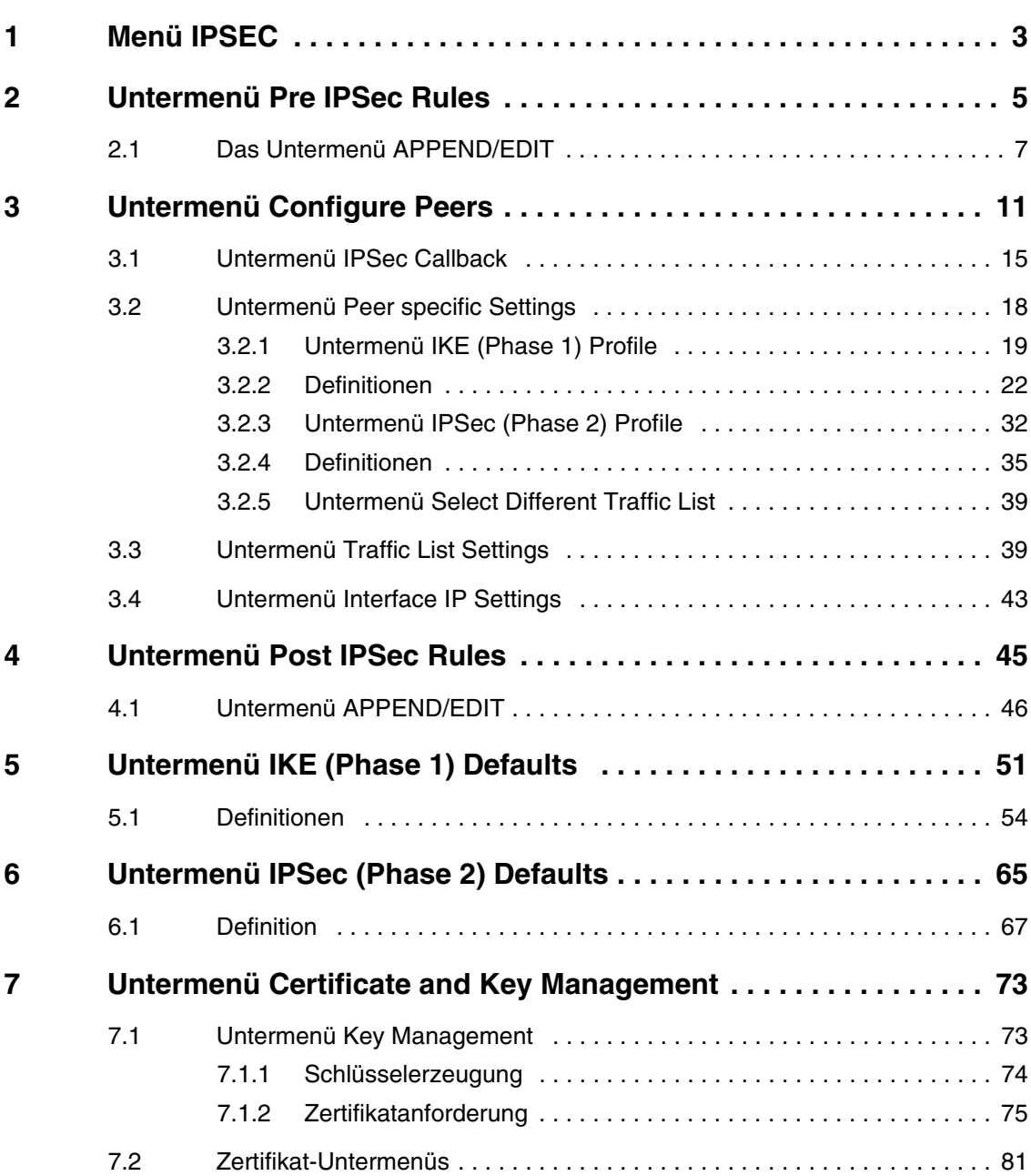

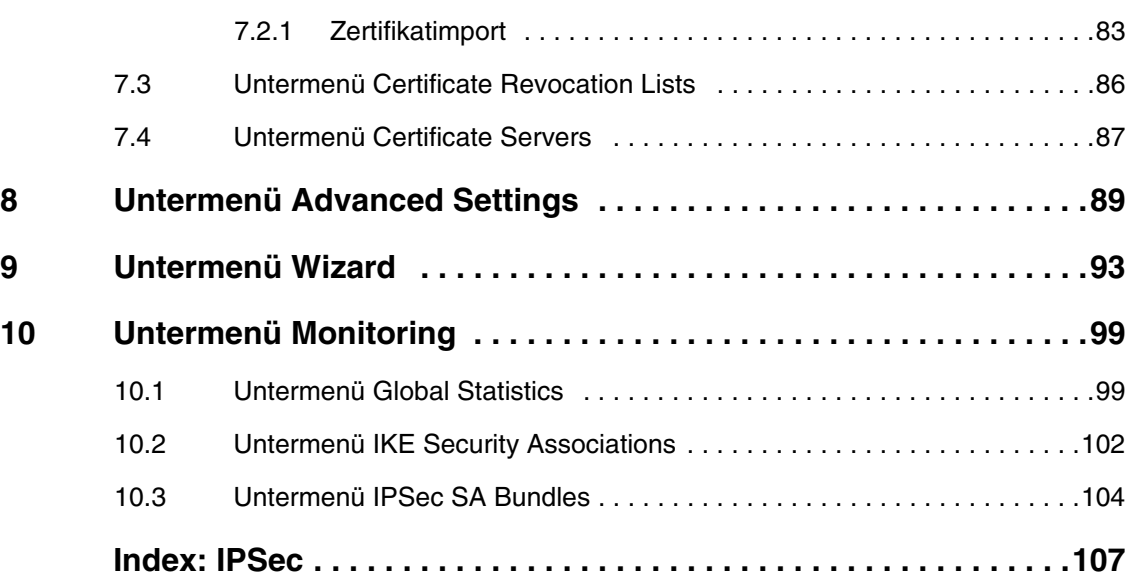

# <span id="page-4-0"></span>**1 Menü IPSEC**

#### **Im Folgenden werden die Felder des Menüs IPSEC beschrieben.**

Wenn Sie im ➤➤ **Setup Tool** IPSec zum ersten Mal konfigurieren, erhalten Sie die Möglichkeit, den IPSec Wizard zu starten, der Sie durch eine teilautomatisierte Konfiguration verschiedener Voreinstellungen führt. Wählen Sie die Option yes. (Die Konfiguration mit dem Setup Tool Wizard wird beschrieben im ["Untermenü Wizard" auf Seite 93](#page-94-1).)

**1**

Nach Beenden und Verlassen des IPSec Wizards, wird das IPSec Hauptmenü geöffnet. Es wird wie folgt angezeigt:

```
VPN Access 25 Setup Tool Bintec Access Networks GmbH
[IPSEC]: IPSec Configuration - Main Menu MyGateway
  Enable IPSec : yes
  Pre IPSec Rules >
  Configure Peers >
  Post IPSec Rules >
 IKE (Phase 1) Defaults *autogenerated* edit ><br>IPSec (Phase 2) Defaults *autogenerated* edit >
 IPSec (Phase 2) Defaults *autogenerated*
  Certificate and Key Management >
  Advanced Settings >
  Wizard >
  Monitoring >
         SAVE CANCEL
```
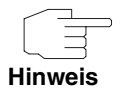

Beachten Sie, dass Sie dem IPSec Wizard zumindest bis zur ersten Eingabeaufforderung folgen müssen. Bei der ersten Eingabeaufforderung können Sie ggf. den IPSec Wizard abbrechen und die Konfiguration in den IPSec Menüs fortführen. Wir empfehlen jedoch, den ersten Peer vollständig mit dem IPSec Wizard zu erstellen.

Wenn der IPSec Wizard nicht die notwendigen >> NAT-Einstellungen vornehmen sowie die IKE- und IPSec-Proposals erstellen kann, werden weitere Konfigurationsschritte notwendig, die z. T. nur auf der ➤➤ **SNMP Shell** möglich, aber für eine IPSec-Konfiguration unbedingt notwendig sind.

Im Feld **ENABLE IPSEC** im **IPSEC** Hauptmenü können Sie direkt aus zwei Optionen wählen.

**ENABLE IPSEC** Dieses Feld enthält die folgenden Werte:

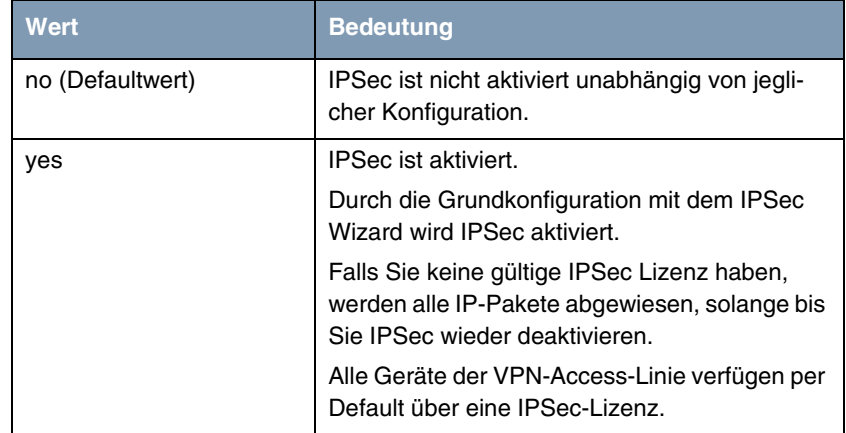

Tabelle 1-1: Felder im Untermenü **ENABLE IPSEC**

Darüber hinaus können Sie für die Felder **IKE (PHASE 1) DEFAULTS** und **IPSEC (PHASE 2) DEFAULTS** zwischen dem durch den Wizard-Lauf automatisch angelegten Profil \*autogenerated\* und weiteren konfigurierten Profilen wählen. Profile werden im Menü **EDIT** angelegt oder bearbeitet.

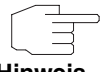

Legen Sie neue Profile an, um spezielle IKE- und IPSec-Einstellungen vorzunehmen.

**Hinweis**

Um ein Defaultprofil festzulegen, haben Sie folgende Möglichkeiten:

- Verändern Sie nicht das durch den Wizard-Lauf automatisch angelegte Profil \*autogenerated\*. Legen Sie als Defaultprofil ein neues Ihren Erfordernissenen entsprechendes Profil an. Achten Sie darauf, dass Sie dieses in **IKE (PHASE 1) DEFAULTS** und **IPSEC (PHASE 2) DEFAULTS** auswählen.
- Passen Sie das durch den Wizard-Lauf automatisch angelegte Profil \*autogenerated\* Ihren Erfordernissenen entsprechend an.

# <span id="page-6-0"></span>**2 Untermenü Pre IPSec Rules**

#### **Im Folgenden wird das Untermenü PRE IPSEC RULES beschrieben.**

Wenn Sie IPSec auf Ihrem Gateway konfigurieren, müssen Sie Regeln für die Handhabung des Datenverkehrs erstellen, bevor die IPSec SAs angewendet werden. Sie müssen zum Beispiel spezifischen Paketen erlauben, im Klartext zu passieren, um bestimmte Grundfunktionen zu erfüllen.

Im ersten Fenster des **PRE IPSEC** Menüs sind alle bereits erstellten Regeln aufgelistet:

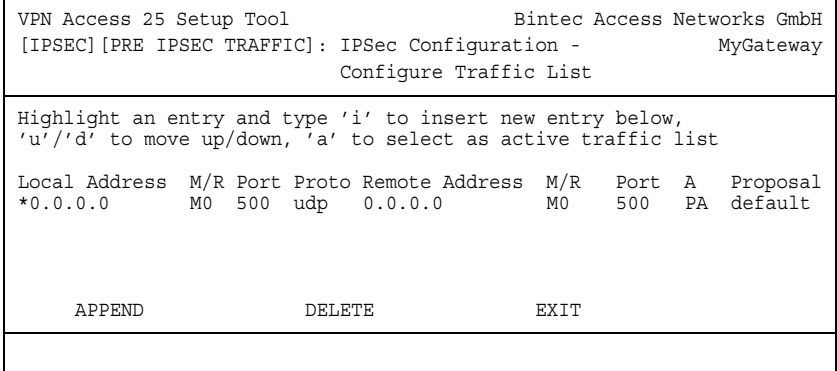

Durch die Grundkonfiguration mit dem IPSec Wizard wird die Filterregel udp Port 500 to Port 500 Action pass angelegt.

Folgende Einträge sind in der Auflistung enthalten:

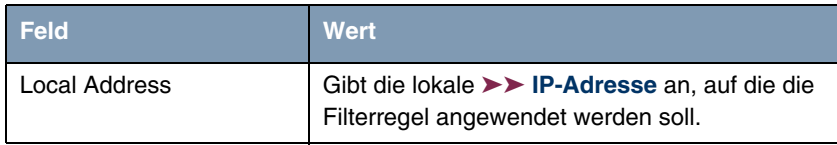

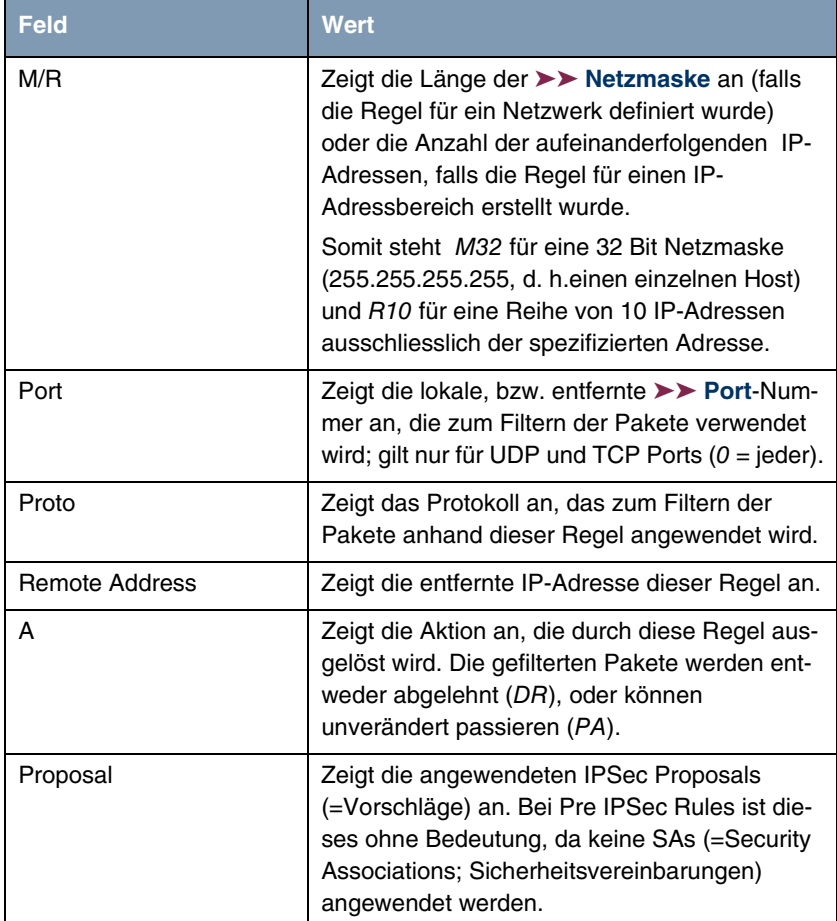

Tabelle 2-1: **IPSEC** ➜ **PRE IPSEC RULES**

In diesem Menü können Sie lediglich eine Einstellung konfigurieren: Sie können definieren, welcher der Traffic-Listeneinträge die erste aktive Regel in der Regelkette sein soll. Zusätzlich können Sie die Regeln innerhalb der Liste nach oben oder unten verschieben, so dass Sie die Pre IPSec Rules nach Ihren Bedürfnissen gestalten. Jede Regel vor der Regel, die als "active traffic list" definiert ist, wird ignoriert. Wie die Active Traffic List ausgewählt wird, wird im Hilfebereich des Menüfensters beschrieben.

## <span id="page-8-0"></span>**2.1 Das Untermenü APPEND/EDIT**

Pre IPSec Rules werden im Menü IPSEC → PRE IPSEC RULES → **APPEND/EDIT** hinzugefügt oder bearbeitet. In beiden Fällen wird das folgende Menüfenster geöffnet (wenn Sie einen bestehenden Eintrag bearbeiten, werden die bestehenden Werte dieses Eintrags angezeigt):

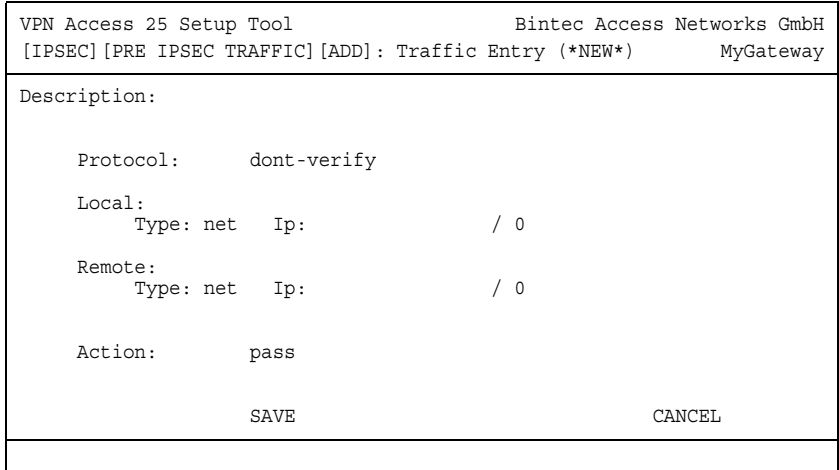

Das Menü besteht aus folgenden Feldern:

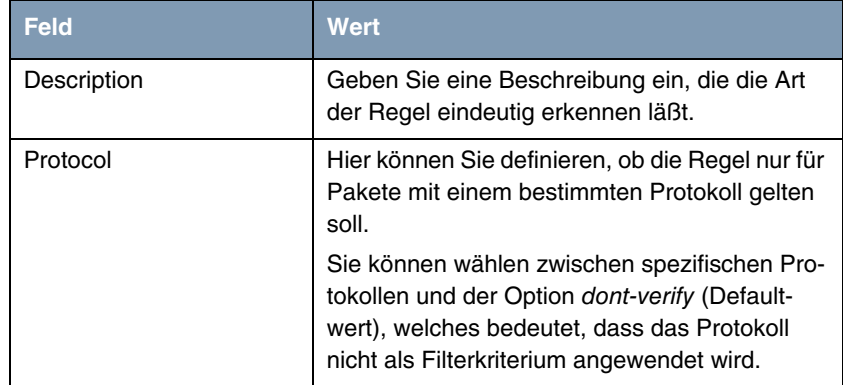

| Feld         | <b>Wert</b>                                                                                                    |
|--------------|----------------------------------------------------------------------------------------------------|
| Local: Type  | Geben Sie die lokalen Adressdaten ein.                                                                                                    |
|              | Mögliche Werte siehe Tabelle "Local/Remote:<br>Type" auf Seite 10.                                                                                                    |
| Remote: Type | Geben Sie die entfernten Adressdaten ein. Die<br>Optionen stimmen größtenteils mit den Optio-<br>nen im Feld Local: Type überein, mit einer<br>Ausnahme: Die Option own gibt es nicht und<br>wird durch die Option peer ersetzt. Dieses ist<br>jedoch nur in Peer-Konfigurationen relevant. |
| Action       | Sie können zwischen zwei Optionen wählen:<br>pass (Defaultwert): Diese Option lässt IP-<br>Sec-Pakete ungeändert passieren.<br>drop: Diese Option weist alle Pakete, die<br>mit dem eingestellten Filter übereinstim-<br>men, ab.                                                           |

Tabelle 2-2: **IPSEC** ➜ **PRE IPSEC RULES** ➜ **APPEND/EDIT**

**LOCAL/REMOTE: TYPE** Das Feld **LOCAL/REMOTE: TYPE** hat folgende Optionen, welche bestimmte Einstellungen in den mit ihnen verbundenen Zusatzfeldern für IP, Netzmaske und Port erfordern:

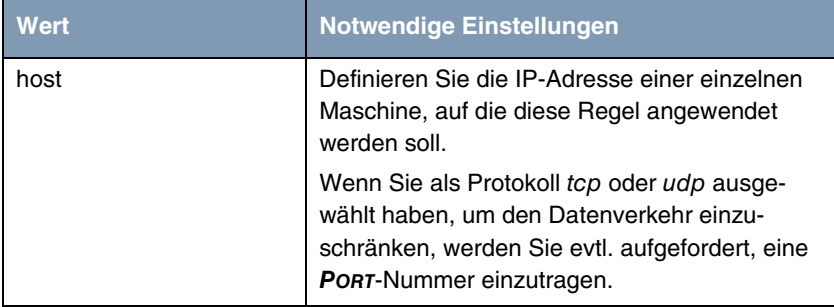

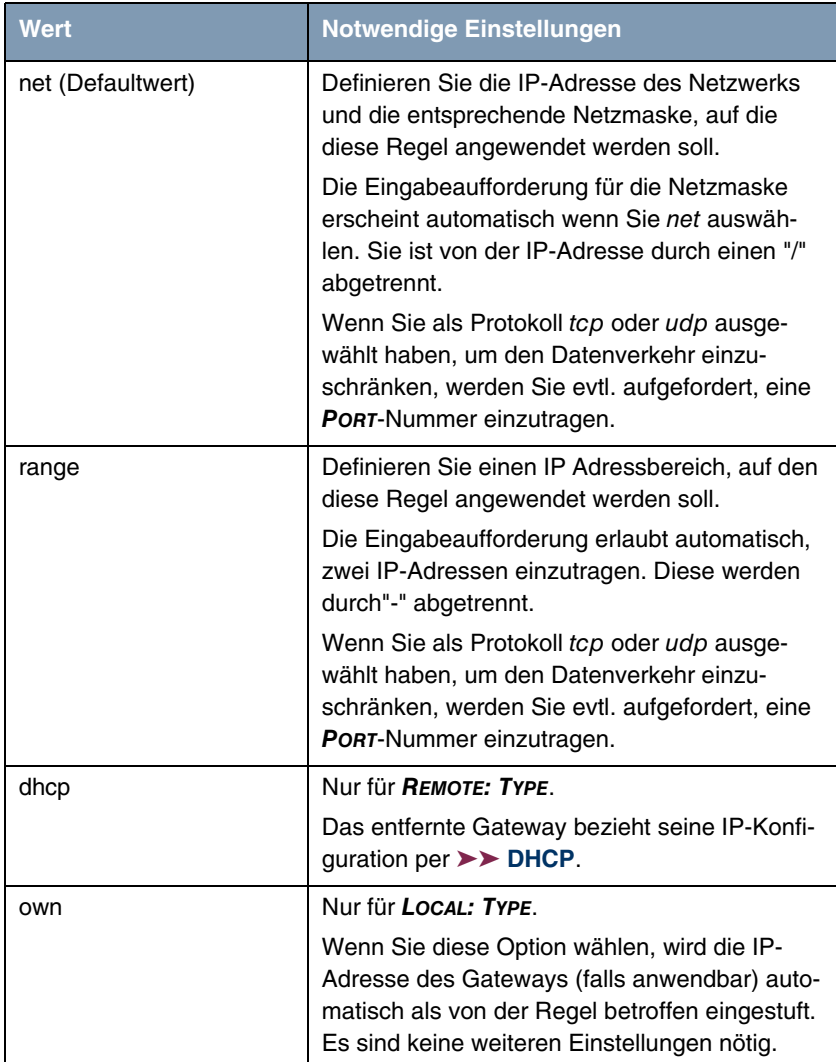

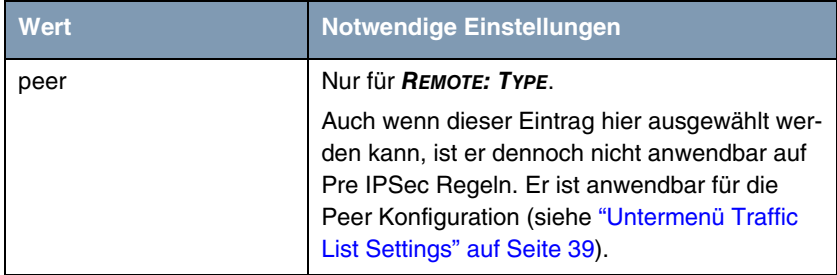

<span id="page-11-0"></span>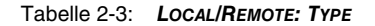

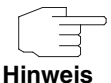

Stellen Sie sicher, dass die Pre IPSec Regeln sorgfältig konfiguriert wurden. Dieses ist ausschlaggebend für das einwandfreie Funktionieren jeglichen Datenverkehrs, der nicht über IPSec-Prozeduren gesichert werden soll.

Besonders wichtig ist es, dass man IKE Traffic im Klartext passieren lässt. Dieses kann erfüllt werden, indem eine Pre IPSec Regel mit den folgenden Spezifikationen konfiguriert wird:

- **PROTOCOL**= udp
- Local Type: net (die Felder für die IP-Adresse und Netzmaske bleiben leer)
- **ELOCAL PORT: 500**
- **REMOTE TYPE:** net (die Felder für die IP-Adresse und Netzmaske bleiben ebenfalls leer)
- **BEMOTE PORT: 500**
- **ACTION**: pass

Der IPSec Wizard passt die Einstellungen wenn nötig an.

# <span id="page-12-0"></span>**3 Untermenü Configure Peers**

**Im Folgenden wird das Untermenü CONFIGURE PEERS beschrieben.**

Das Menü **IPSEC** ➜ **CONFIGURE PEERS** ➜ **APPEND/EDIT** zum Erstellen/Bearbeiten eines Peers (=IPSec-Gegenstelle) sieht folgendermaßen aus:

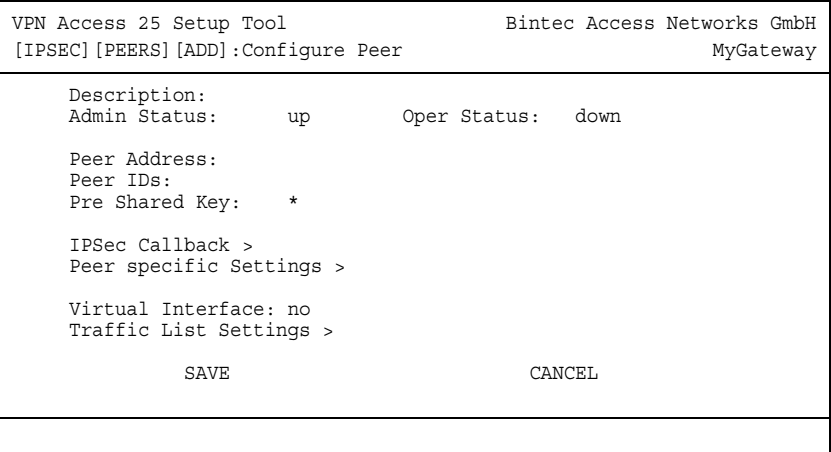

Es enthält folgende Felder:

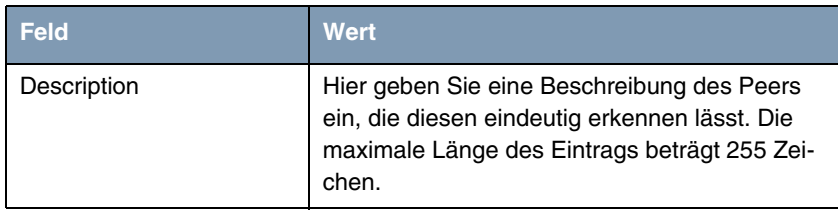

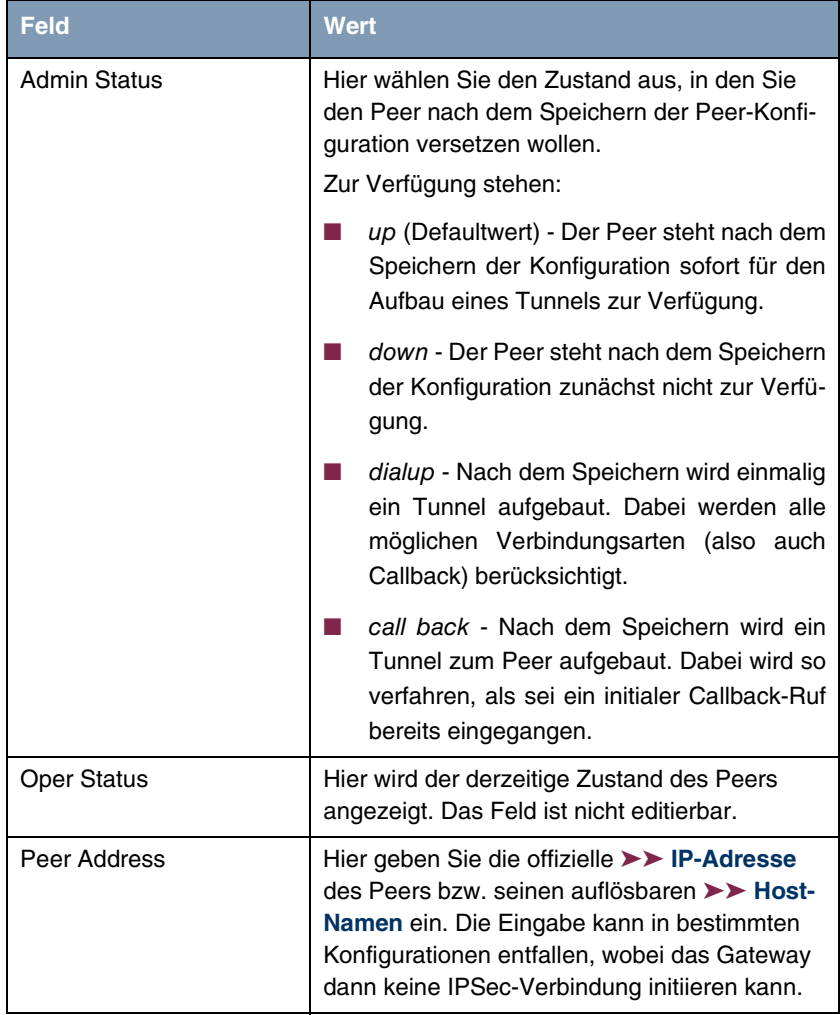

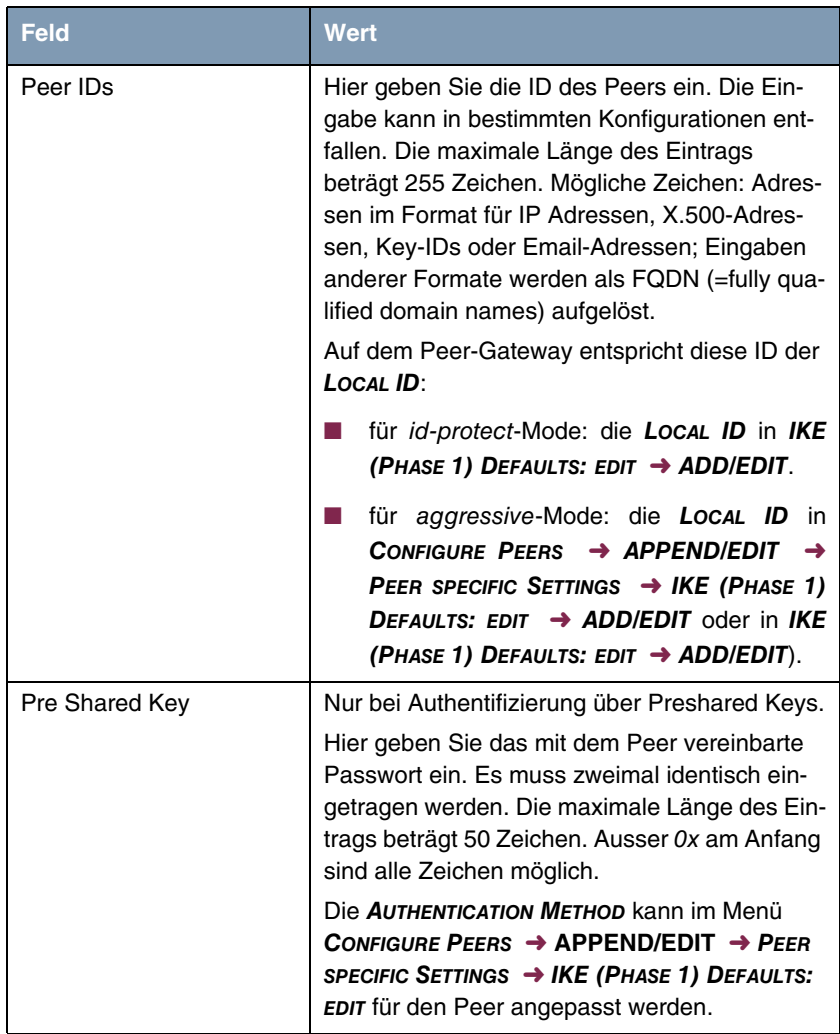

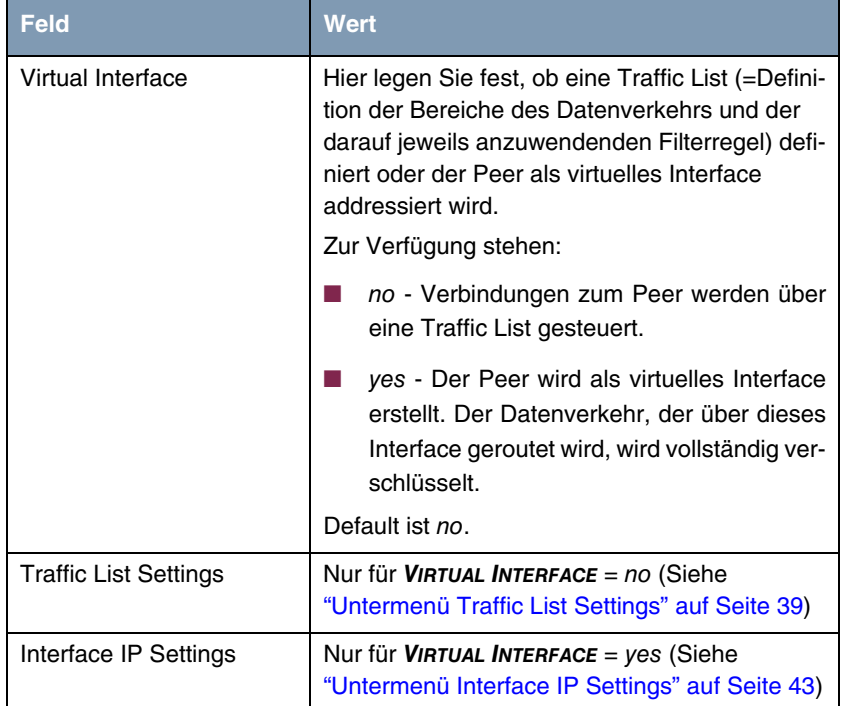

Tabelle 3-1: **IPSEC** ➜ **CONFIGURE PEERS** ➜ **APPEND/EDIT**

Die Anpassung des Peers erfolgt in folgenden Menüs:

- **IPSEC CALLBACK** (Informationen zur Konfiguration des IPSec Callback [\(siehe "Untermenü IPSec Callback" auf Seite 15\)](#page-16-0)
- **PEER SPECIFIC SETTINGS** ([siehe "Untermenü Peer specific Settings" auf](#page-19-0) [Seite 18](#page-19-0))
- **TRAFFIC LIST SETTINGS** (für VIRTUAL INTERFACE = no, Informationen zur Konfiguration von Traffic Lists siehe ["Untermenü Traffic List Settings" auf](#page-40-1) [Seite 39](#page-40-1)).
- **INTERFACE IP SETTINGS** (für VIRTUAL INTERFACE = yes, siehe ["Untermenü](#page-44-0) [Interface IP Settings" auf Seite 43\)](#page-44-0).

## <span id="page-16-0"></span>**3.1 Untermenü IPSec Callback**

Um Hosts, die nicht über feste IP-Adressen verfügen, eine sichere Verbindung über das ➤➤ **Internet** zu ermöglichen, unterstützt Bintec seit dem Release 6.2.2 den DynDNS-Dienst. Dieser Dienst ermöglicht die Identifikation eines Peers anhand eines durch DNS auflösbaren Host-Namens. Die Konfiguration der IP-Adresse des Peers ist nicht notwendig.

Der DynDNS-Dienst signalisiert aber nicht, ob ein Peer wirklich online ist, und kann einen Peer nicht veranlassen, eine Internetverbindung aufzubauen, um einen IPSec-Tunnel über das Internet zu ermöglichen. Diese Möglichkeit wird mit dem IPSec-Callback geschaffen: Mit Hilfe eines direkten ➤➤ **ISDN**-Rufs bei einem Peer kann diesem signalisiert werden, dass man online ist und den Aufbau eines IPSec-Tunnels über das Internet erwartet. Sollte der gerufene Peer derzeit keine Verbindung zum Internet haben, wird er durch den ISDN-Ruf veranlaßt, eine Verbindung aufzubauen. Dieser ISDN-Ruf verursacht (je nach Einsatzland) keine Kosten, da der ISDN-Ruf vom Gateway nicht angenommen werden muß. Die Identifikation des Anrufers durch dessen ISDN-Rufnummer genügt als Information, um einen Tunnelaufbau zu initiieren.

Um diesen Dienst einzurichten, muß zunächst auf der passiven Seite im Menü **ISDNS0** ➜ **INCOMING CALL ANSWERING** eine Rufnummer für den IPSec-Callback konfiguriert werden. Dazu steht für das Feld **ITEM** der Wert IPSec zur Verfügung. Dieser Eintrag sorgt dafür, dass auf diese Nummer eingehende Rufe an den IPSec-Dienst geleitet werden.

Die weitere Konfiguration erfolgt im Menü **IPSEC** ➜ **CONFIGURE PEERS** ➜ **APPEND/EDIT**. Dort findet sich das Untermenü **ISDN CALLBACK**:

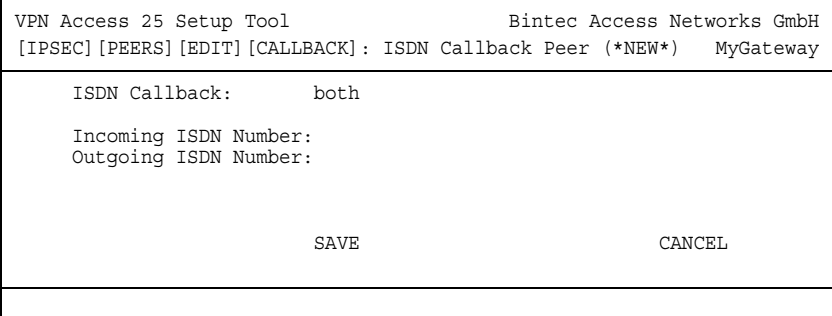

Das Menü enthält folgende Felder:

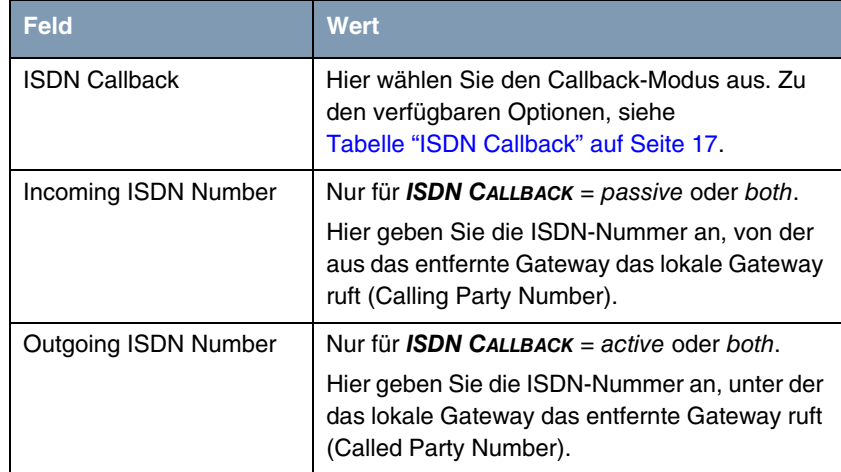

Tabelle 3-2: **IPSEC** ➜ **CONFIGURE PEERS** ➜ **IPSEC CALLBACK**

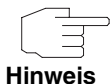

Bedenken Sie, dass in den Feldern **INCOMING ISDN NUMBER** und **OUTGOING ISDN NUMBER** immer die Nummer des entfernten Gateways eingetragen wird. Im allgemeinen werden die beiden Nummern bis auf die führende "0" identisch sein. Diese wird in der Regel für das Feld **IN** nicht mit eingegeben.

Unter bestimmten Umständen (z. B. beim Betrieb des Gateways an einer Telefonanlage mit Rufnummernunterdrückung) kann es notwendig sein, unterschiedliche Nummern anzugeben. Fragen Sie den Systemadministrator nach den zu konfigurierenden Rufnummern.

Das Feld **ISDN CALLBACK** kann folgende Werte annehmen:

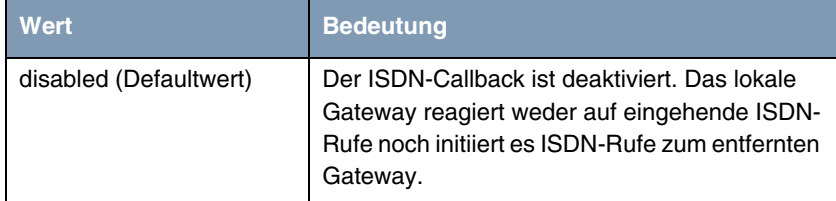

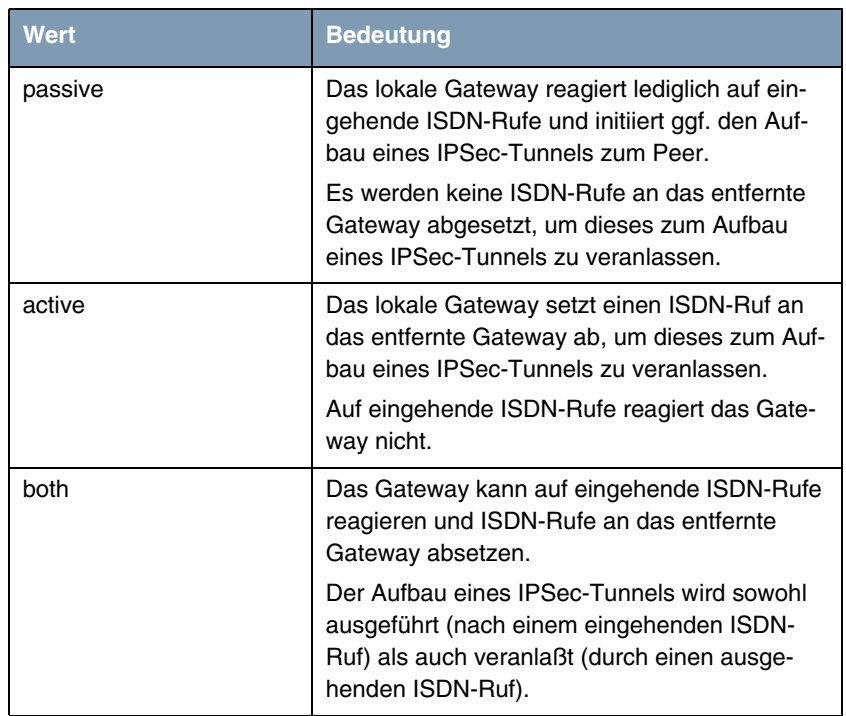

#### <span id="page-18-0"></span>Tabelle 3-3: **ISDN CALLBACK**

Bei aktivem Callback wird daher, sobald ein IPSec-Tunnel benötigt wird, der Peer durch einen ISDN-Ruf veranlaßt, diesen zu initiieren. Bei passivem Callback wird immer dann ein Tunnelaufbau zum Peer initiiert, wenn ein ISDN-Ruf auf der entsprechenden Nummer (**NUMBER** im Menü **ISDNS0** ➜ **INCOMING CALL ANSWERING** ➜ **ADD/EDIT** für **ITEM** IPSec) eingeht. Auf diese Weise wird sichergestellt, dass beide Peers erreichbar sind und die Verbindung über das Internet zustande kommen kann. Es wird lediglich dann kein Callback ausgeführt, wenn bereits SAs (Security Associations) vorhanden sind, der Tunnel zum Peer also bereits besteht.

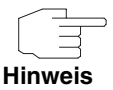

Wenn ein Tunnel zu einem Peer aufgebaut werden soll, wird vom IPSec-Daemon zunächst das Interface aktiviert, über das der Tunnel realisiert werden soll. Sofern auf dem lokalen Gateway IPSec mit DynDNS konfiguriert ist, wird die eigene IP-Adresse propagiert und erst dann der ISDN-Ruf an das entfernte Gateway abgesetzt. Auf diese Art ist sichergestellt, dass das entfernte Gateway das lokale auch tatsächlich erreichen kann, wenn er den Tunnelaufbau initiiert.

## <span id="page-19-0"></span>**3.2 Untermenü Peer specific Settings**

Das Menü **CONFIGURE PEERS** ➜ **APPEND/EDIT** ➜ **PEER SPECIFIC SETTINGS** enthält die Optionen zur Anpassung der IKE- und IPSec-Einstellungen für den Peer:

```
VPN Access 25 Setup Tool Bintec Access Networks GmbH
[IPSEC][PEERS][EDIT][SPECIAL]: Special Settings (*NEW*) MyGateway
 Special settings for p1
    IKE (Phase 1) Profile: default edit >
   IPsec (Phase 2) Profile: default edit >
    Select Different Traffic List >
SAVE CANCEL
```
Dieses Menü erlaubt die Auswahl und Bearbeitung von zuvor definierten Profilen oder das Neuerstellen eines neuen peerspezifischen Profils für Phase 1 und Phase 2. Der Wert default steht dabei für das im IPSec-Hauptmenü, Feld **IKE (PHASE 1) / IPSEC (PHASE 2) DEFAULTS** eingestellte Profil.

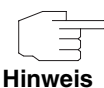

Um die IKE- und IPSec-Einstellungen speziell für einen Peer anzupassen, legen Sie ein peer-spezifisches Profil an.

Verändern Sie weder das durch den Wizard-Lauf automatisch angelegte Profil \*autogenerated\*, noch Ihr als globales Profil angelegtes Default-Profil.

Das Menü **SELECT DIFFERENT TRAFFIC LIST** ist nur dann zugänglich, wenn ein Peer mit Traffic Lists angelegt wird.

### <span id="page-20-0"></span>**3.2.1 Untermenü IKE (Phase 1) Profile**

Das Menü zur Konfiguration eines Phase-1-Profils ist bei der Peer-Konfiguration über das Menü **CONFIGURE PEERS** ➜ **APPEND/EDIT** ➜ **PEER SPECIFIC SETTINGS** ➜ **IKE (PHASE 1) PROFILE: EDIT** ➜ **ADD/EDIT** zugänglich:

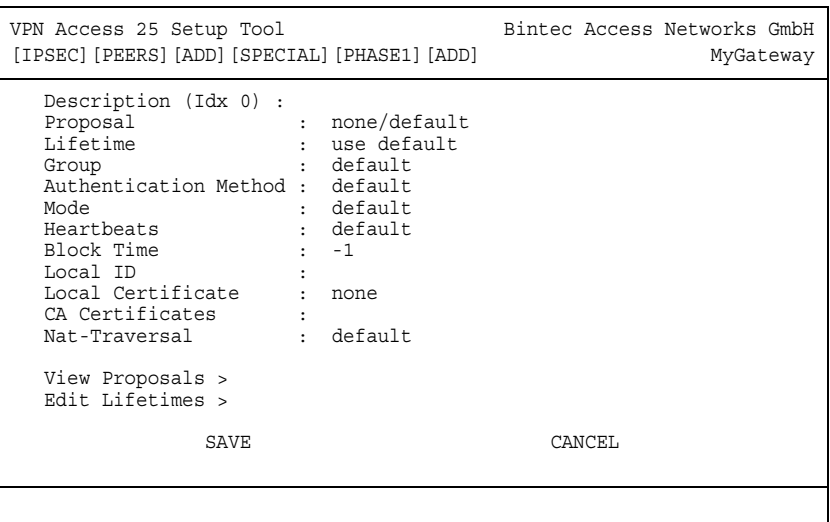

Das Menü enthält folgende Felder:

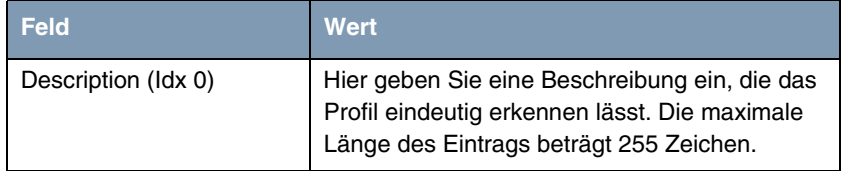

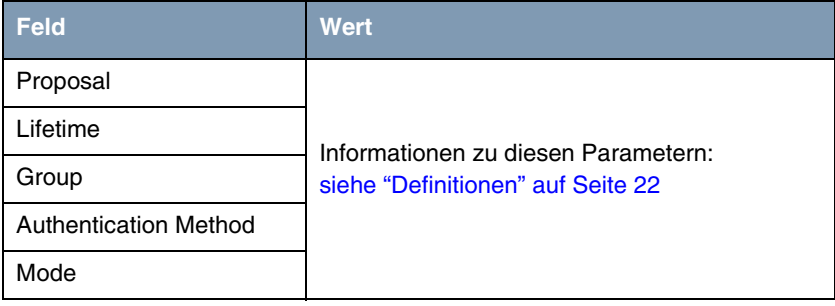

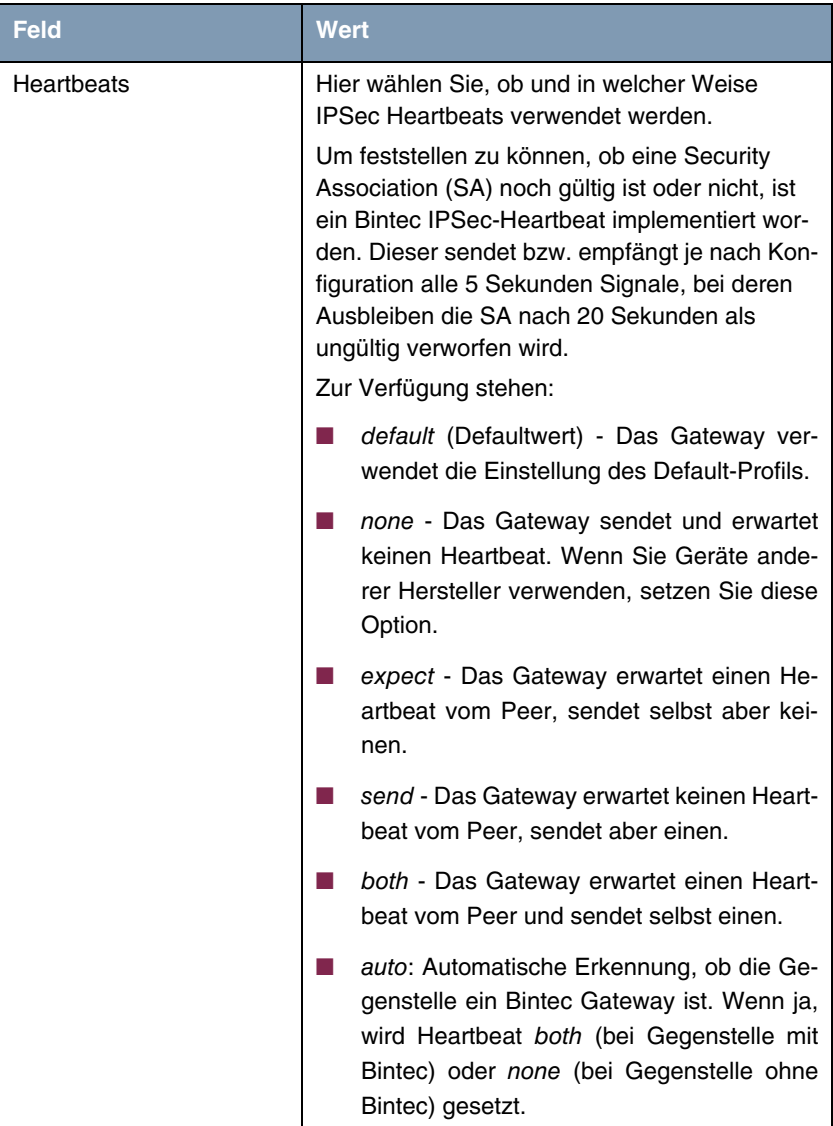

| <b>Feld</b>            | <b>Wert</b>                                                                                                    |
|------------------------|----------------------------------------------------------------------------------------------------|
| Heartbeat (Forts.)     | Für Geräte der VPN Access Linie werden<br>Heartbeats für Phase 1 und Phase 2 getrennt<br>konfiguriert. Wenn Interoperabilität mit älterer<br>Software zu gewährleisten ist, müssen die<br>Werte für Phase 1 und Phase 2 identisch konfi-<br>guriert werden. |
| <b>Block Time</b>      | Hier legen Sie fest, wie lange ein Peer für Tun-<br>nelaufbauten blockiert wird, nachdem ein<br>Phase-1-Tunnelaufbau fehlgeschlagen ist. Dies<br>betrifft nur lokal initiierte Aufbauversuche.                                                              |
|                        | Zur Verfügung stehen Werte von -1 bis 86400<br>(Sekunden), der Wert -1 (Defaultwert) bedeutet<br>die Übernahme des Wertes im Defaultprofil, der<br>Wert 0, dass der Peer in keinem Fall blockiert<br>wird.                                                  |
| Local ID               |                                                                                                    |
| Local Certificate      | Informationen zu diesen Parametern siehe<br>"Definitionen" auf Seite 22                                                                                                    |
| <b>CA Certificates</b> |                                                                                                    |
| Nat-Traversal          |                                                                                                    |

Tabelle 3-4: **IPSEC** ➜ **CONFIGURE PEERS** ➜ **APPEND/EDIT** ➜ **PEER SPECIFIC SETTINGS** ➜ **IKE (PHASE 1) PROFILE: EDIT** ➜ **ADD/EDIT**

### <span id="page-23-0"></span>**3.2.2 Definitionen**

**Die im Folgenden beschriebenen Felder des Menüs IKE (PHASE 1) PROFILE: EDIT** ➜ **ADD/EDIT bedürfen näherer Erläuterung.**

#### **Phase 1: Proposal**

In diesem Feld können Sie auf Ihrem Gateway jede Kombination aus Verschlüsselungs- und Message-Hash-Algorithmen für IKE Phase 1 auswählen. Die Kombination von sechs Verschlüsselungsalgorithmen und vier Message Hash-Algorithmen ergibt 24 mögliche Werte in diesem Feld. Darüber hinaus können Sie den Wert none/default wählen, der dem Peer das im IPSec-Hauptmenü ausgewählte Default-Proposal zuweist.

In den folgenden beiden Tabellen sind die verfügbaren Verschlüsselungs- und Message Hash-Algorithmen aufgelistet:

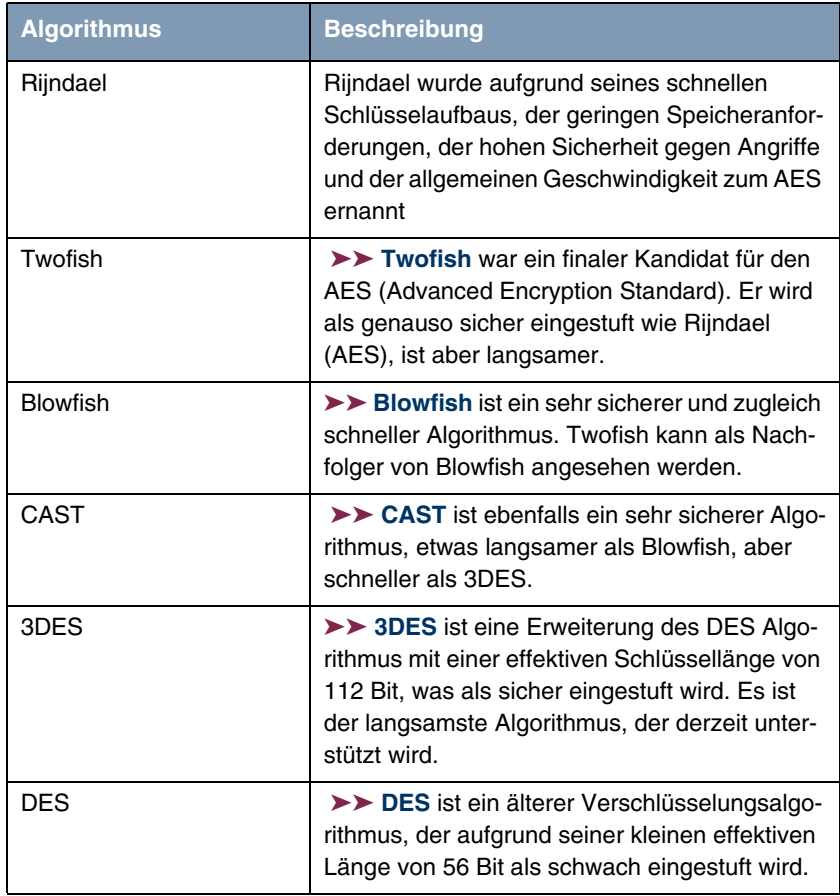

Tabelle 3-5: Verschlüsselungsalgorithmen für **PHASE 1: PROPOSALS**

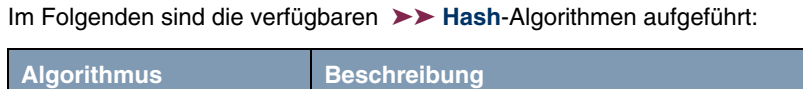

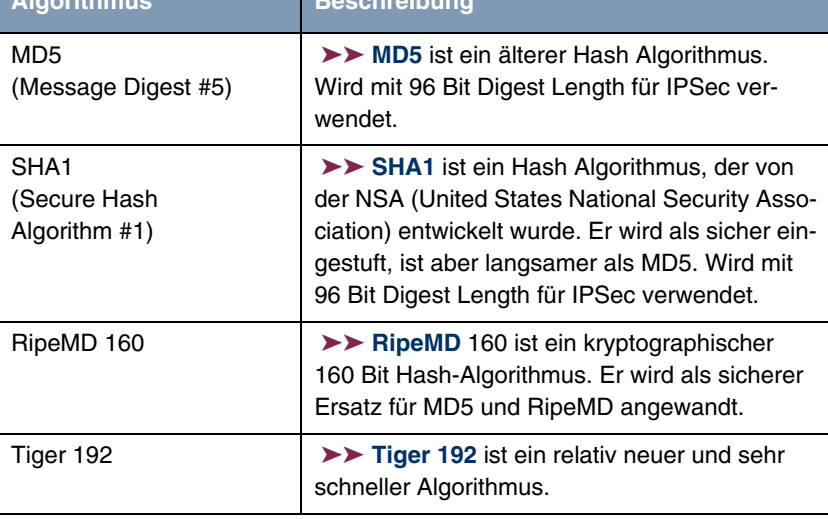

Tabelle 3-6: Message Hash-Algorithmen für **PHASE 1: PROPOSALS**

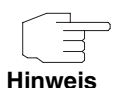

Beachten Sie, dass die Beschreibung der Verschlüsselung und Authentifizierung oder der Hash-Algorithmen auf dem Kenntnissstand und der Meinung des Autors zum Zeitpunkt der Erstellung dieses Handbuchs basiert. Die Qualität der Algorithmen im besonderen unterliegt relativen Gesichtpunkten und kann sich aufgrund von mathematischen oder kryptographischen Weiterentwicklungen ändern.

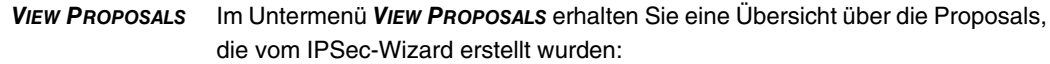

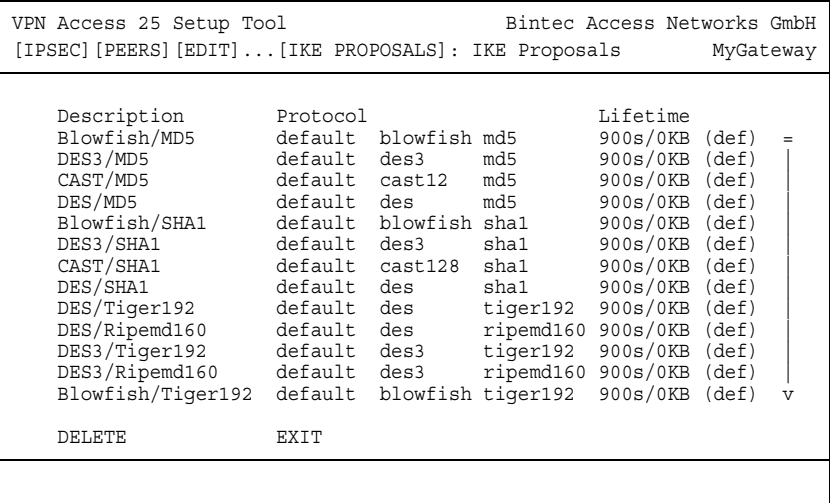

Dieses Menü dient lediglich der Information. Eine Konfiguration ist nicht möglich.

#### **Phase 1: Lifetime**

Dieses Feld zeigt die Lebensdauer (Lifetime) an, die ablaufen darf, bevor die Phase-1-SAs erneuert werden müssen. Die neuen SAs werden bereits kurz vor dem Ablauf der aktuellen SAs ausgehandelt, aber erst nach Ablauf der Gültigkeit der alten SAs aktiv. Sie kann entweder als Wert in Sekunden, als verarbeitete Datenmenge (in Kbyte) oder als Kombination aus beiden konfiguriert werden. Der Defaultwert beträgt 900 sec/11000 Kb, das bedeutet, dass die Schlüssel erneuert werden, wenn entweder 900 Sekunden abgelaufen sind oder 11000 Kb Daten verarbeitet wurden, je nachdem, welches Ereignis zuerst eintritt. Falls Sie zusätzliche Lebensdauerwerte konfiguriert haben, können Sie unter diesen hier auswählen.

Falls Sie sich entschließen, zusätzliche Lebensdauerwerte zu konfigurieren, können Sie dies im Menü **EDIT LIFETIMES** durchführen. Die Menümaske sieht folgendermaßen aus:

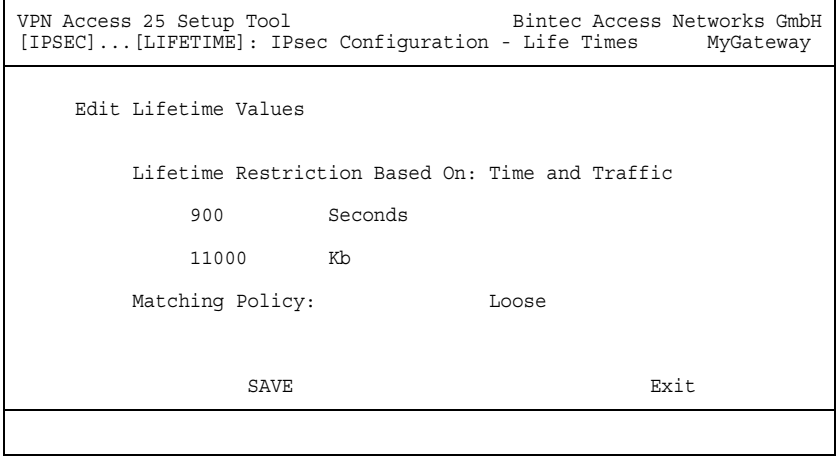

Das Menü umfasst folgende Felder:

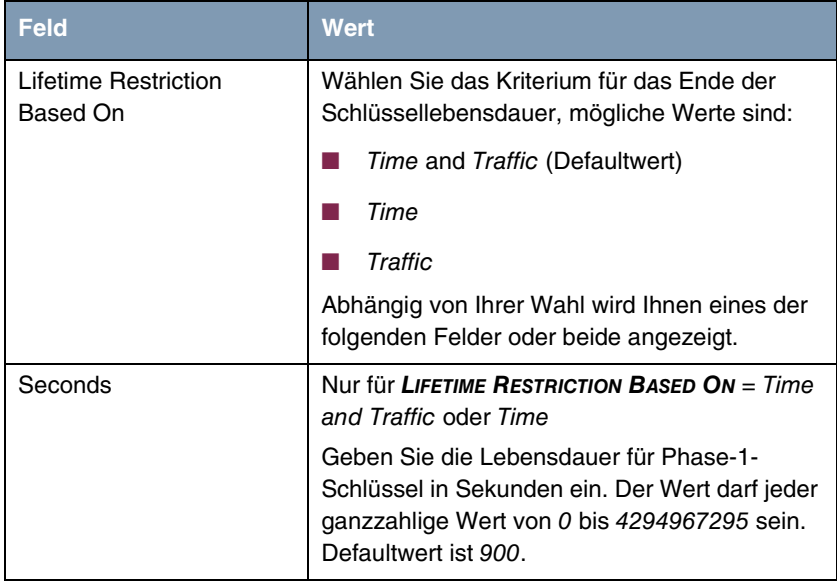

| <b>Feld</b>            | <b>Wert</b>                                                                                                    |
|------------------------|----------------------------------------------------------------------------------------------------|
| Kb                     | nur für LIFETIME RESTRICTION BASED ON = Time<br>and Traffic oder Traffic                                                                                                    |
|                        | Geben Sie die Lebensdauer für Phase-1-<br>Schlüssel als Menge der verarbeiteten Daten in<br>Kb ein. Der Wert darf jeder ganzzahlige Wert<br>von 0 bis 4294967295 sein. Defaultwert ist<br>11000.       |
| <b>Matching Policy</b> | Hier können Sie auswählen, wie strikt das<br>Gateway die konfigurierte Lifetime einhält.                                                                                                    |
|                        | Zur Verfügung stehen:<br>Loose - Das Gateway akzeptiert und über-<br>nimmt jede Lifetime, die bei der Aushand-<br>lung vom Initiator vorgeschlagen wird (De-<br>faultwert).                            |
|                        | Strict - Das Gateway akzeptiert und ver-<br>wendet nur die konfigurierte Lifetime. Bei<br>Abweichung scheitert die Phase-1-Aus-<br>handlung.                                                           |
|                        | Notify - Das Gateway akzeptiert alle vorge-<br>schlagenen Werte, die größer sind, als der<br>konfigurierte, verwendet selbst aber den ei-<br>genen, kleineren Wert und informiert den<br>Peer darüber. |

Tabelle 3-7: **PHASE 1: LIFETIME**

#### **Phase 1: Group**

Die Gruppe (Group) definiert den Parametersatz, der für die Diffie-Hellman-Schlüsselberechnung während der Phase 1 zugrunde gelegt wird. "MODP", wie es von Bintec-Gateway unterstützt wird, steht für "modular exponentiation". Es können die MODP 768, 1024 oder 1536 Bit sowie der Wert default genutzt werden.

Das Feld kann folgende Werte annehmen:

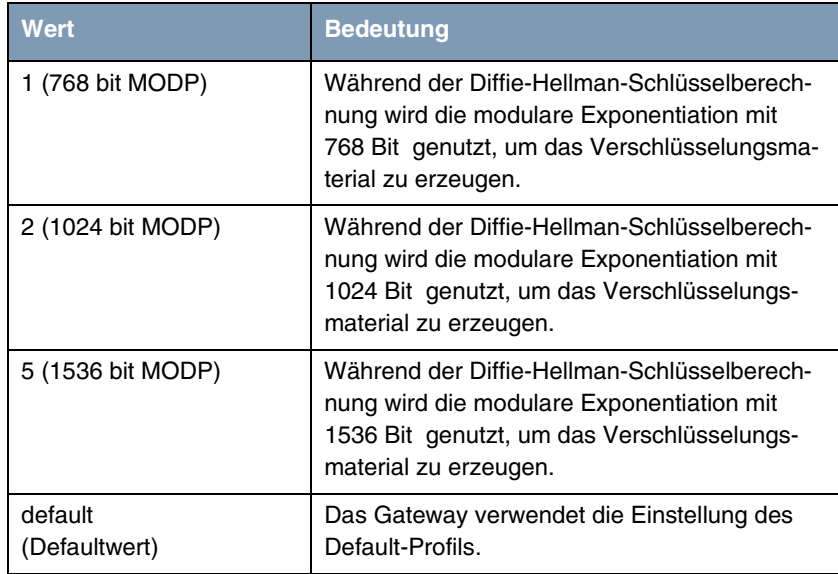

Tabelle 3-8: **PHASE 1: GROUP**

#### **Phase 1: Authentication Method**

Dieses Feld zeigt die Authentifizierungsmethode an, die Sie während der Konfiguration mit dem IPSec-Wizard gewählt haben und ermöglicht Ihnen, diese zu ändern:

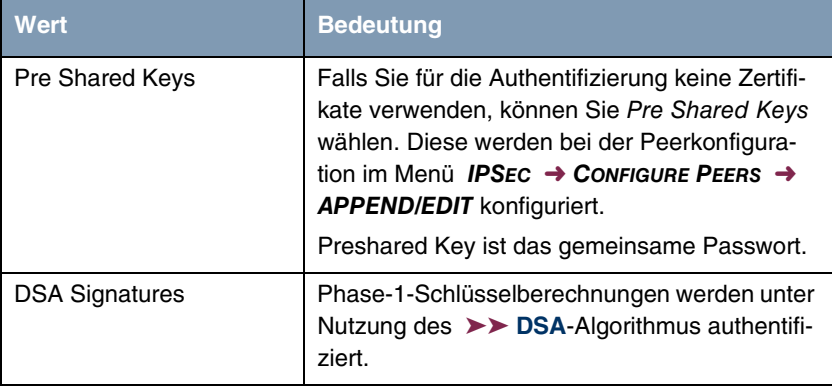

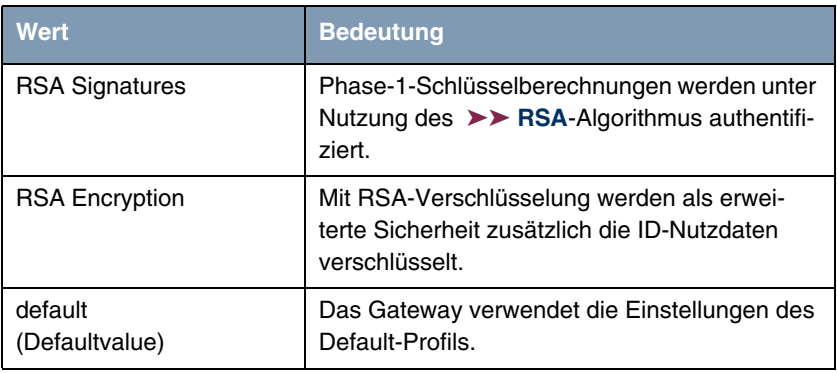

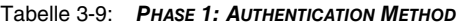

#### **Phase 1: Mode**

Ë

Das Mode-Feld zeigt den momentan konfigurierten Phase-1-Modus an und ermöglicht Ihnen, die Einstellungen zu verändern:

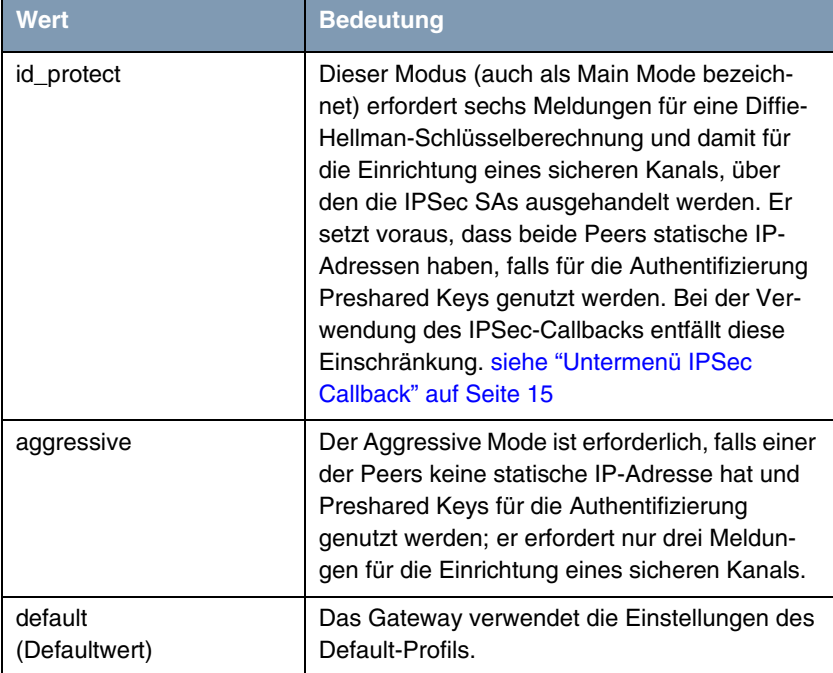

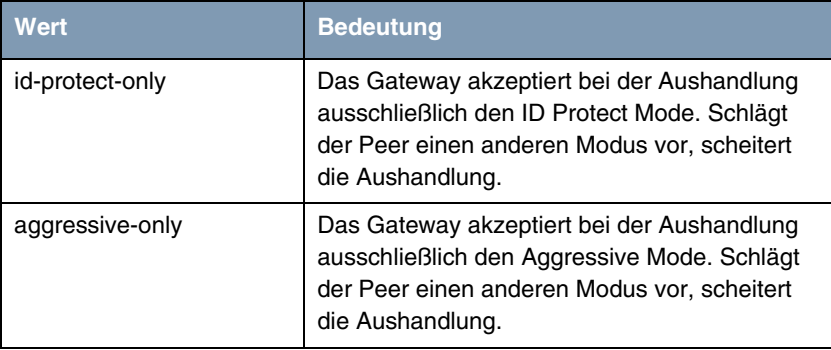

Tabelle 3-10: **PHASE 1: MODE**

#### **Phase 1: Local ID**

Das ist die ID, die Sie Ihrem Gateway zuweisen. Falls Sie dieses Feld leer lassen, übernimmt das Gateway eine der Einstellungen aus dem Default-Profil. Diese sind:

- Bei Authentifizierung mit Preshared Keys: die lokale ID aus dem Default-Profil.
- Bei Authentifizierung mit ➤➤ **Zertifikaten**: der erste im Zertifikat angegebene Subjekt-Alternativname oder, falls keiner angegeben ist, der Subjektname des Zertifikats.

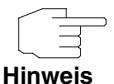

Falls Sie Zertifikate für die Authentifizierung nutzen und Ihr Zertifikat Subjekt-Alternativnamen enthält (siehe ["Zertifikatanforderung" auf Seite 75](#page-76-1)), müssen Sie hier achtgeben, da das Gateway per Default den ersten Subjekt-Alternativnamen wählt. Stellen Sie sicher, dass Sie und Ihr Peer beide den gleichen Namen nutzen, d.h. dass Ihre lokale ID und die Peer-ID, die Ihr Partner für Sie konfiguriert, identisch sind.

#### **Phase 1: Local Certificate**

Dieses Feld ermöglicht Ihnen, eines Ihrer eigenen Zertifikate für die Authentifizierung zu wählen. Es zeigt die Indexnummer dieses Zertifikats und den Namen an, unter dem es gespeichert ist. Dieses Feld wird nur bei Authentifizierungseinstellungen auf Zertifikatbasis angezeigt und weist darauf hin, dass ein Zertifikat zwingend erforderlich ist.

#### **Phase 1: CA Certificates**

Hier können Sie eine Liste zusätzlicher ➤➤ **CA**-Zertifikate eingeben, die für dieses Profil akzeptiert werden sollen. Einträge werden mit Kommata getrennt. Dadurch wird es z. B. möglich, auch für selbstsignierte Zertifikate ein CA-Zertifikat zu übermitteln.

Falls das CA-Zertifikat keine Zertifikat-Rückrufliste (Certificate Revocation List, CRL) oder keine CRL-Verteilstelle enthält und auf dem Gateway kein Zertifikatserver konfiguriert ist, wird die Variable **NOCRLS** auf "True" gesetzt. Zertifikate von dieser CA werden nicht auf ihre Gültigkeit überprüft.

#### **Phase 1: NAT Traversal**

NAT Traversal (NAT-T) ermöglicht es, IPSec-Tunnel auch über ein oder mehrere Gateways zu öffnen, auf denen Network Address Translation (NAT) aktiviert ist.

Ohne NAT-T kann es zwischen IPSec und NAT zu Inkompatibilitäten kommen (siehe RFC 3715, Abschnitt 2). Diese behindern vor allem den Aufbau eines IP-Sec-Tunnels von einem Host innerhalb eines LANs und hinter einem NAT-Gateway zu einem anderen Host bzw. Gateway. NAT-T ermöglicht derartige Tunnel ohne Konflikte mit NAT-Gateways, aktiviertes NAT wird vom IPSec-Daemon automatisch erkannt und NAT-T wird verwendet.

Die Konfiguration von NAT-T beschränkt sich auf die Aktivierung bzw. Deaktivierung der Funktion in den Einstellungen der Phase-1-Profile für das globale Profil (in **IPSEC** ➜ **IKE (PHASE 1) DEFAULTS: EDIT**, siehe ["Phase 1: NAT](#page-64-0) [Traversal" auf Seite 63](#page-64-0)) oder peerspezifisch (in **CONFIGURE PEERS** ➜ **ADD/EDIT** ➜ **PEER SPECIFIC SETTINGS** ➜ **IKE (PHASE 1) DEFAULTS: EDIT**).

Für das Feld **NAT-TRAVERSAL** stehen in **CONFIGURE PEERS** ➜ **ADD/EDIT** ➜ **PEER SPECIFIC SETTINGS** ➜ **IKE (PHASE 1) DEFAULTS: EDIT** folgende Werte zur Verfügung:

- default Wenn Sie diesen Wert auswählen, verwendet das Gateway den für das globale Profil (siehe ["Phase 1: NAT Traversal" auf Seite 63\)](#page-64-0) eingestellten Wert.
- enabled NAT-T wird in diesem Profil aktiviert.
- disabled NAT-T wird in diesem Profil deaktiviert.

Wenn Sie eine IPSec-Verbindung mit dem HTML Wizard oder mit dem IPSec Setup Tool Wizard konfigurieren, wird NAT-T grundsätzlich aktiviert (enabled). Bei der Verwendung des Setup Tool Wizards wird der Wert in einem ggf. existierenden Default-Profil allerdings nicht verändert.

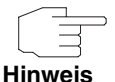

Wenn Sie IPSec sowohl vom Gateway aus als auch von Hosts innerhalb des LANs zulassen wollen, müssen Sie die Einträge in der **IPNATOUTTABLE**, die sich auf den IKE-Datenverkehr beziehen löschen. Andernfalls werden alle IKE-Sessions auf die gleiche interne IP-Adresse bezogen, und nur die zuletzt initiierte IKE-Session kommt wirklich zustande.

Das Löschen der NAT-Einträge führt allerdings dazu, dass es bei IPSec-Verbindungen vom Gateway zu Peers, die NAT-T nicht unterstützen, unter bestimmten Umständen zu Problemen kommen kann, da der Quellport der IKE-Verbindung vom NAT verändert wird.

### <span id="page-33-0"></span>**3.2.3 Untermenü IPSec (Phase 2) Profile**

Ebenso wie für die Phase 1 können Sie Profile für die Phase 2 des Tunnelaufbaus definieren.

Die Konfiguration erfolgt im Menü **CONFIGURE PEERS** ➜ **APPEND/EDIT** ➜ **PEER SPECIFIC SETTINGS** ➜ **IPSEC (PHASE 2) PROFILE: EDIT** ➜ **ADD/EDIT**:

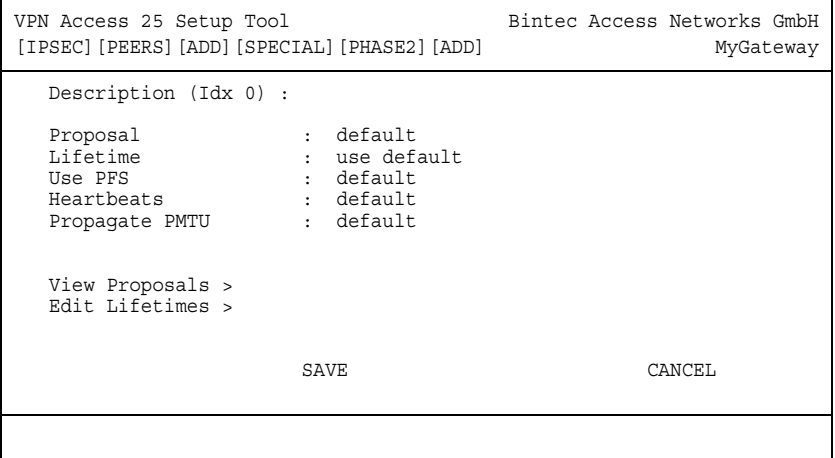

Das Menü enthält folgende Felder:

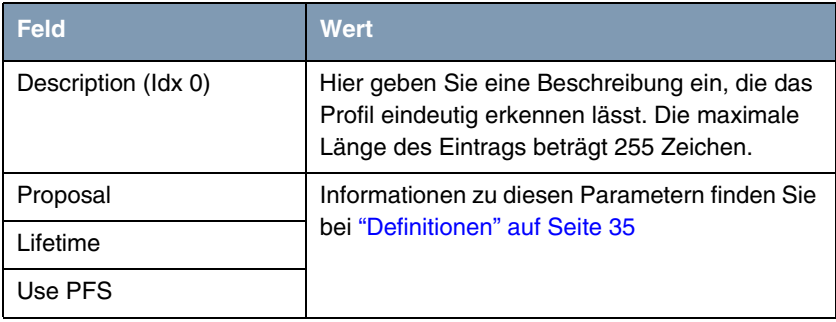

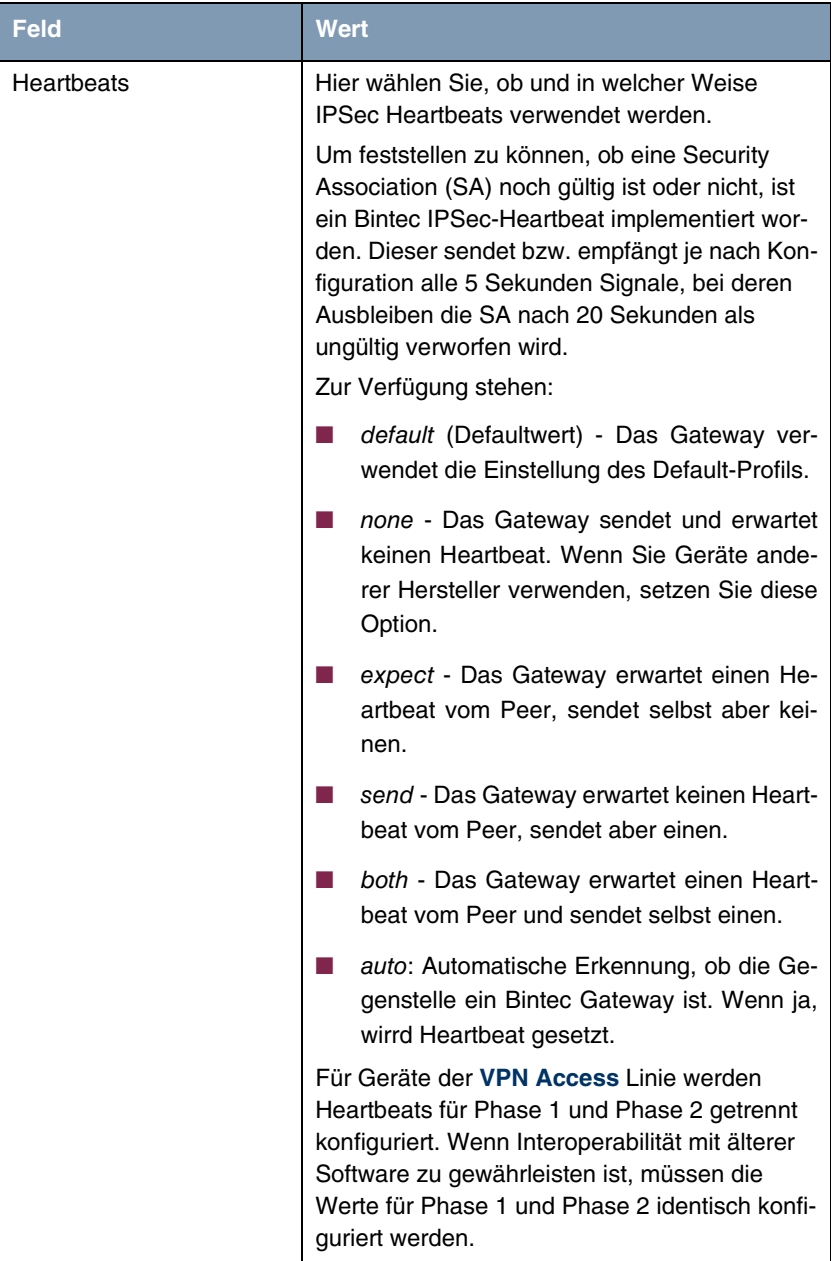
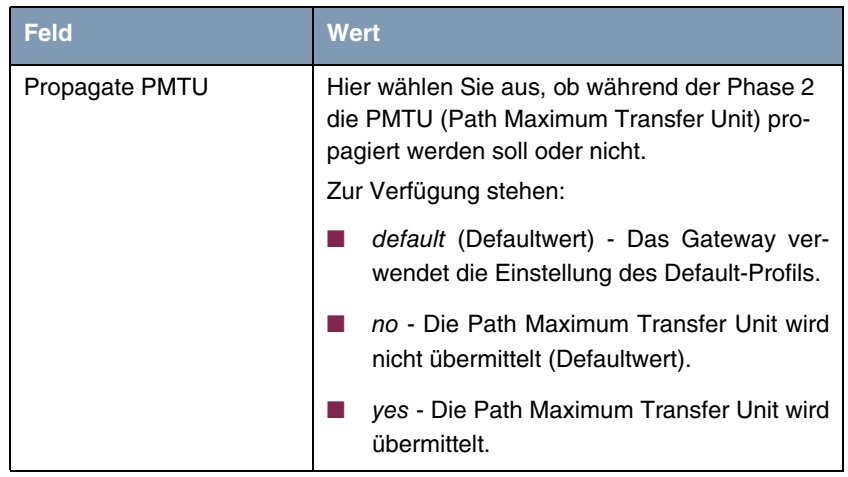

Tabelle 3-11: **IPSEC** ➜ **CONFIGURE PEERS** ➜ **APPEND/EDIT** ➜ **PEER SPECIFIC SETTINGS** ➜ **IPSEC (PHASE 2) PROFILE: EDIT** ➜ **ADD/EDIT**

Das Menü **VIEW PROPOSALS** dient wie bei den Phase-1-Proposals lediglich der Auflistung der zur Verfügung stehenden Proposals. Das Menü **EDIT LIFETIMES** ist identisch mit dem Menü ["Phase 1: Lifetime" auf Seite 25](#page-26-0).

## **3.2.4 Definitionen**

**Die im Folgenden beschriebenen Felder des Menüs IPSEC (PHASE 2) PROFILE: EDIT** ➜ **ADD/EDIT bedürfen näherer Erläuterung.**

### **Phase 2: Proposal**

Dieses Feld ermöglicht Ihnen, jede Kombination aus IPSec-Protokoll, ➤➤ **Verschlüsselung**salgorithmus und/oder Message-Hash-Algorithmus zu wählen. In den folgenden Tabellen sind die Elemente dieser potentiellen Kombinationen aufgeführt:

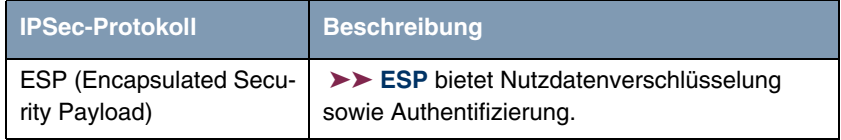

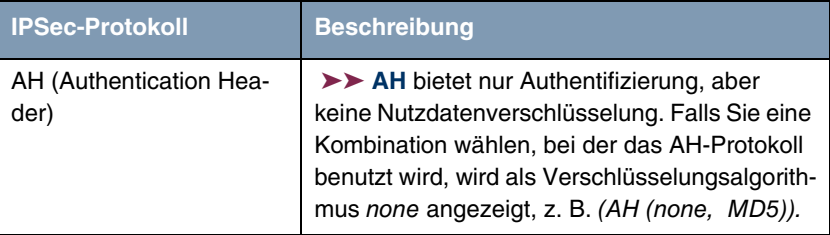

Tabelle 3-12: **PHASE 2**: IPSec-Protokolle

Zusätzlich zur Verschlüsselung und Authentifizierung unterstützt Bintec IPSec-Implementierung die ➤➤ **Kompression** von IP-Nutzdaten durch ➤➤ **IPComP** (IP Payload Compression Protocol). IP-Nutzdatenkompression ist ein Protokoll zur Verkleinerung von IP-Datagrammen. Dieses Protokoll vergrößert die Gesamt-Kommunikationsperformance zwischen einem Paar miteinander kommunizierender Hosts/Gateways ("Knoten"). Es komprimiert die Datagramme, vorausgesetzt, die Knoten verfügen über ausreichende Rechenleistung, entweder durch die Leistung der CPU oder durch einen Kompressions-Koprozessor.

Die IP-Nutzdatenkompression ist besonders nützlich, wenn ➤➤ **IP**-Datagramme verschlüsselt werden. Die Verschlüsselung von IP-Datagrammen sorgt dafür, dass die Daten eine Zufallsnatur erhalten, wodurch eine Kompression auf niedrigeren Protokollebenen (z. B. PPP Compression Control Protocol [RFC1962]) unwirksam ist. Falls sowohl Kompression als auch Verschlüsselung gefordert sind, muss die Kompression vor der Verschlüsselung durchgeführt werden.

Bei allen IPSec-Proposals, bei denen keine bestimmte Einstellung für IPComP festgelegt ist, ist IPComP freigegeben. Das bedeutet, dass das Gateway während der SA-Aushandlung alle Proposals akzeptiert, unabhängig davon, ob diese die Nutzung von IPComP vorschlagen oder nicht. Falls der lokale Rechner die Aushandlung initiiert, schlägt er die Nutzung von IPComP als Vorzugs-Proposal vor, erlaubt jedoch dem antwortenden Rechner, ein Proposal ohne IP-ComP zu wählen.

Sie können dieses Verhalten ändern, indem Sie ein IPSec Proposal wählen, der eine der folgenden Einstellungen für ➤➤ **IPComP** festlegt:

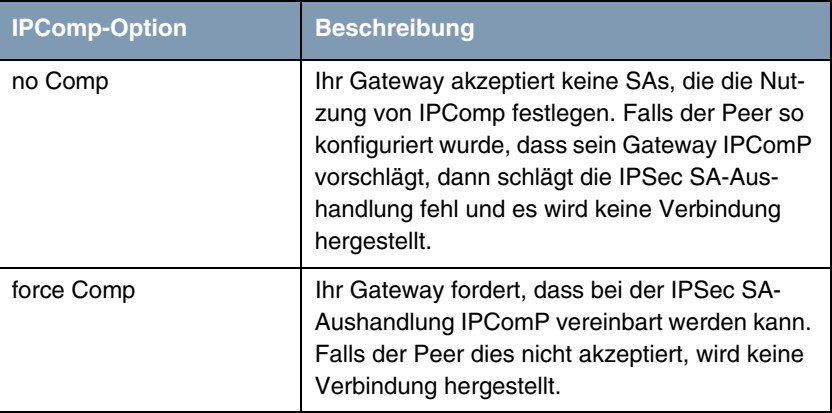

Tabelle 3-13: **PHASE 2**: IPComP-Optionen bei IPSec-Proposals

Da die wichtigsten Verschlüsselungs- und Hash-Algorithmen bereits beschrieben wurden, werden sie hier nur noch aufgelistet. Nur der NULL-Algorithmus steht in Phase 1 nicht zur Verfügung:

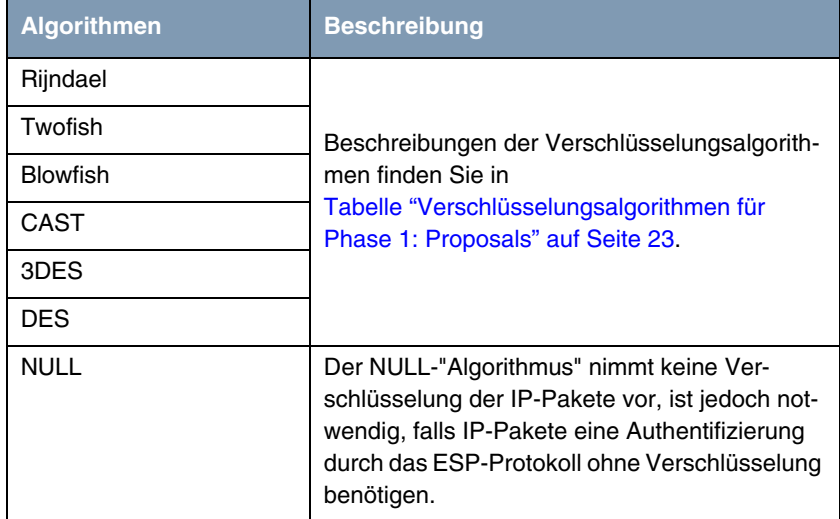

Tabelle 3-14: **PHASE 2**: Verschlüsselungsalgorithmen

Dies sind die verfügbaren Hash-Algorithmen:

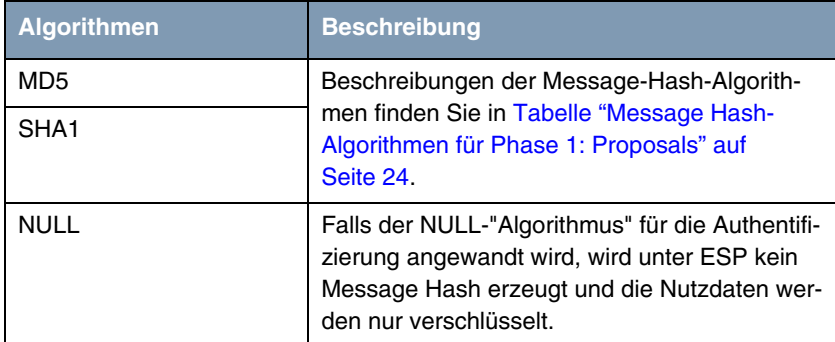

Tabelle 3-15: **PHASE 2**: Message-Hash-Algorithmen

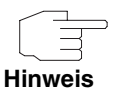

Beachten Sie, dass der NULL-Algorithmus in einem einzelnen Proposal entweder nur für die Verschlüsselung oder nur für die Authentifizierung festgelegt werden kann, aber nicht für beides.

Beachten Sie, dass RipeMD 160 und Tiger 192 für Message Hashing in Phase 2 nicht zur Verfügung stehen.

Ein Phase-2-Proposal würde somit beispielsweise folgendermaßen aussehen:

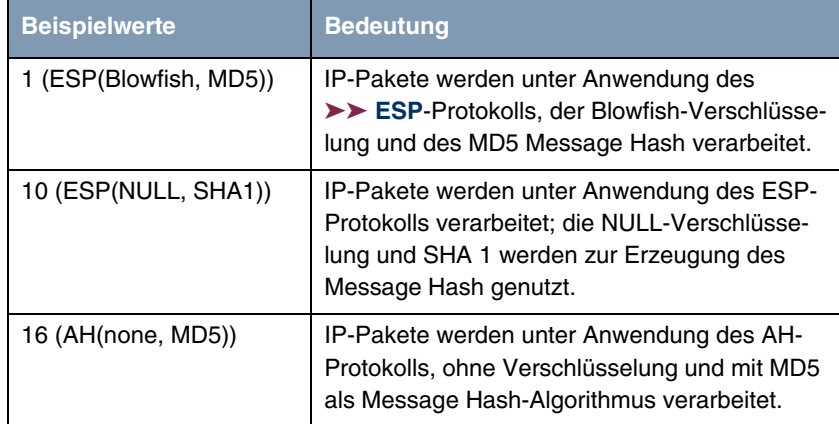

Tabelle 3-16: Beispiele für **PHASE 2: PROPOSALS**

### **Phase 2: Lifetime**

Informationen über die Lebensdauer des Proposals finden Sie unter ["Phase 1:](#page-26-0) [Lifetime" auf Seite 25](#page-26-0). Falls Sie eine bestimmte IPSec-SA-Lebensdauer für diesen Peer festlegen möchten, können Sie dies im Menü **EDIT LIFETIME** vornehmen.

## **Use PFS**

Da PFS (Perfect Forward Secrecy) eine weitere Diffie-Hellman-Schlüsselberechnung erfordert, um neues Verschlüsselungsmaterial zu erzeugen, müssen Sie die Exponentiations-Merkmale wählen. Wenn Sie PFS aktivieren, sind die Optionen die gleichen, wie bei der Konfiguration in **PHASE 1: GROUP** (["Phase 1:](#page-28-0) [Group" auf Seite 27\)](#page-28-0). PFS wird genutzt, um die Schlüssel einer umgeschlüsselten Phase-2-SA zu schützen, auch wenn die Schlüssel der Phase-1-SA bekannt geworden sind.

## **3.2.5 Untermenü Select Different Traffic List**

Dieses Menü steht nur dann zur Verfügung, wenn Sie einen Peer konfigurieren, der auf Traffic Lists beruht und nicht auf einem virtuellen Interface.

In diesem Menü werden die für diesen Peer konfigurierten Traffic Lists angezeigt. Falls Sie mehr als eine Traffic List konfiguriert haben, können Sie wählen, welche aktiviert werden soll. Eine Liste aller verfügbaren Traffic Lists wird angezeigt und Sie können daraus wählen, wie es in der Hilfefunktion des Menüfensters beschrieben ist.

## <span id="page-40-0"></span>**3.3 Untermenü Traffic List Settings**

**In diesem Menü erstellen Sie die Regeln, gemäß denen der Datenverkehr zum Peer behandelt wird. Sie können einen Traffic-List-Eintrag erstellen oder abändern.**

Das Menüfenster, welches sich öffnet, sieht in beiden Fällen folgendermaßen aus (falls Sie einen vorhandenen Eintrag ändern, werden die Werte für diesen Eintrag angezeigt):

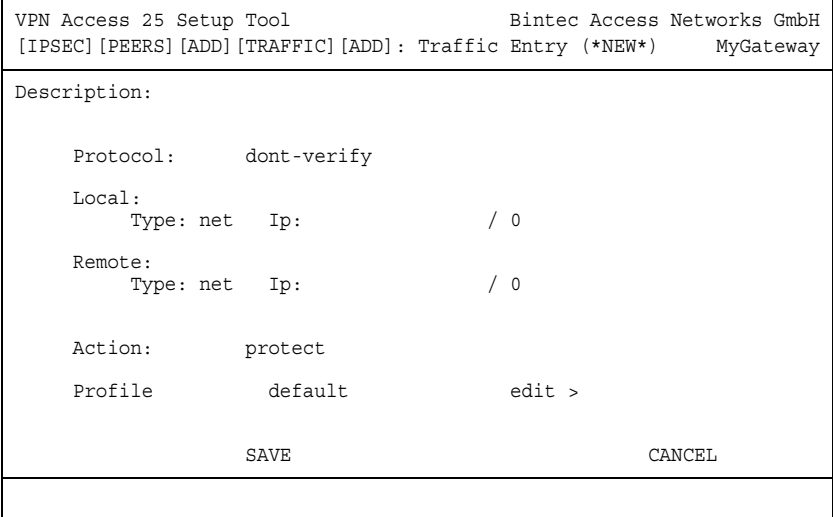

In den Feldern dieses Menüs sind folgende Werte möglich:

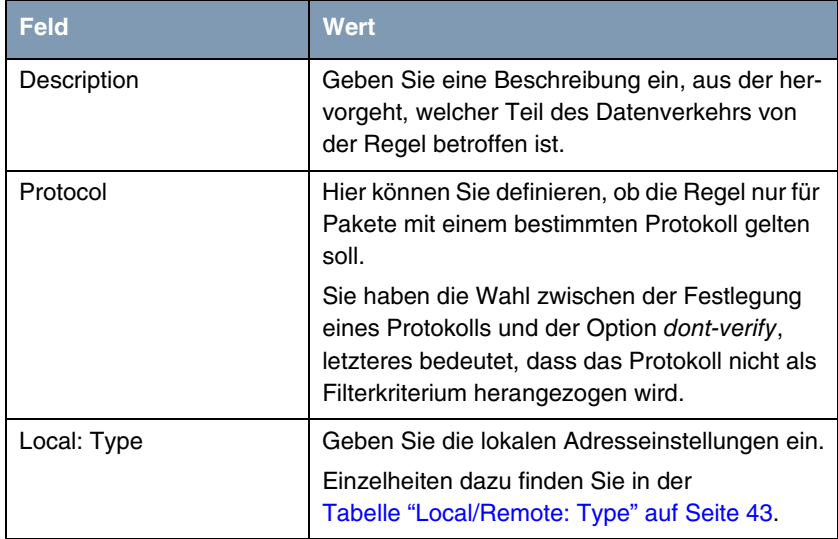

| <b>Feld</b>  | <b>Wert</b>                                                                                                    |
|--------------|----------------------------------------------------------------------------------------------------|
| Remote: Type | Geben Sie die Adresseinstellungen der fernen<br>Gegenstelle ein.                                                                                                    |
|              | Einzelheiten dazu finden Sie in der<br>Tabelle "Local/Remote: Type" auf Seite 43.                                                                                                    |
| Action       | Hier können Sie zwischen drei Optionen wäh-<br>len.                                                                                                    |
|              | Einzelheiten dazu finden Sie in Tabelle "Action"<br>auf Seite 43 unten.                                                                                                    |
| Profile      | Nur für $ActION = protect$ .                                                                                                    |
|              | Hier wählen Sie ein IPSec-Profil aus, dass für<br>die Verschlüsselung des Datenverkehrs ver-<br>wendet werden soll. Die Einstellungsmöglich-<br>keiten entsprechen denen des in "Untermenü<br>IPSec (Phase 2) Profile" auf Seite 32 beschrie-<br>benen Menüs. |

Tabelle 3-17: **IPSEC** ➜ **CONFIGURE PEERS** ➜ **APPEND/EDIT** ➜ **TRAFFIC LIST SETTINGS**

## **Local/Remote: Type**

Im Feld **LOCAL/REMOTE: TYPE** gibt es folgende Optionen, welche bestimmte Einstellungen in den mit ihnen verbundenen Zusatzfeldern für IP, Netzmaske und Port erfordern:

l,

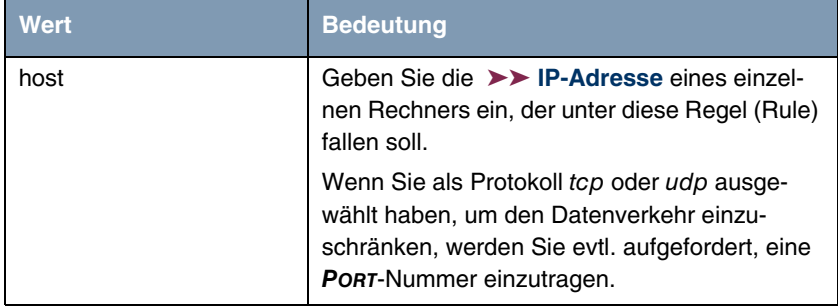

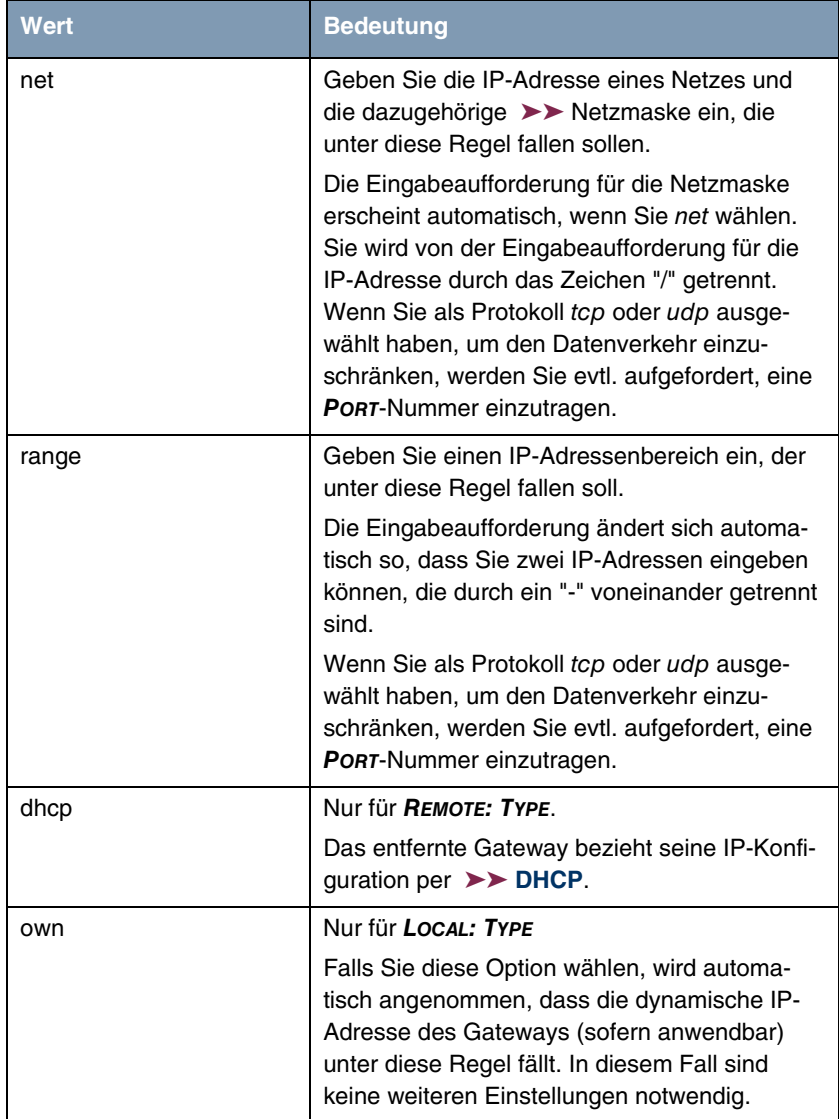

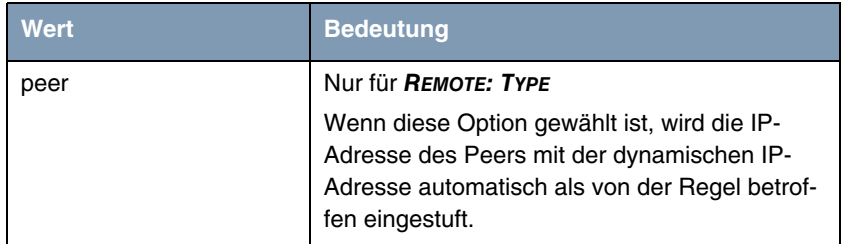

<span id="page-44-0"></span>Tabelle 3-18: **LOCAL/REMOTE: TYPE**

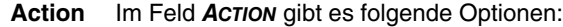

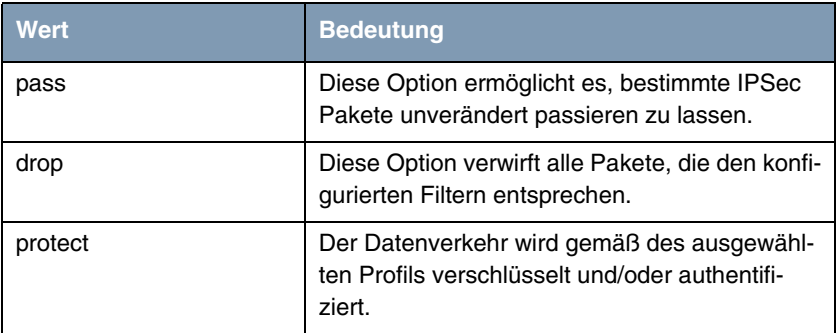

<span id="page-44-1"></span>Tabelle 3-19: **ACTION**

## **3.4 Untermenü Interface IP Settings**

**Dieses Menü wird sichtbar, wenn Sie im Menü IPSEC** ➜ **CONFIGURE PEERS** ➜ **APPEN/EDIT für das Feld VIRTUAL INTERFACE** yes **ausgewählt haben. Es ermöglicht die Konfiguration der IP-Parameter des virtuellen Interfaces.**

Die Einstellungen für das virtuelle IPSec-Interface werden in den Menüs **BASIC IP-SETTINGS**, **MORE ROUTING** und **ADVANCED SETTINGS** vorgenommen. Diese entsprechen den im Kapitel **WAN Partner** beschriebenen IP-Menüs. Das Menü **MORE ROUTING** ist nur dann sichtbar, wenn die grundlegenden Einstellungen im Menü **BASIC IP-SETTINGS** vorgenommen worden sind.

# **4 Untermenü Post IPSec Rules**

### **Im Folgenden wird das Untermenü POST IPSEC RULES beschrieben.**

Genauso, wie Sie Pre IPSec Rules konfigurieren müssen, die für den gesamten Datenverkehr gelten, bevor IPSec-SAs angewandt werden, müssen Sie Post IPSec Rules konfigurieren. Diese werden angewandt, nachdem ein Paket die Peer Traffic Lists passiert hat, d.h. falls keine Einträge in der Traffic List zu dem Paket gepasst haben, und die Einträge in der RoutingTable auf passende Routen hin überprüft wurde.

Beispiel: Wenn Ihre Konfiguration optimal aufgebaut ist, müssen Sie möglicherweise nur eine einzige Post IPSec Rule konfigurieren, da alle Pakete, die verworfen oder im Klartext durchgelassen werden müssen, gemäß der Pre IPSec Rules behandelt werden, und alle Pakete, die geschützt werden müssen, gemäß den Peer Traffic Lists und den IPSec Interfaces Einstellungen behandelt werden. Die einzige Entscheidung, die Sie somit hier fällen müssen, ist die, ob Sie alle "übrig gebliebenen" Pakete verwerfen oder passieren lassen möchten. Diese Entscheidung wird durch Auswahl eines Wertes für das Feld **WHAT TO DO WITH ANYTHING THAT DIDN'T MATCH** vorgenommen, welches Sie im ersten Fenster des Menüs **IPSEC** ➜ **POST IPSEC RULES** finden.

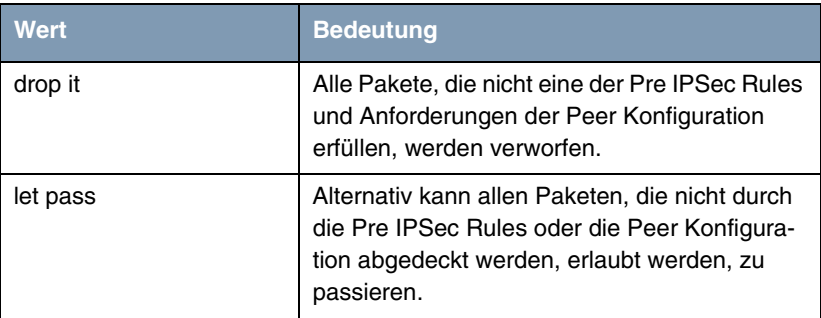

Dieses Feld kann folgende Werte annehmen:

Tabelle 4-1: **WHAT TO DO WITH ANYTHING THAT DIDN'T MATCH**

## **4.1 Untermenü APPEND/EDIT**

Post IPSec Rules werden im Menü **IPSEC** ➜ **POST IPSEC RULES** ➜ **APPEND/EDIT** entweder hinzugefügt oder bearbeitet. In beiden Fällen sieht das Menüfenster, welches sich öffnet, folgendermaßen aus (falls Sie einen vorhandenen Eintrag bearbeiten, werden die Werte für diesen Eintrag angezeigt):

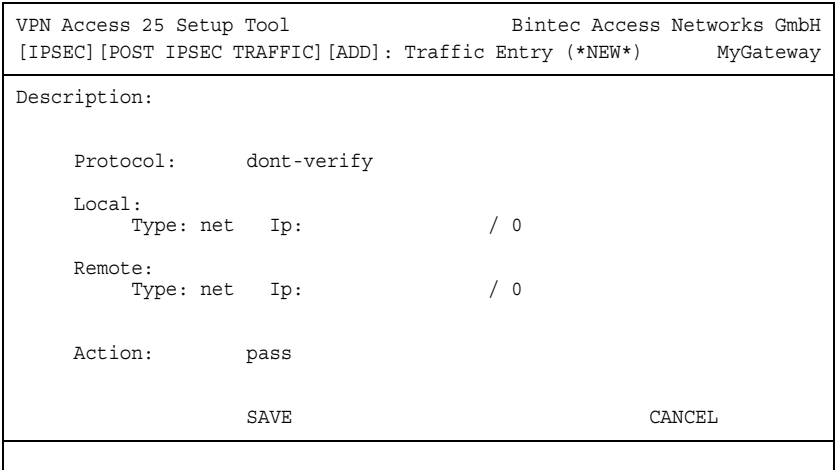

Die Felder in diesem Menü können folgende Werte einnehmen:

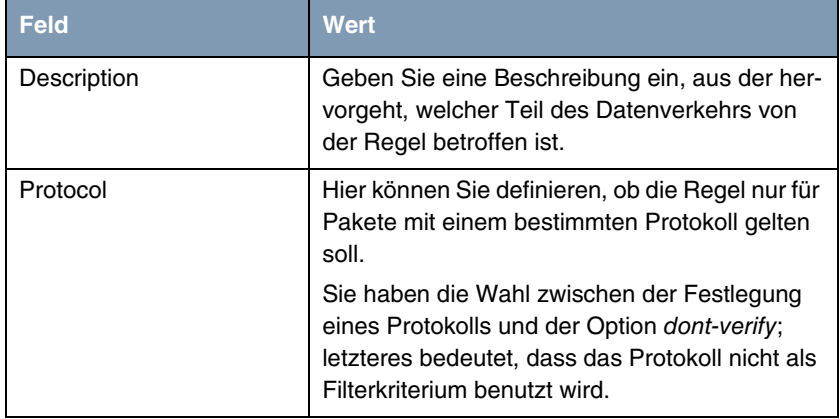

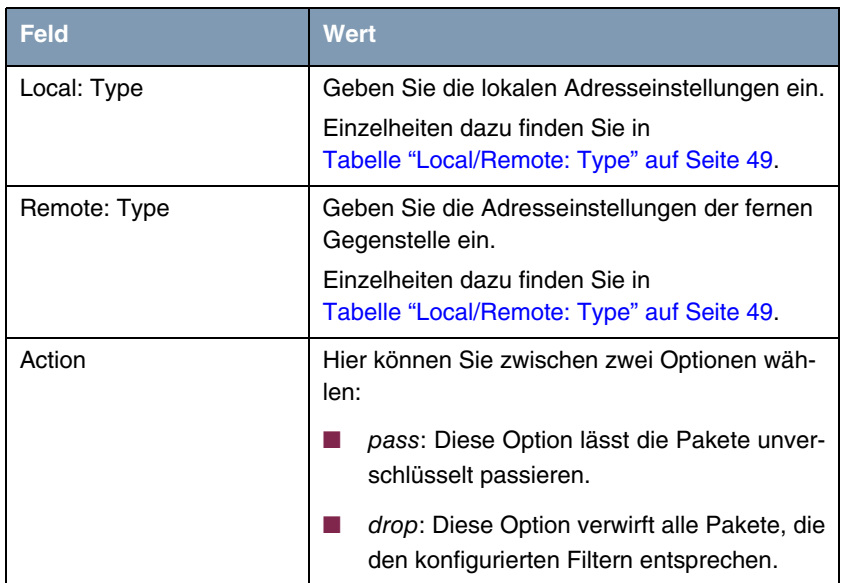

Tabelle 4-2: **IPSEC** ➜ **POST IPSEC RULES** ➜ **APPEND/EDIT**

**LOCAL/REMOTE: TYPE** Im Feld **LOCAL/REMOTE: TYPE** gibt es folgende Optionen, welche bestimmte Einstellungen in den mit ihnen verbundenen Zusatzfeldern für IP, Netzmaske und Port erfordern:

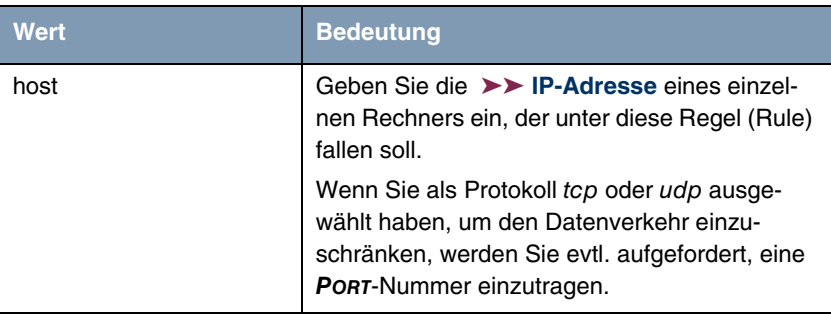

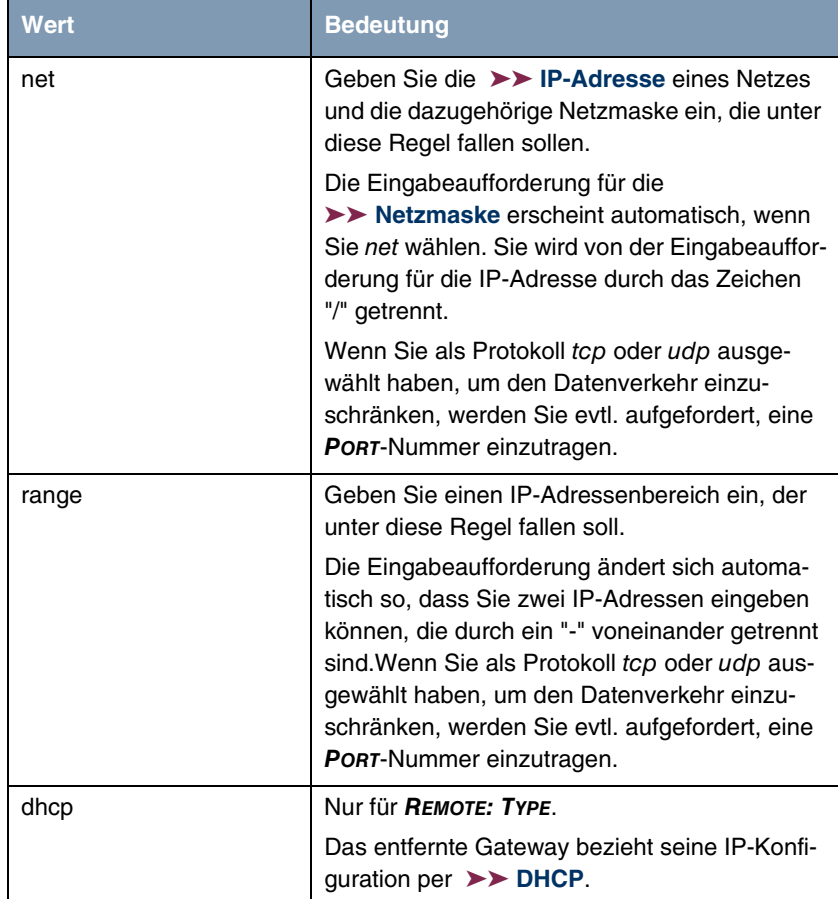

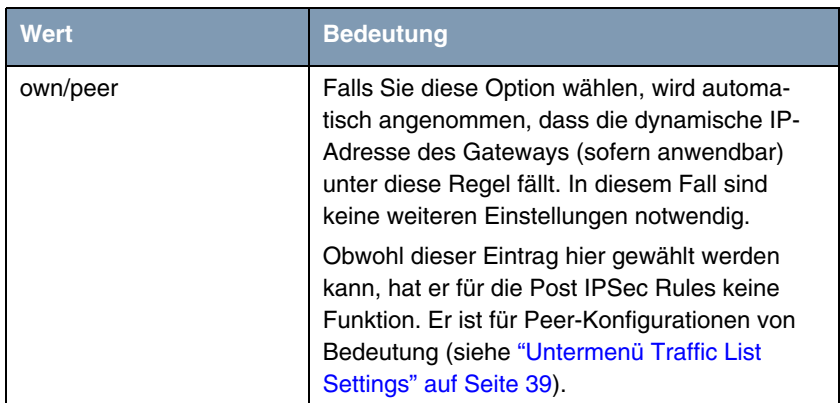

<span id="page-50-0"></span>Tabelle 4-3: **LOCAL/REMOTE: TYPE**

# **5 Untermenü IKE (Phase 1) Defaults**

**Im Folgenden wird das Untermenü IKE (PHASE 1) DEFAULTS: EDIT beschrieben.**

Das Menü zur Konfiguration eines globalen Phase-1-Profils ist über das Menü **IPSEC** ➜ **IKE (PHASE 1) DEFAULTS: EDIT** ➜ **ADD/EDIT** zugänglich:

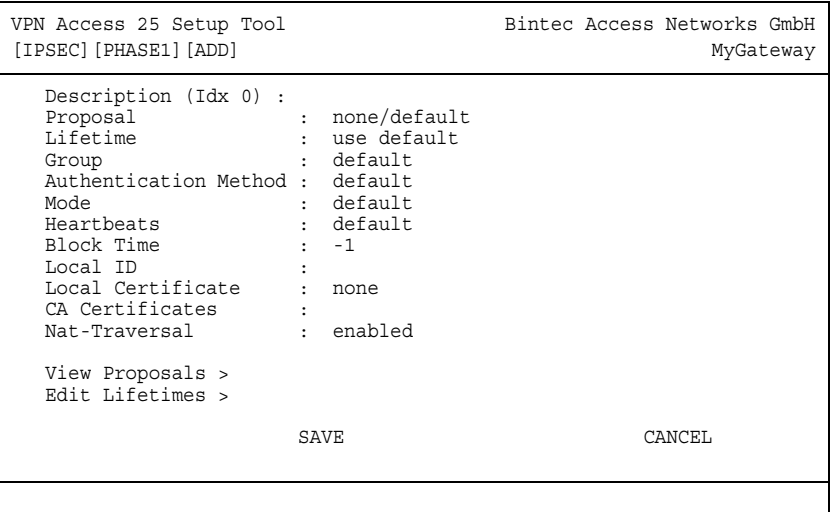

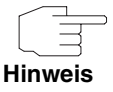

Felder mit der Einstellung default müssen verändert werden, sonst kann die Konfiguration nicht gespeichert werden.

Das Menü enthält folgende Felder:

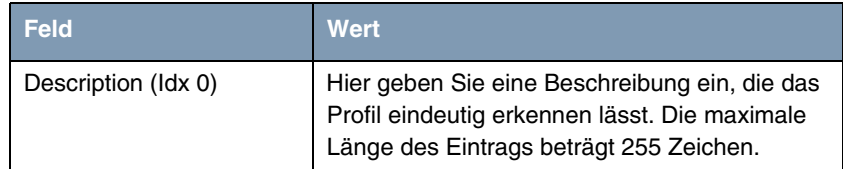

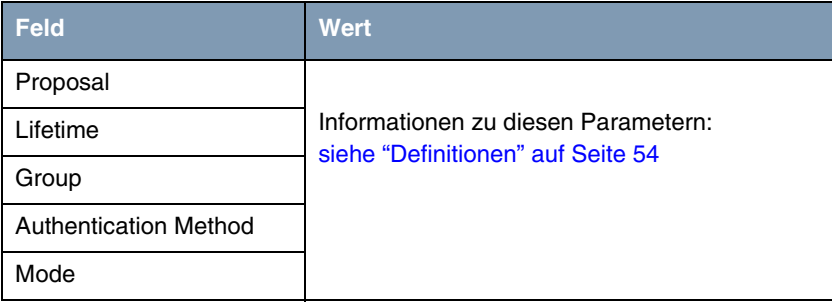

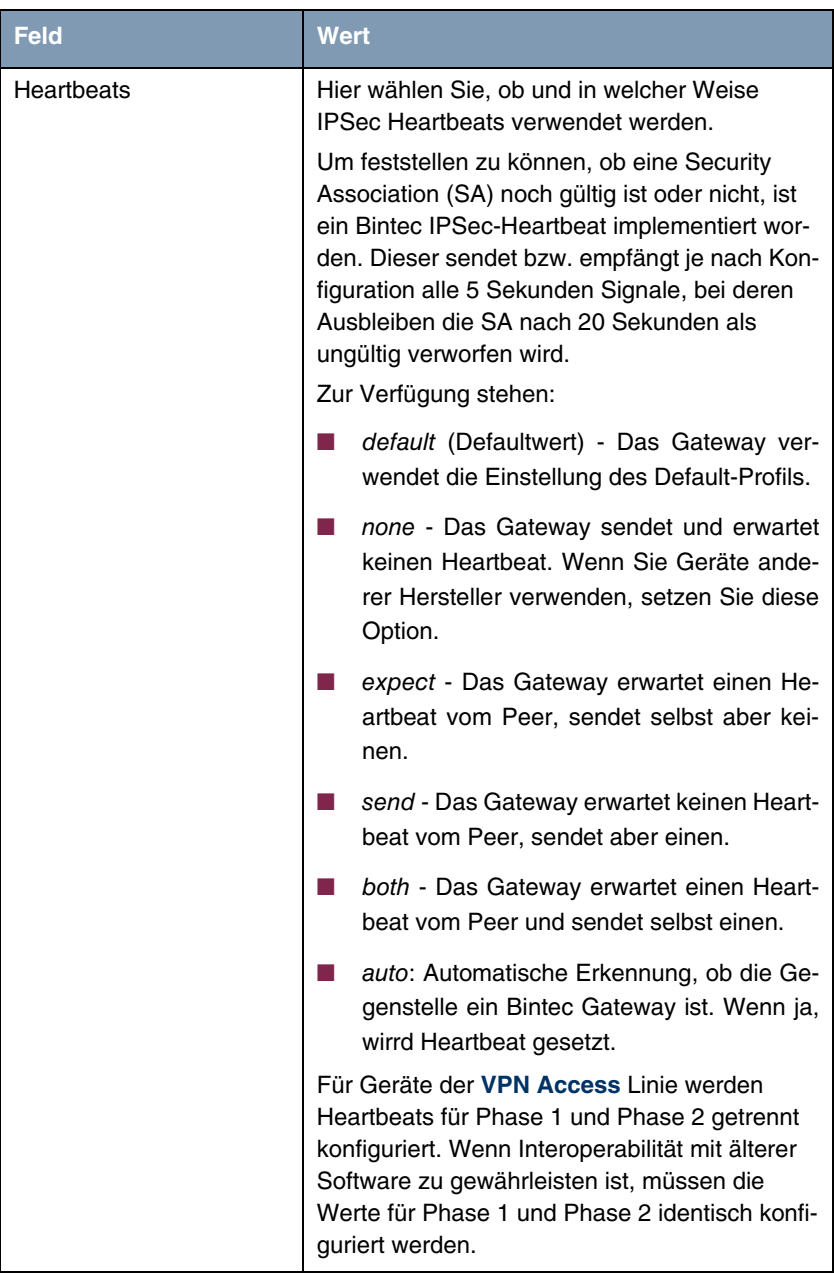

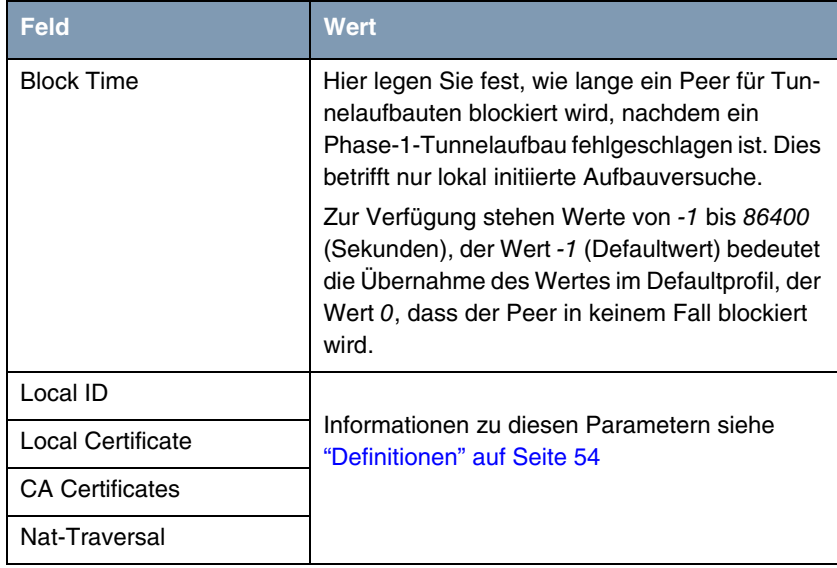

Tabelle 5-1: **IPSEC** ➜ **IKE (PHASE 1) DEFAULTS: EDIT** ➜ **ADD/EDIT**

## <span id="page-55-0"></span>**5.1 Definitionen**

**Die im Folgenden beschriebenen Felder des Menüs IKE (PHASE 1) DEFAULTS: EDIT** ➜ **ADD/EDIT bedürfen näherer Erläuterung.**

### **Phase 1: Proposal**

In diesem Feld können Sie auf Ihrem Gateway jede Kombination aus ➤➤ **Verschlüsselungs**- und Message Hash-Algorithmen für IKE Phase 1 auswählen. Die Kombination von sechs Verschlüsselungsalgorithmen und vier Message Hash-Algorithmen ergibt 24 mögliche Werte in diesem Feld.

In den folgenden beiden Tabellen sind die verfügbaren Verschlüsselungs- und Message Hash-Algorithmen aufgelistet:

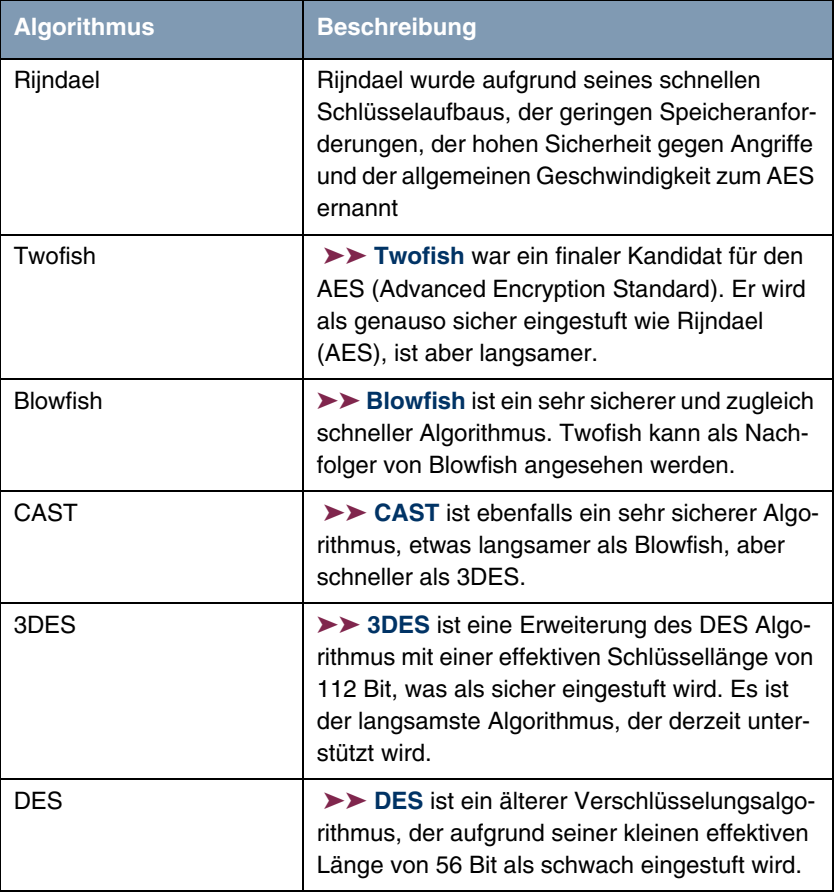

<span id="page-56-0"></span>Tabelle 5-2: **IKE (PHASE 1):DEFAULTS**: Verschlüsselungsalgorithmen

Im Folgenden sind die verfügbaren ➤➤ **Hash**-Algorithmen aufgeführt:

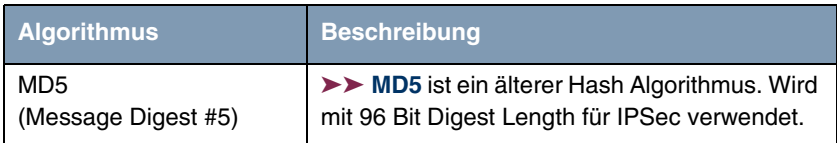

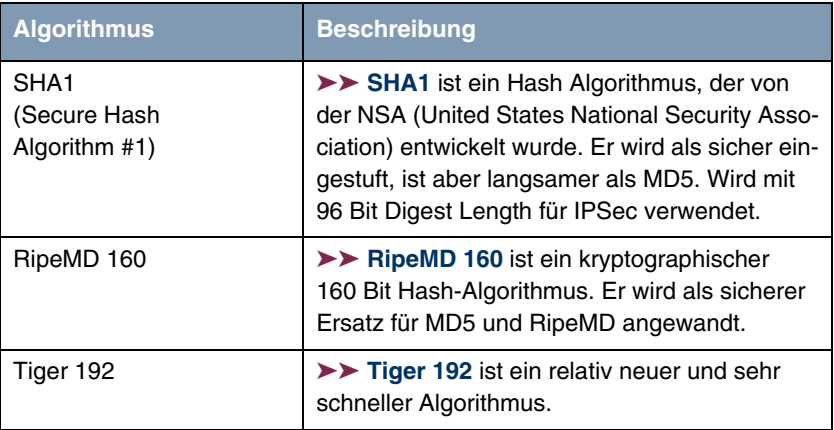

<span id="page-57-0"></span>Tabelle 5-3: **IKE (PHASE 1):DEFAULTS**: Message Hash-Algorithmen

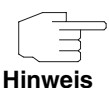

Beachten Sie, dass die Beschreibung der Verschlüsselung und Authentifizierung oder der Hash-Algorithmen auf dem Kenntnissstand und der Meinung des Autors zum Zeitpunkt der Erstellung dieses Handbuchs basiert. Die Qualität der Algorithmen im besonderen unterliegt relativen Gesichtpunkten und kann sich aufgrund von mathematischen oder kryptographischen Weiterentwicklungen ändern.

## **VIEW PROPOSALS** Im Untermenü **VIEW PROPOSALS** erhalten Sie eine Übersicht über die Proposals, die vom IPSec-Wizard erstellt wurden:

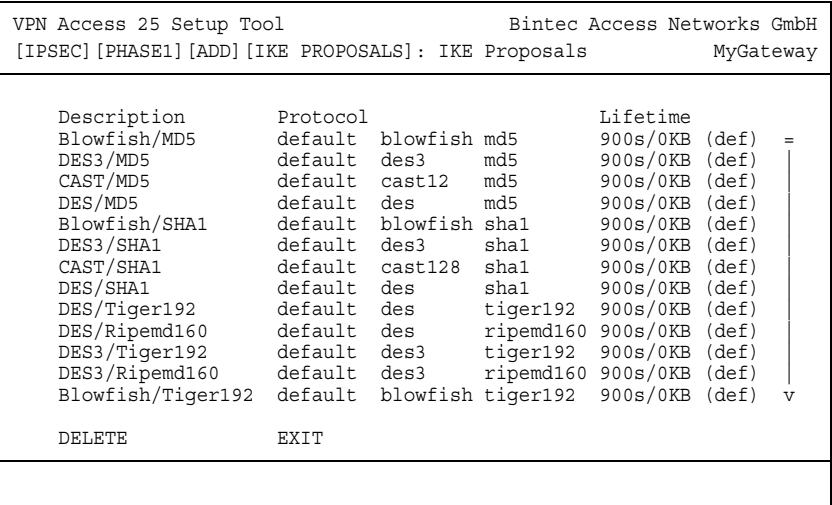

Dieses Menü dient lediglich der Information. Eine Konfiguration ist nicht möglich.

### <span id="page-58-0"></span>**Phase 1: Lifetime**

Dieses Feld zeigt die Lebensdauer (Lifetime) an, die ablaufen darf, bevor die Phase-1-SAs erneuert werden müssen. Die neuen SAs werden bereits kurz vor dem Ablauf der aktuellen SAs ausgehandelt, aber erst nach Ablauf deren Gültigkeit aktiv. Sie kann entweder als Wert in Sekunden, als verarbeitete Datenmenge (in Kbyte) oder als Kombination aus beiden konfiguriert werden. Der Defaultwert beträgt 900 sec/11000 Kb, das bedeutet, dass die Schlüssel erneuert werden, wenn entweder 900 Sekunden abgelaufen sind oder 11000 Kb Daten verarbeitet wurden, je nachdem, welches Ereignis zuerst eintritt. Falls Sie zusätzliche Lebensdauerwerte konfiguriert haben, können Sie unter diesen hier auswählen.

Falls Sie sich entschließen, zusätzliche Lebensdauerwerte zu konfigurieren, können Sie dies im Menü **EDIT LIFETIMES** durchführen. Die Menümaske sieht folgendermaßen aus:

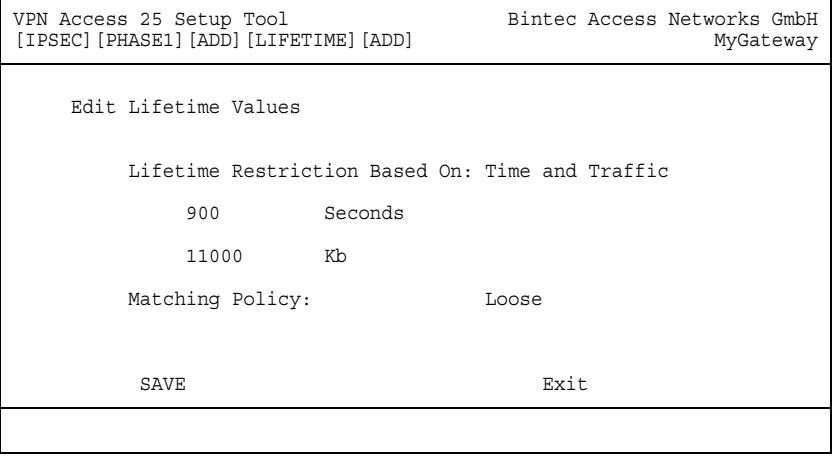

Das Menü umfasst folgende Felder:

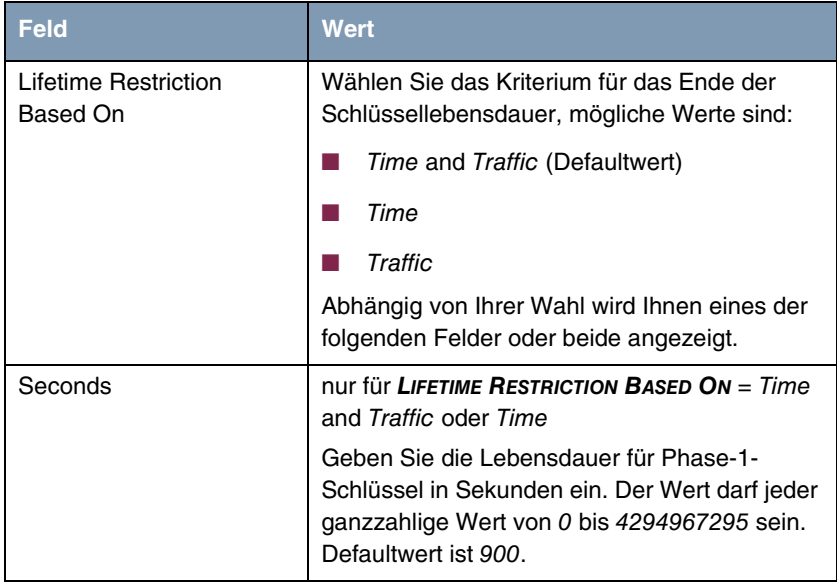

| <b>Feld</b>            | <b>Wert</b>                                                                                                    |
|------------------------|----------------------------------------------------------------------------------------------------|
| Kh                     | Nur für LIFETIME RESTRICTION BASED ON = Time<br>and Traffic oder Traffic                                                                                                    |
|                        | Geben Sie die Lebensdauer für Phase-1-<br>Schlüssel als Menge der verarbeiteten Daten in<br>Kb ein. Der Wert darf jeder ganzzahlige Wert<br>von 0 bis 4294967295 sein. Defaultwert ist<br>11000.       |
| <b>Matching Policy</b> | Hier können Sie auswählen, wie strikt das<br>Gateway die konfigurierte Lifetime einhält.                                                                                                    |
|                        | Zur Verfügung stehen:                                                                                                    |
|                        | Loose - Das Gateway akzeptiert und über-<br>nimmt jede Lifetime, die bei der Aushand-<br>lung vorgeschlagen wird (Defaultwert).                                                                        |
|                        | Strict - Das Gateway akzeptiert und ver-<br>wendet nur die konfigurierte Lifetime. Bei<br>Abweichung scheitert die Phase-1-Aus-<br>handlung.                                                           |
|                        | Notify - Das Gateway akzeptiert alle vorge-<br>schlagenen Werte, die größer sind, als der<br>konfigurierte, verwendet selbst aber den ei-<br>genen, kleineren Wert und informiert den<br>Peer darüber. |

Tabelle 5-4: **PHASE 1: LIFETIME**

### **Phase 1: Group**

Die Gruppe (Group) definiert den Parametersatz, der für die Diffie-Hellman-Schlüsselberechnung während der Phase 1 zugrunde gelegt wird. "MODP", wie es von Bintec-Gateway unterstützt wird, steht für "modular exponentiation". Es können die MODP 768, 1024 oder 1536 Bit sowie die Werte none und default genutzt werden.

Das Feld kann folgende Werte annehmen:

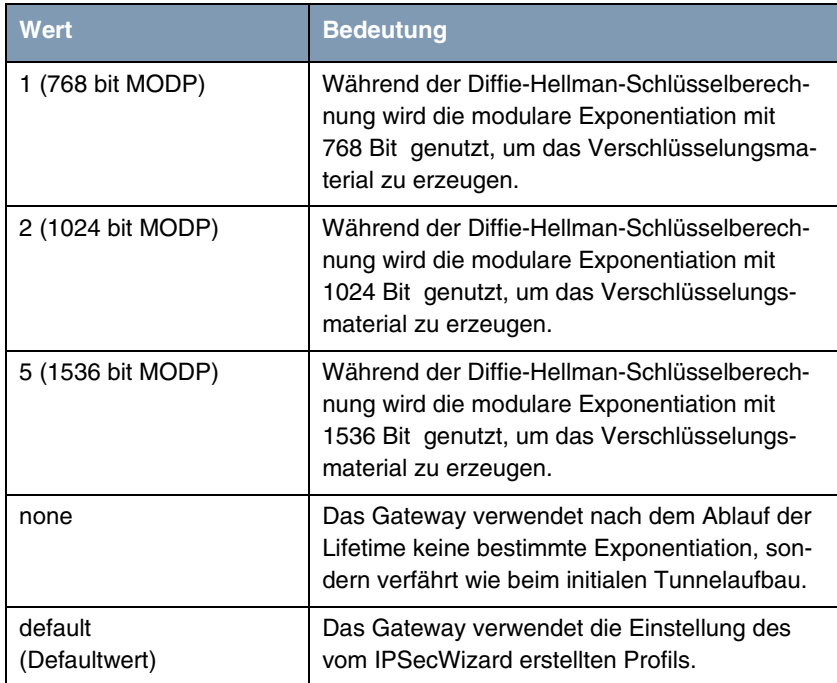

Tabelle 5-5: **PHASE 1: GROUP**

### **Phase 1: Authentication Method**

Dieses Feld ermöglicht Ihnen, die Authentisierungs-Methode für das globale Profil zu ändern:

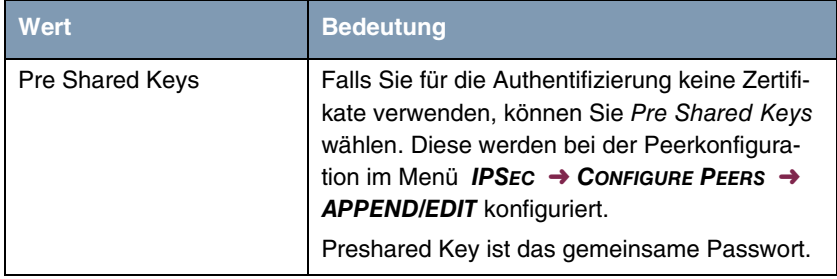

| Wert                      | <b>Bedeutung</b>                                                                                                 |
|---------------------------|----------------------------------------------------------------------------------------------------|
| <b>DSA Signatures</b>     | Phase-1-Schlüsselberechnungen werden unter<br>Nutzung des $\triangleright$ DSA-Algorithmus authentifi-<br>ziert. |
| <b>RSA Signatures</b>     | Phase-1-Schlüsselberechnungen werden unter<br>Nutzung des $\triangleright$ RSA-Algorithmus authentifi-<br>ziert. |
| <b>RSA Encryption</b>     | Mit RSA-Verschlüsselung werden als erwei-<br>terte Sicherheit zusätzlich die ID-Nutzdaten<br>verschlüsselt.      |
| default<br>(Defaultvalue) | Das Gateway verwendet die Einstellungen des<br>Default-Profils.                                                  |

Tabelle 5-6: **PHASE 1: AUTHENTICATION METHOD**

## **Phase 1: Mode**

Das Mode-Feld zeigt den momentan konfigurierten Phase-1-Modus an und ermöglicht Ihnen, die Einstellungen zu verändern:

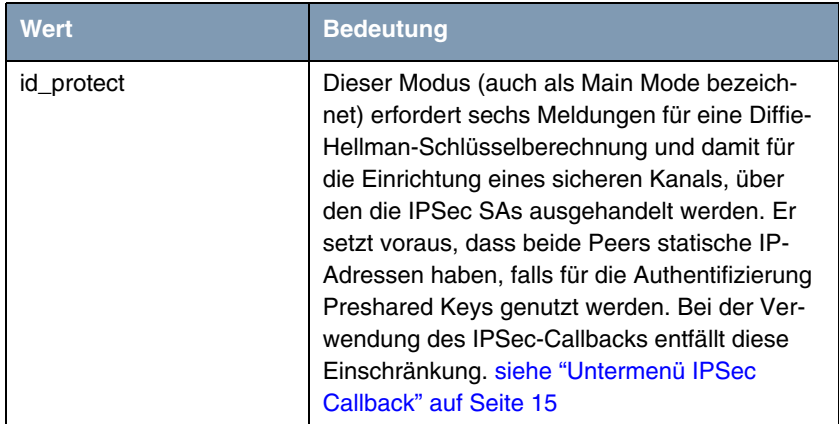

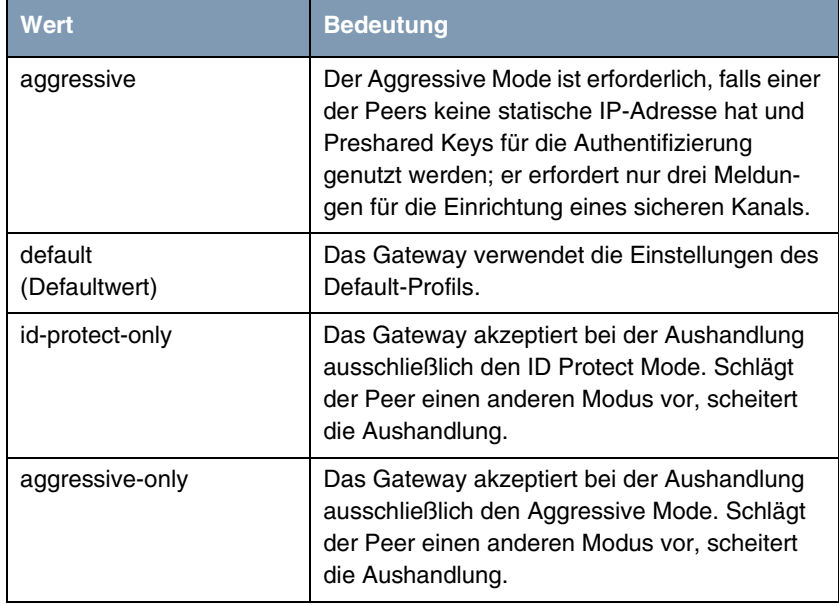

Tabelle 5-7: **PHASE 1: MODE**

#### **Phase 1: Local ID**

Das ist die ID, die Sie Ihrem Gateway zuweisen. Falls Sie dieses Feld leer lassen, wählt das Gateway die Defaultwerte. Diese sind:

- Bei Authentifizierung mit Preshared Keys: die lokale ID aus dem Default-Profil.
- Bei Authentifizierung mit ➤➤ **Zertifikaten**: der erste im Zertifikat angegebene Subjekt-Alternativname oder, falls keiner angegeben ist, der Subjektname des Zertifikats.

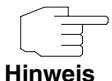

Falls Sie Zertifikate für die Authentifizierung nutzen und Ihr Zertifikat Subjekt-Alternativnamen enthält (siehe ["Zertifikatanforderung" auf Seite 75](#page-76-0)), müssen Sie hier achtgeben, da das Gateway per Default den ersten Subjekt-Alternativnamen wählt. Stellen Sie sicher, dass Sie und Ihr Peer beide den gleichen Namen nutzen, d.h. dass Ihre lokale ID und die Peer-ID, die Ihr Partner für Sie konfiguriert, identisch sind.

### **Phase 1: Local Certificate**

Dieses Feld ermöglicht Ihnen, eines Ihrer eigenen Zertifikate für die Authentifizierung zu wählen. Es zeigt die Indexnummer dieses Zertifikats und den Namen an, unter dem es gespeichert ist. Dieses Feld wird nur bei Authentifizierungeinstellungen auf Zertifikatbasis angezeigt und weist darauf hin, dass ein Zertifikat zwingend erforderlich ist.

### **Phase 1: CA Certificates**

Hier können Sie eine Liste zusätzlicher ➤➤ **CA**-Zertifikate eingeben, die für dieses Profil akzeptiert werden sollen. Einträge werden mit Kommata getrennt. Dadurch wird es z. B. möglich, auch für selbstsignierte Zertifikate ein CA-Zertifikat zu übermitteln.

Falls das CA-Zertifikat keine Zertifikat-Rückrufliste (Certificate Revocation List, CRL) oder keine CRL-Verteilstelle enthält und auf dem Gateway kein Zertifikatserver konfiguriert ist, wird die Variable **NOCRLS** auf "True" gesetzt. Zertifikate von dieser CA werden nicht auf ihre Gültigkeit überprüft.

### **Phase 1: NAT Traversal**

NAT Traversal (NAT-T) ermöglicht es, IPSec-Tunnel auch über ein oder mehrere Gateways zu öffnen, auf denen Network Address Translation (NAT) aktiviert ist.

Ohne NAT-T kann es zwischen IPSec und NAT zu Inkompatibilitäten kommen (siehe RFC 3715, Abschnitt 2). Diese behindern vor allem den Aufbau eines IP-Sec-Tunnels von einem Host innerhalb eines LANs und hinter einem NAT-Gateway zu einem anderen Host bzw. Gateway. NAT-T ermöglicht derartige Tunnel ohne Konflikte mit NAT-Gateways, aktiviertes NAT wird vom IPSec-Daemon automatisch erkannt und NAT-T wird verwendet.

Die Konfiguration von NAT-T beschränkt sich auf die Aktivierung bzw. Deaktivierung der Funktion in den Einstellungen der Phase-1-Profile für das globale Profil (in **IPSEC** ➜ **IKE (PHASE 1) DEFAULTS: EDIT**) oder peerspezifisch (in **CONFIGURE PEERS** ➜ **ADD/EDIT** ➜ **PEER SPECIFIC SETTINGS** ➜ **IKE (PHASE 1) DEFAULTS: EDIT**, siehe ["Phase 1: NAT Traversal" auf Seite 31\)](#page-32-0).

Für das Feld **NAT-TRAVERSAL** stehen in **IPSEC** ➜ **IKE (PHASE 1) DEFAULTS: EDIT** folgende Werte zur Verfügung:

- enabled NAT-T wird in diesem Profil aktiviert.
- disabled NAT-T wird in diesem Profil deaktiviert.

Wenn Sie eine IPSec-Verbindung mit dem HTML Wizard oder mit dem IPSec Setup Tool Wizard konfigurieren, wird NAT-T grundsätzlich aktiviert (enabled). Bei der Verwendung des Setup Tool Wizards wird der Wert in einem ggf. existierenden Default-Profil allerdings nicht verändert.

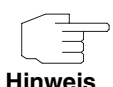

Wenn Sie IPSec sowohl vom Gateway aus als auch von Hosts innerhalb des LANs zulassen wollen, müssen Sie die Einträge in der **IPNATOUTTABLE**, die sich auf den IKE-Datenverkehr beziehen löschen. Andernfalls werden alle IKE-Sessions auf die gleiche interne IP-Adresse bezogen, und nur die zuletzt initiierte IKE-Session kommt wirklich zustande.

Das Löschen der NAT-Einträge führt allerdings dazu, dass es bei IPSec-Verbindungen vom Gateway zu Peers, die NAT-T nicht unterstützen, unter bestimmten Umständen zu Problemen kommen kann, da der Quellport der IKE-Verbindung vom NAT verändert wird.

# **6 Untermenü IPSec (Phase 2) Defaults**

**Im Folgenden wird das Untermenü IKPSEC (PHASE 2) DEFAULTS beschrieben.**

Ebenso wie für die Phase 1 können Sie Profile für die Phase 2 des Tunnelaufbaus definieren.

Die Konfiguration erfolgt im Menü **IPSEC → IPSEC (PHASE 2) DEFAULTS: EDIT** → **ADD/EDIT**:

```
VPN Access 25 Setup Tool Bintec Access Networks GmbH
[IPSEC][PHASE2][ADD]: MyGateway
   Description (Idx 0) :
 Proposal : 1 (ESP(Blowfish/MD5) no Co
 Lifetime : use default
 Use PFS : none
 Heartbeats : auto
 Propagate PMTU : no
   View Proposals >
   Edit Lifetimes >
SAVE CANCEL
```
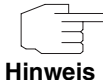

Felder mit der Einstellung default müssen verändert werden, sonst kann die Konfiguration nicht gespeichert werden.

Das Menü enthält folgende Felder:

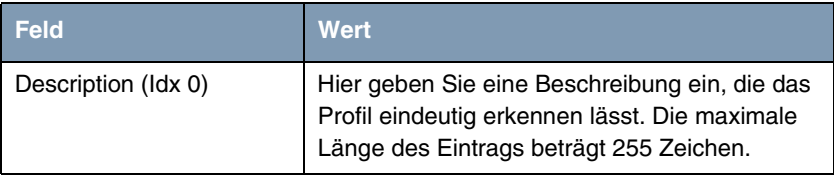

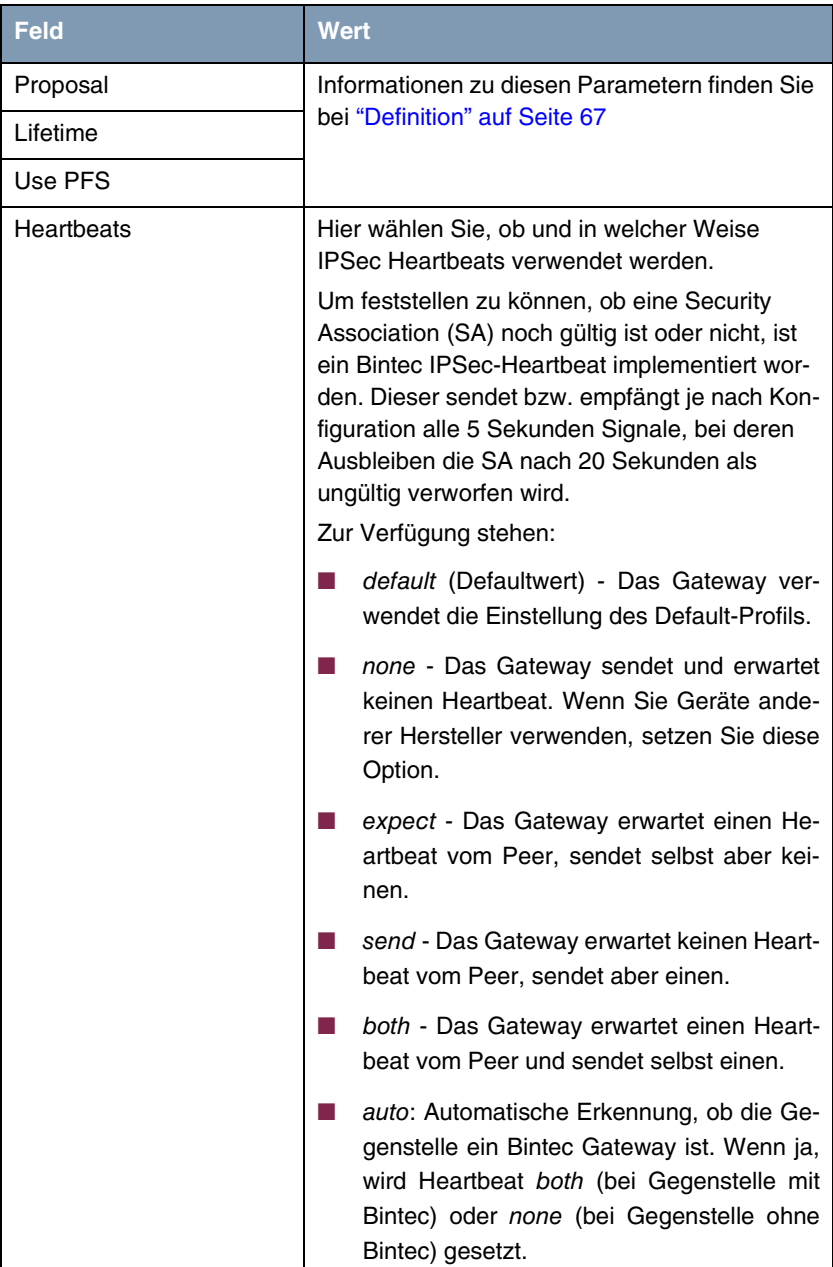

| <b>Feld</b>        | <b>Wert</b>                                                                                                    |
|--------------------|----------------------------------------------------------------------------------------------------|
| Heartbeat (Forts.) | Für Geräte der VPN Access Linie werden<br>Heartbeats für Phase 1 und Phase 2 getrennt<br>konfiguriert. Wenn Interoperabilität mit älterer<br>Software zu gewährleisten ist, müssen die<br>Werte für Phase 1 und Phase 2 identisch konfi-<br>guriert werden. |
| Propagate PMTU     | Hier wählen Sie aus, ob während der Phase 2<br>die PMTU (Path Maximum Transfer Unit) pro-<br>pagiert werden soll oder nicht.<br>Zur Verfügung stehen:                                                                                                    |
|                    | default - Das Gateway verwendet die Ein-<br>stellung des Default-Profils.                                                                                                    |
|                    | no - Die Path Maximum Transfer Unit wird<br>nicht übermittelt (Defaultwert).                                                                                                    |
|                    | yes - Die Path Maximum Transfer Unit wird<br>übermittelt.                                                                                                    |

Tabelle 6-1: **IPSEC** ➜ **IPSEC (PHASE 2) DEFAULTS: EDIT** ➜ **ADD/EDIT**

Das Menü **VIEW PROPOSALS** dient wie bei den Phase-1-Proposals lediglich der Auflistung der zur Verfügung stehenden Proposals. Das Menü **EDIT LIFETIMES** unterscheiden sich nicht von dem in ["Phase 1: Lifetime" auf Seite 57](#page-58-0) beschriebenen.

## <span id="page-68-0"></span>**6.1 Definition**

**Die im Folgenden beschriebenen Felder des Menüs IPSEC (PHASE 2) DEFAULTS: EDIT** ➜ **ADD/EDIT bedürfen näherer Erläuterung.**

### **Phase 2: Proposal**

Dieses Feld ermöglicht Ihnen, jede Kombination aus IPSec-Protokoll, ➤➤ **Verschlüsselungsalgorithmus** und/oder Message-Hash-Algorithmus zu wählen. In den folgenden Tabellen sind die Elemente dieser potentiellen Kombinationen aufgeführt:

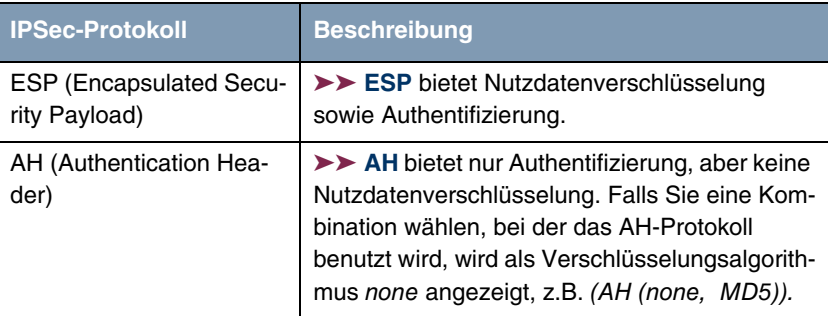

Tabelle 6-2: **PHASE 2:** IPSec-Protokolle

Zusätzlich zur Verschlüsselung und Authentifizierung unterstützt Bintec IPSec-Implementierung die ➤➤ **Kompression** von IP-Nutzdaten durch ➤➤ **IPComP** (IP Payload Compression Protocol). IP-Nutzdatenkompression ist ein Protokoll zur Verkleinerung von IP-Datagrammen. Dieses Protokoll vergrößert die Gesamt-Kommunikationsperformance zwischen einem Paar miteinander kommunizierender Hosts/Gateways ("Knoten"). Es komprimiert die Datagramme, vorausgesetzt, die Knoten verfügen über ausreichende Rechenleistung, entweder durch die Leistung der CPU oder durch einen Kompressions-Koprozessor.

Die IP-Nutzdatenkompression ist besonders nützlich, wenn IP-Datagramme verschlüsselt werden. Die Verschlüsselung von IP-Datagrammen sorgt dafür, dass die Daten eine Zufallsnatur erhalten, wodurch eine Kompression auf niedrigeren Protokollebenen (z. B. PPP Compression Control Protocol [RFC1962]) unwirksam ist. Falls sowohl Kompression als auch ➤➤ **Verschlüsselung** gefordert sind, muss die Kompression vor der Verschlüsselung durchgeführt werden.

Bei allen IPSec-Proposals, bei denen keine bestimmte Einstellung für IPComP festgelegt ist, ist IPComP freigegeben. Das bedeutet, dass das Gateway während der SA-Aushandlung alle Proposals akzeptiert, unabhängig davon, ob diese die Nutzung von IPComP vorschlagen oder nicht. Falls der lokale Rechner die Aushandlung initiiert, schlägt er die Nutzung von IPComP als Vorzugs-Proposal vor, erlaubt jedoch dem antwortenden Rechner, ein Proposal ohne IP-ComP zu wählen.

Sie können dieses Verhalten ändern, indem Sie ein IPSec Proposal wählen, der eine der folgenden Einstellungen für ➤➤ **IPComP** festlegt:

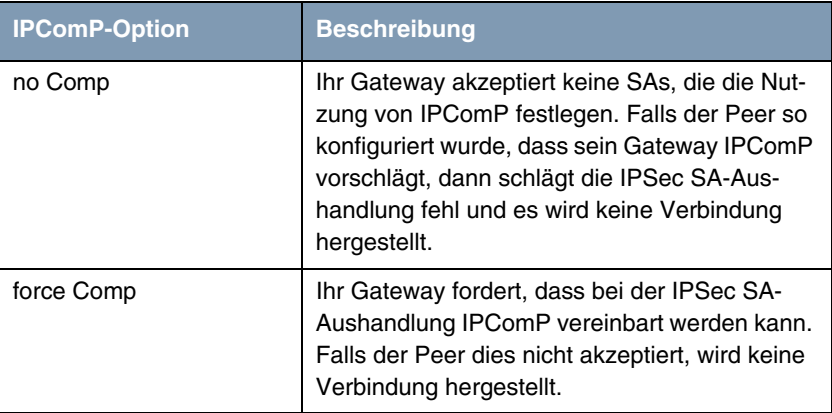

Tabelle 6-3: **PHASE 2:** IPComP-Optionen bei IPSec-Proposals

Da die wichtigsten Verschlüsselungs- und Hash-Algorithmen bereits beschrieben wurden, werden sie hier nur noch aufgelistet. Nur der NULL-Algorithmus steht in Phase 1 nicht zur Verfügung:

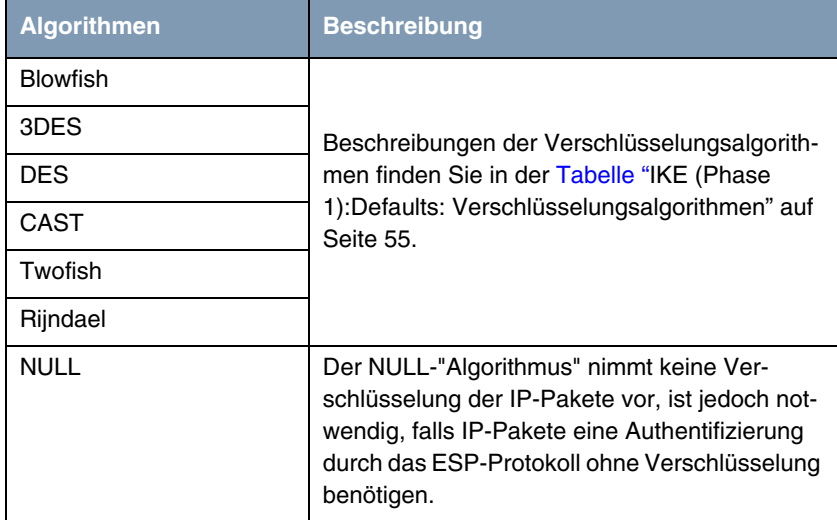

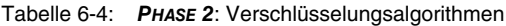

Dies sind die verfügbaren Hash-Algorithmen:

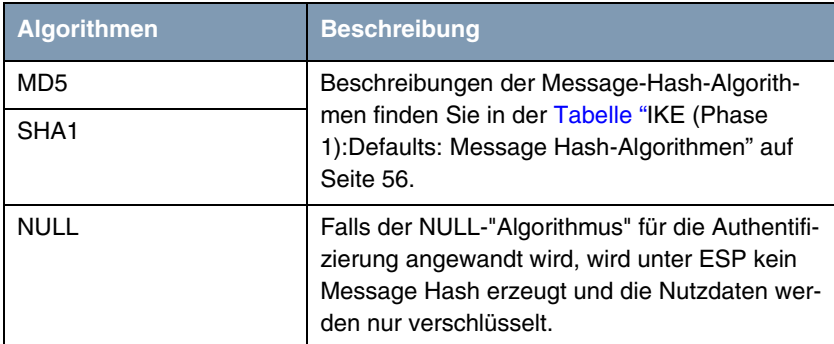

Tabelle 6-5: **PHASE 2**: Message-Hash-Algorithmen

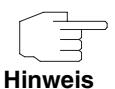

Beachten Sie, dass der NULL-Algorithmus in einem einzelnen Proposal entweder nur für die Verschlüsselung oder nur für die Authentifizierung festgelegt werden kann, aber nicht für beides.

Beachten Sie, dass RipeMD 160 und Tiger 192 für Message Hashing in Phase 2 nicht zur Verfügung stehen.

Ein Phase-2-Proposal würde somit beispielsweise folgendermaßen aussehen:

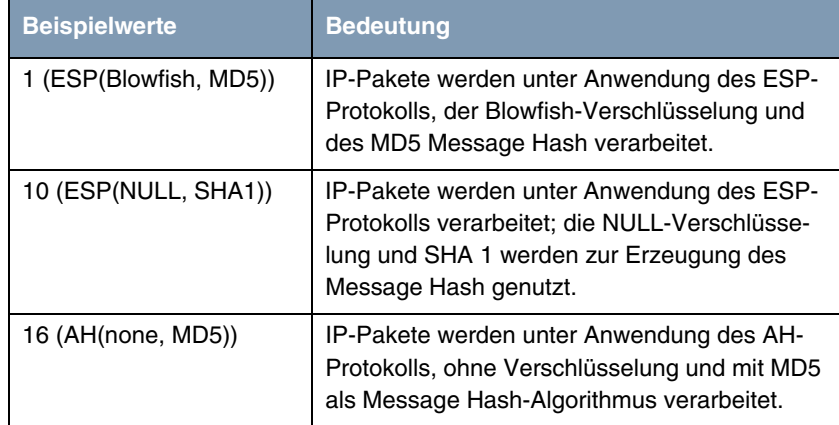

Tabelle 6-6: Beispiele für **PHASE 2: PROPOSALS**
#### **Phase 2: Lifetime**

Informationen über die Lebensdauer des Proposals finden Sie unter ["Phase 1:](#page-58-0) [Lifetime" auf Seite 57](#page-58-0). Falls Sie eine bestimmte IPSec-SA-Lebensdauer für diesen Peer festlegen möchten, können Sie dies im Menü **EDIT LIFETIME** vornehmen.

#### **Use PFS**

Da PFS (Perfect Forward Secrecy) eine weitere Diffie-Hellman-Schlüsselberechnung erfordert, um neues Verschlüsselungsmaterial zu erzeugen, müssen Sie die Exponentiations-Merkmale wählen. Wenn Sie PFS aktivieren, sind die Optionen die gleichen, wie bei der Konfiguration in **PHASE 1: GROUP** (["Phase 1:](#page-60-0) [Group" auf Seite 59\)](#page-60-0). PFS wird genutzt, um die Schlüssel einer umgeschlüsselten Phase-2-SA zu schützen, auch wenn die Schlüssel der Phase-1-SA bekannt geworden sind.

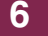

## **7 Untermenü Certificate and Key Management**

**Im Folgenden wird das Untermenü CERTIFICATE AND KEY MANAGEMENT beschrieben.**

Im Menü **CERTIFICATE AND KEY MANAGEMENT** gelangt man in folgende Untermenüs:

- **EXAMPLE KEY MANAGEMENT**
- **END OWN CERTIFICATES**
- **E CERTIFICATE AUTHORITY CERTIFICATES**
- **EDEPTIFICATES**
- **E CERTIFICATE REVOCATION LISTS**
- **E CERTIFICATE SERVERS**

### **7.1 Untermenü Key Management**

Das erste Menüfenster von **CERTIFICATE AND KEY MANAGEMENT** ➜ **KEY MANAGEMENT** zeigt Informationen über die auf Ihrem Gateway gespeicherten Schlüssel an:

```
VPN Access 25 Setup Tool Bintec Access Networks GmbH
[IPSEC][CERTMGMT][KEYS]: IPSec Configuration - MyGateway
                    Configure Keys 
Highlight an entry and type 'e' to generate a pkcs#10 certificate 
request
 Description 1024 bit 1024 Description 201024
 RSA key pair 1024 bit rsa 001024 rsa
    CREATE DELETE REQUEST CERT EXIT
```
Diese Liste enthält eine Beschreibung des/der Schlüssel(s), und informiert Sie über den benutzten Algorithmus und die Schlüssellänge. Darüber hinaus können Sie neue Schlüssel erzeugen oder Zertifikate für existierende Schlüssel anfordern.

### **7.1.1 Schlüsselerzeugung**

Wenn Sie einen neuen Schlüssel erzeugen möchten, können Sie dies im Menü **CERTIFICATE AND KEY MANAGEMENT** ➜ **KEY MANAGEMENT** ➜ **CREATE** vornehmen

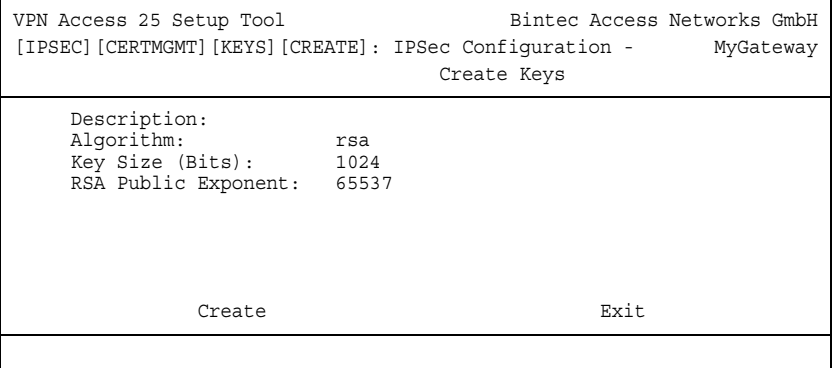

Das Menü ermöglicht Ihnen, folgende Parameter zu konfigurieren:

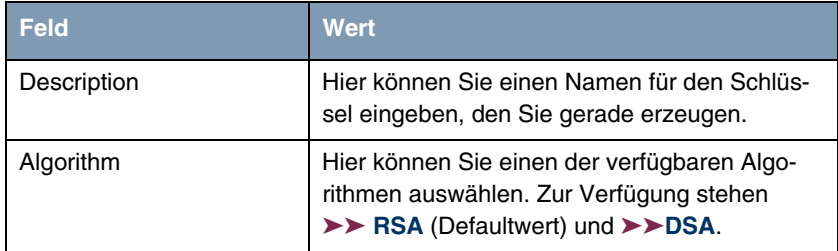

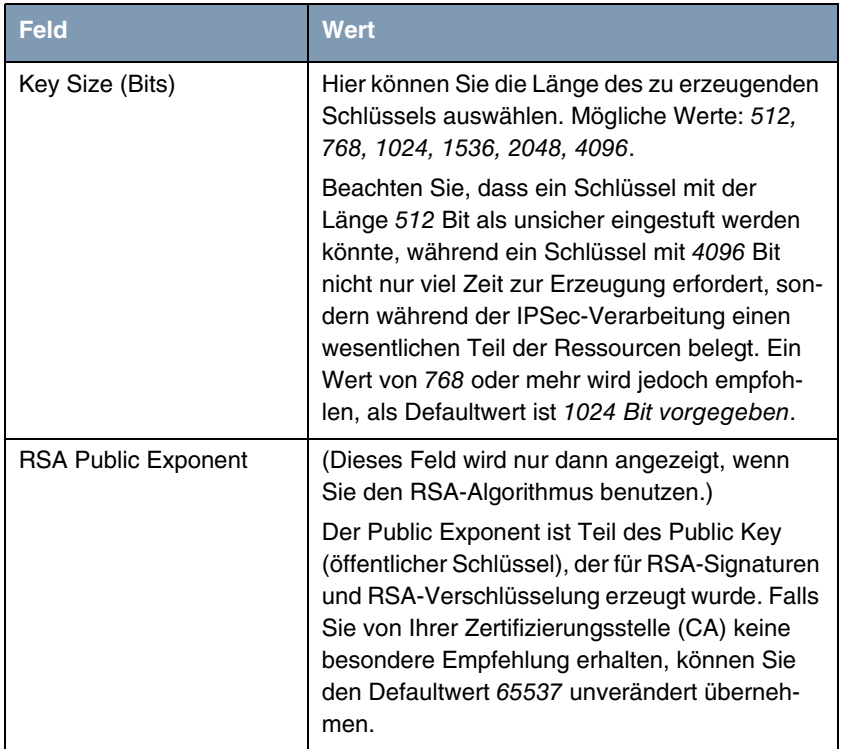

Tabelle 7-1: **IPSEC** ➜ **CERTIFICATE AND KEY MANAGEMENT** ➜ **KEY MANAGEMENT** ➜ **CREATE**

### <span id="page-76-0"></span>**7.1.2 Zertifikatanforderung**

Nachdem Sie einen Schlüssel erzeugt haben, können Sie für diesen Schlüssel ein Zertifikat anfordern, indem Sie den entsprechenden Schlüssel markieren und dann die "e"-Taste auf Ihrer Tastatur drücken. Alternativ können Sie **REQUEST CERT** aufrufen und den Schlüssel, den Sie zertifiziert haben möchten, im sich öffnenden Menü auswählen.

Falls Sie ein Zertifikat anfordern möchten, öffnet sich folgendes Untermenü:

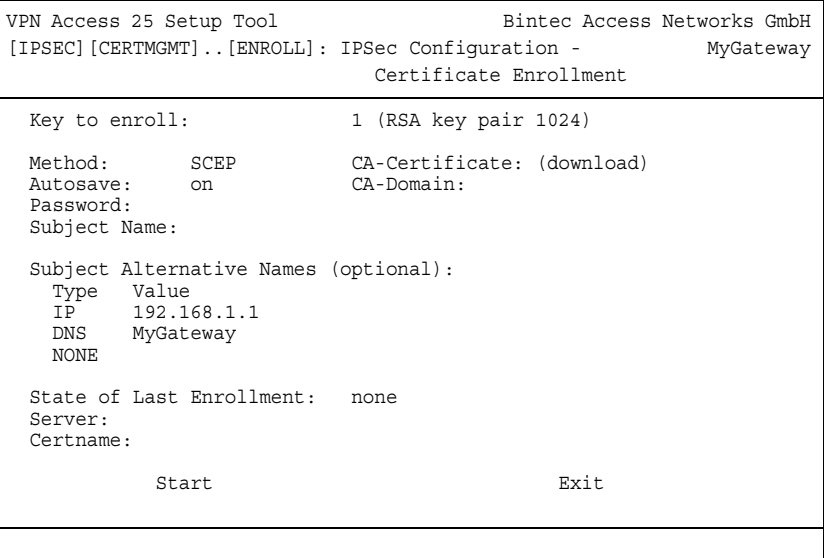

Dieses Menü enthält folgende Felder:

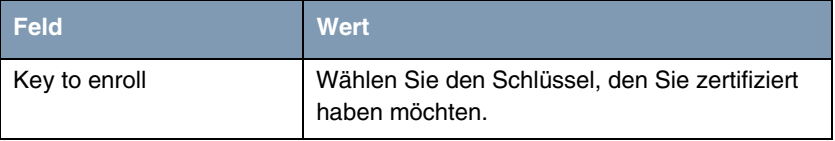

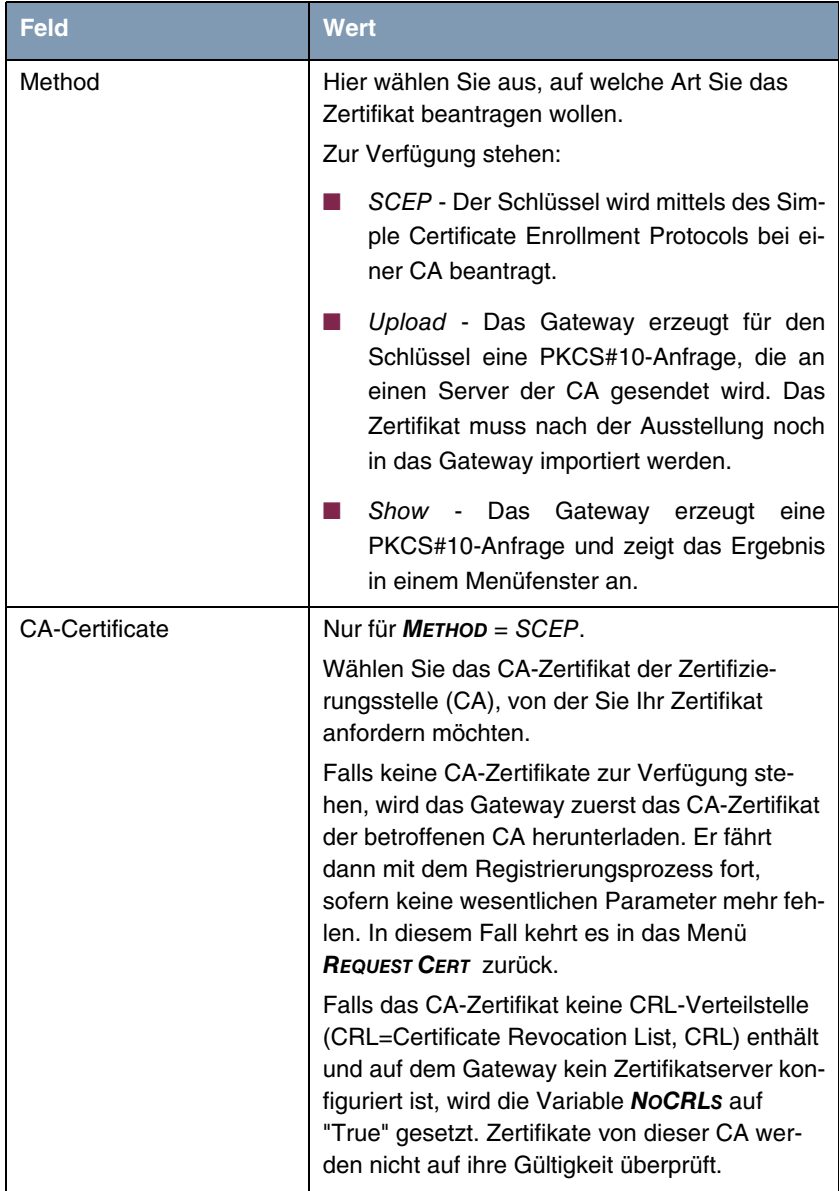

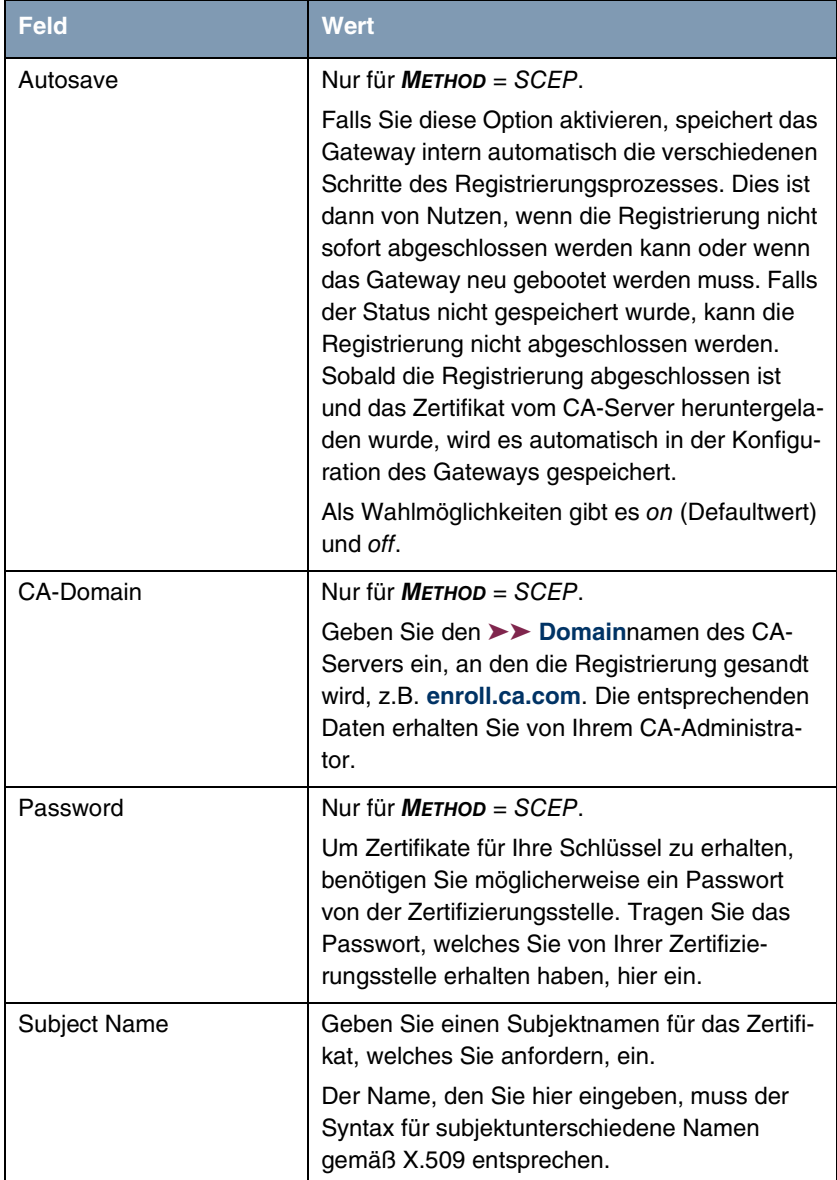

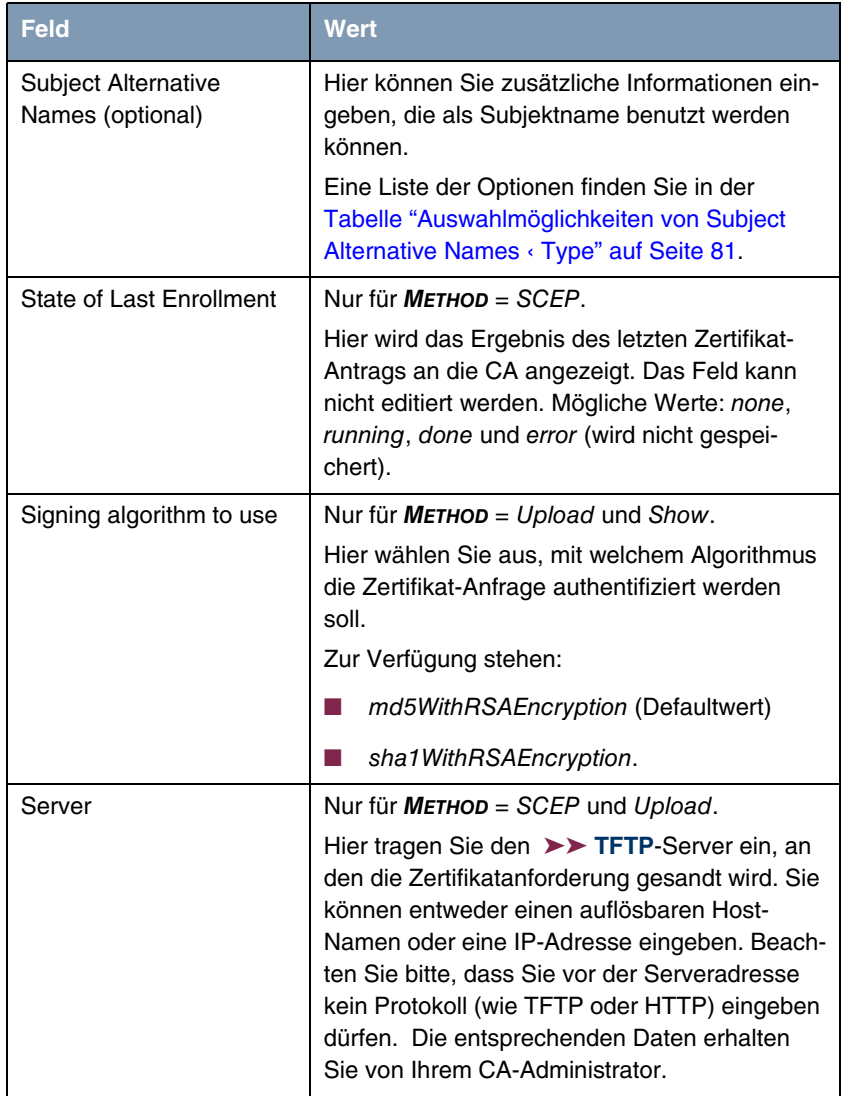

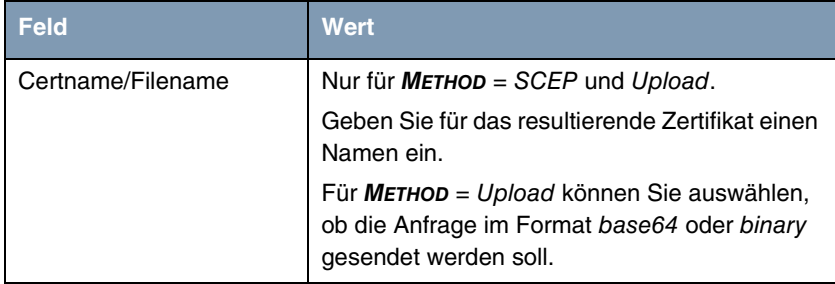

Tabelle 7-2: **IPSEC** ➜ **CERTIFICATE AND KEY MANAGEMENT** ➜ **KEY MANAGEMENT** ➜ **REQUEST CERT**

Unten finden Sie die Auswahloptionen für das Feld **SUBJECT ALTERNATIVE NAMES**. Im Feld **SUBJECT ALTERNATIVE NAMES – TYPE** können Sie aus verschiedenen Informationstypen auswählen, die als Subjekt-Alternativname benutzt werden können. Im Feld **SUBJECT ALTERNATIVE NAMES – VALUE** können Sie die spezifischen Informationen eintragen, die Sie liefern möchten. Hier stehen drei Instanzen zur Verfügung, die Defaulteinstellungen für die ersten beiden Instanzen sind die erste IP-Adresse Ihres Gateways und dessen ➤➤ **DNS**-Name.

Die Optionen für **TYPE** sind:

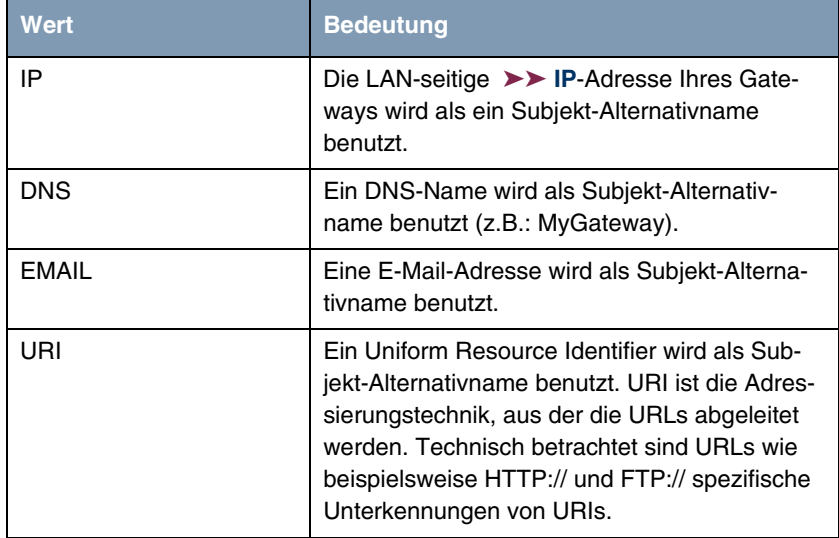

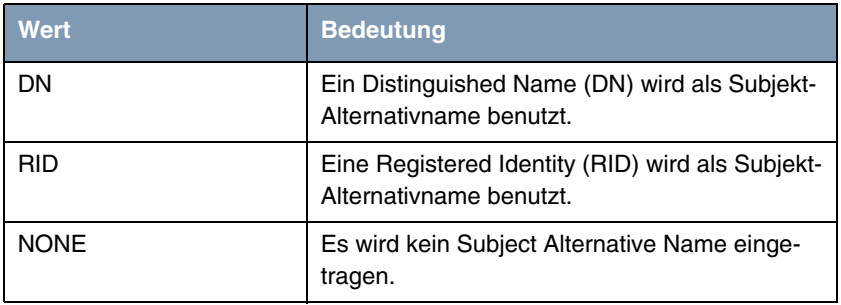

<span id="page-82-0"></span>Tabelle 7-3: Auswahlmöglichkeiten von **SUBJECT ALTERNATIVE NAMES** ➜ **TYPE**

## <span id="page-82-1"></span>**7.2 Zertifikat-Untermenüs**

In den Zertifikat-Untermenüs **OWN CERTIFICATES**, **CERTIFICATE AUTHORITY CERTIFICATES** und **PEER CERTIFICATES** können Sie die Zertifikate verwalten, die Sie für Authentifizierungsmethoden benötigen, die auf ➤➤ **Zertifikaten** aufbauen (DSA- und RSA-Signaturen und RSA-Verschlüsselung).

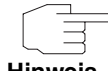

Im allgemeinen müssen Sie ein Peer-Zertifikat nur in seltenen Fällen herunterladen:

**Hinweis**

- Sie haben die RSA-Verschlüsselung als Authentifizierungsmethode konfiguriert, aber keinen Certificate-Server angegeben.
- Sie empfangen das Peer-Zertifikat nicht während der IKE-Aushandlung. Dies ist dann der Fall, wenn beim Peer das Absenden von Zertifikaten gesperrt ist oder vom lokalen Gateway keine "Certificate Requests" (Zertifikatanforderungen) ausgesandt werden. Beide Optionen können im Menü **IPSEC** ➜ **ADVANCED SETTINGS** eingestellt werden, indem entweder **IGNORE CERT REQ PAYLOADS** oder **DONT SEND CERT REQ PAYL.** auf yes gesetzt werden.

Das erste Menüfenster aller Zertifikat-Untermenüs sieht fast identisch aus:

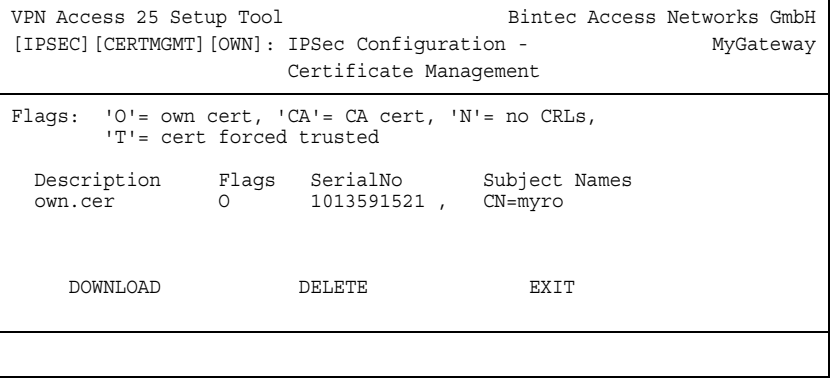

Das Menü zeigt die **DESCRIPTION** (Beschreibung), alle möglicherweise gesetzten **FLAGS**, die **SERIAL NO** (Seriennummer) des betroffenen Zertifikats und die Daten zu den **SUBJECT NAMES** (Subjektnamen) an.

Wenn Sie einen Eintrag hervorheben und mit **ENTER** bestätigen, können Sie ein Fenster aufrufen, welches das Zertifikat anzeigt und zusätzliche Informationen darüber liefert:

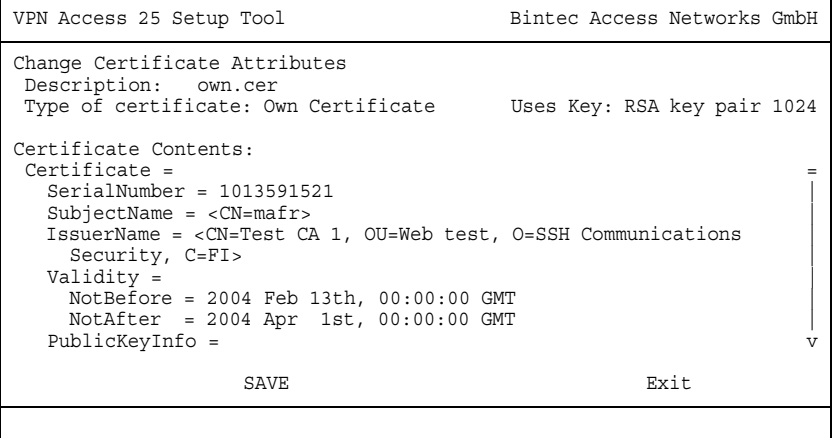

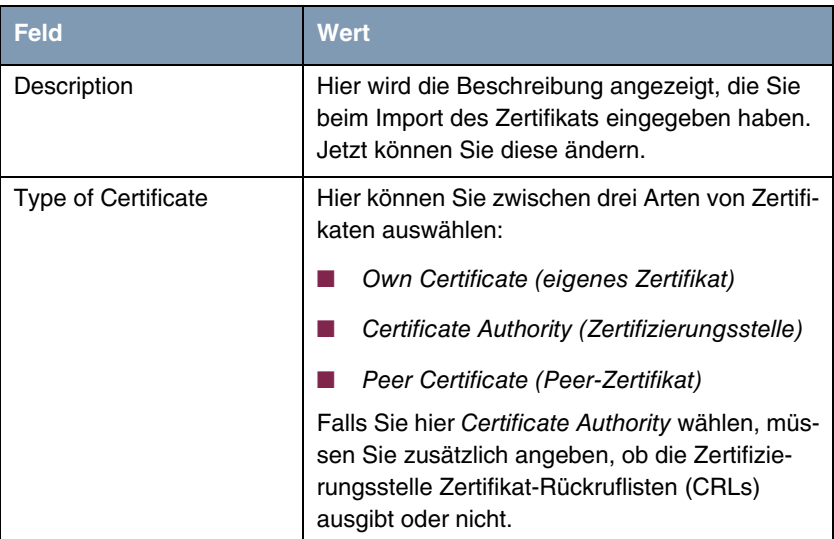

Sie können zwar den Inhalt des Zertifikats nicht verändern, jedoch an folgenden Daten Änderungen vornehmen:

Tabelle 7-4: **IPSEC** ➜ **CERTIFICATE AND KEY MANAGEMENT** ➜ **OWN CERTIFICATES** ➜ **EDIT**

#### <span id="page-84-0"></span>**7.2.1 Zertifikatimport**

Ein weiteres Untermenü, in das Sie vom ersten Zertifikatmenü aus gelangen können (**CERTIFICATE AND KEY MANAGEMENT** ➜ **OWN CERTIFICATES**, **CERTIFICATE AUTHORITY CERTIFICATES** oder **PEER CERTIFICATES**), ist das **DOWNLOAD-**Menü, über das Sie ein Zertifikat entweder von einem ➤➤ **TFTP**-Server herunterladen oder durch direktes Einfügen des Zertifikatinhalts in das Setup-Tool importieren können.

#### Es sieht folgendermaßen aus (Beispiel aus **OWN CERTIFICATES**):

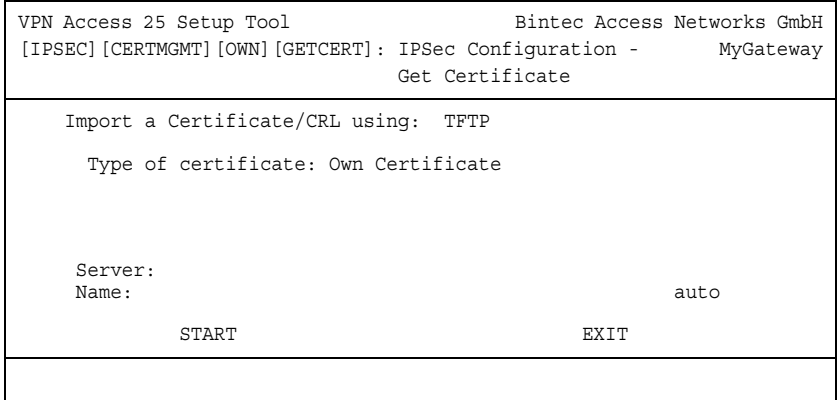

Dieses Menü enthält folgende Felder:

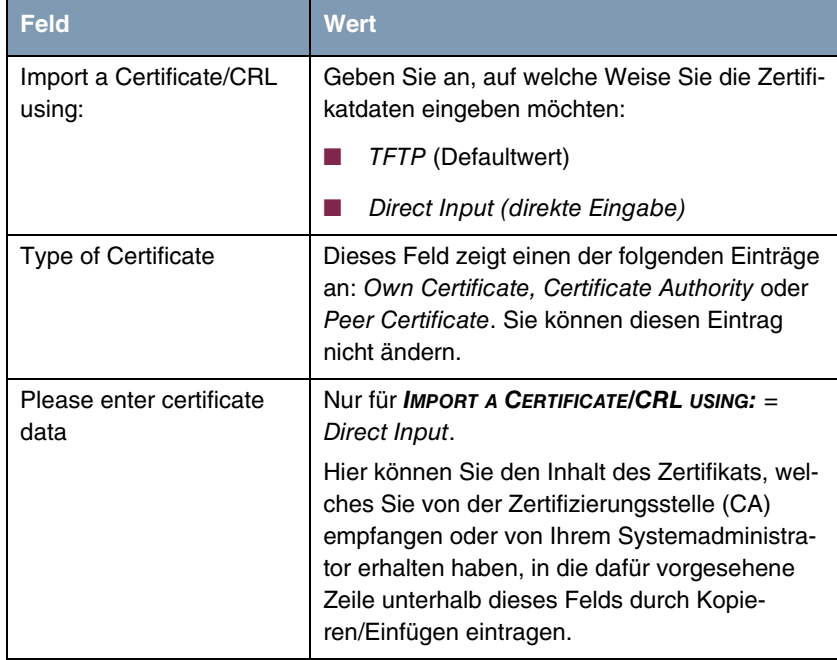

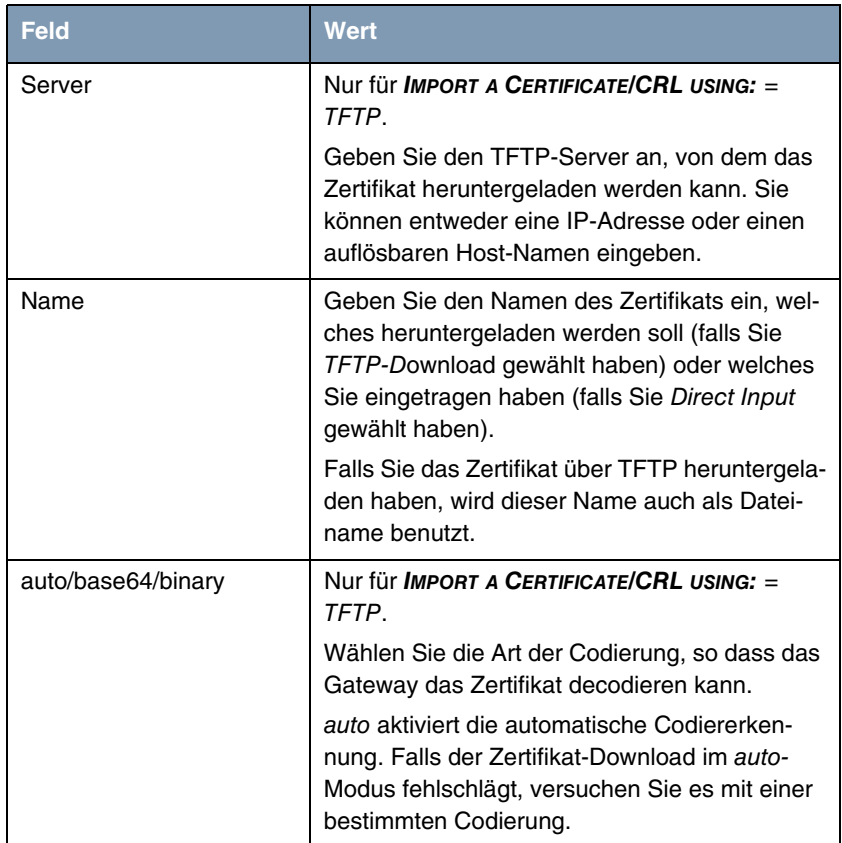

#### Tabelle 7-5: **IPSEC** ➜ **CERTIFICATE AND KEY MANAGEMENT** ➜ **OWN CERTIFICATES/CERTIFICATE AUTHORITY CERTICICATES/PEER CERTIFICATES** ➜ **DOWNLOAD**

Darüber hinaus können Sie bei Peer-Zertifikaten die Option **FORCE TRUSTED** aktivieren. Wenn **FORCE TRUSTED** aktiviert ist, macht Ihr Bintec-Gateway keine Rückfrage bei der Zertifizierungsstelle, ob das Zertifikat gültig ist oder nicht.

Den Zertifikateimportvorgang starten Sie mit **START**.

### **7.3 Untermenü Certificate Revocation Lists**

Nach Aufruf des Zertifikat-Rückruflisten-Menüs wird Ihnen eine Liste der gespeicherten CRLs (Certificate Revocation Lists) angezeigt. Das erste Menüfenster enthält wichtige Informationen über die CRLs:

- die Beschreibung (Description), die Sie beim Download der CRL eingegeben haben
- den Herausgeber (Issuer) der CRL (normalerweise Ihre Zertifizierungsstelle)
- die Seriennummer (Serial Number) der CRL
- die NumC (das ist die Zahl der zurückgerufenen Zertifikate, die in der CRL enthalten sind).

Das Menü sieht folgendermaßen aus:

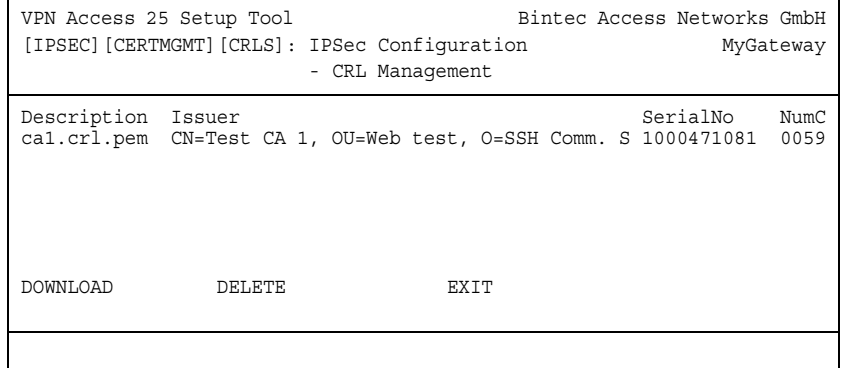

Wenn Sie einen Eintrag hervorheben und mit **ENTER** bestätigen, wird ein Menüfenster aufgerufen, welches Einzelheiten über die CRL enthält und Ihnen ermöglicht, die Beschreibung der betroffenen CRL zu verändern. Es sieht z.B. so aus:

```
VPN Access 25 Setup Tool Bintec Access Networks GmbH
[IPSEC][CERTMGMT][CRLS][EDIT]: IPSec Configuration - MyGateway
                       CRL Management 
    Change Certificate Revocation List Attributes
    Description: ca1.crl.pem
    CRL Contents:
CRL = IssuerName = <CN=Test CA 1, OU=Web test, O=SSH Comm |
     Security, C=FI>
     ThisUpdate = 2002 Feb 19th, 11:54:01 GMT |
    NextUpdate = 2002 Feb 19th, 13:00:00 GMTExtensions = Available = (not available) |
     RevokedCertList = |
Entry 1
      SerialNumber = 1000471081RevocationDate = 2001 Sep 14th, 12:38:01 GMT v
SAVE EXIT
```
Ausgehend vom ersten **CERTIFICATE REVOCATION LISTS-**Menüfenster können Sie auch das CRL-**DOWNLOAD-**Menü aufrufen. Hier können Sie CRLs entweder über TFTP oder durch direkte Eingabe importieren. Dieser Prozess funktioniert auf gleiche Weise, wie ein Zertifikatimport. Weitere Einzelheiten finden Sie unter ["Zertifikatimport" auf Seite 83.](#page-84-0)

### <span id="page-88-0"></span>**7.4 Untermenü Certificate Servers**

Hier können Sie Zertifikatserver eintragen bzw. editieren. Im ersten Menüfenster werden vorhandene Einträge aufgelistet.

Folgende Informationen werden angezeigt:

- die Beschreibung (Description), die Sie für den Zertifikatserver eingegeben haben
- die URL des Servers
- die Präferenz (Preference), die dem Server zugeteilt wird.

Wenn Sie entweder einen Eintrag hervorheben und mit **ENTER** bestätigen oder die Option **ADD** wählen, gelangen Sie in das Menü **ADD/EDIT**. Hier können Sie entweder einen neuen Zertifikatserver eintragen, oder die Einstellungen von bereits vorhandenen verändern. Neben der Eingabe einer Beschreibung (**DESCRIPTION)** und der **URL** des Servers können Sie dem Server eine Präferenz (**PREFERENCE)** zuweisen. Das Gateway fragt die Zertifikatserver in der Reihenfolge der ihnen zugewiesenen Präferenzen ab, beginnend mit 0.

# **8 Untermenü Advanced Settings**

#### **Im Folgenden wird das Untermenü ADVANCED SETTINGS beschrieben.**

Im Menü **IPSEC** ➜ **ADVANCED SETTINGS** können Sie bestimmte Funktionen und Merkmale an die besonderen Erfordernisse Ihrer Umgebung anpassen, d.h. größtenteils werden Interoperabilitäts-Flags gesetzt. Die Defaultwerte sind global gültig und ermöglichen es, dass Ihr System einwandfrei mit anderen Bintec-Gateways zusammenarbeitet, so dass Sie diese Werte nur ändern müssen, wenn die Gegenseite ein Fremdprodukt ist oder Ihnen bekannt ist, dass Sie besondere Einstellungen benötigen. Dies kann beispielsweise notwendig sein, wenn die entfernte Seite mit älteren IPSec-Implementierungen arbeitet.

Das Menü **ADVANCED SETTINGS** sieht folgendermaßen aus:

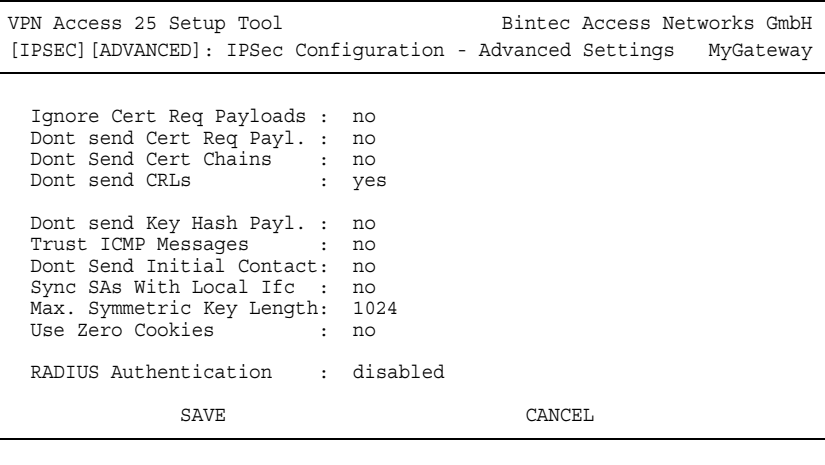

Die Felder und ihre Bedeutung sind wie folgt:

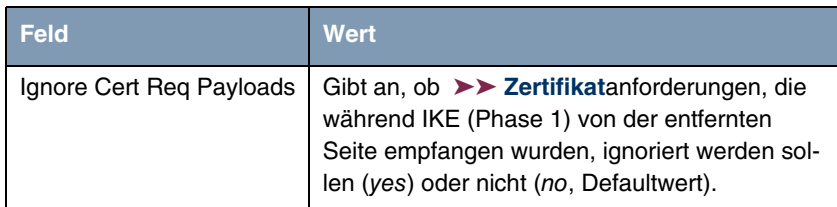

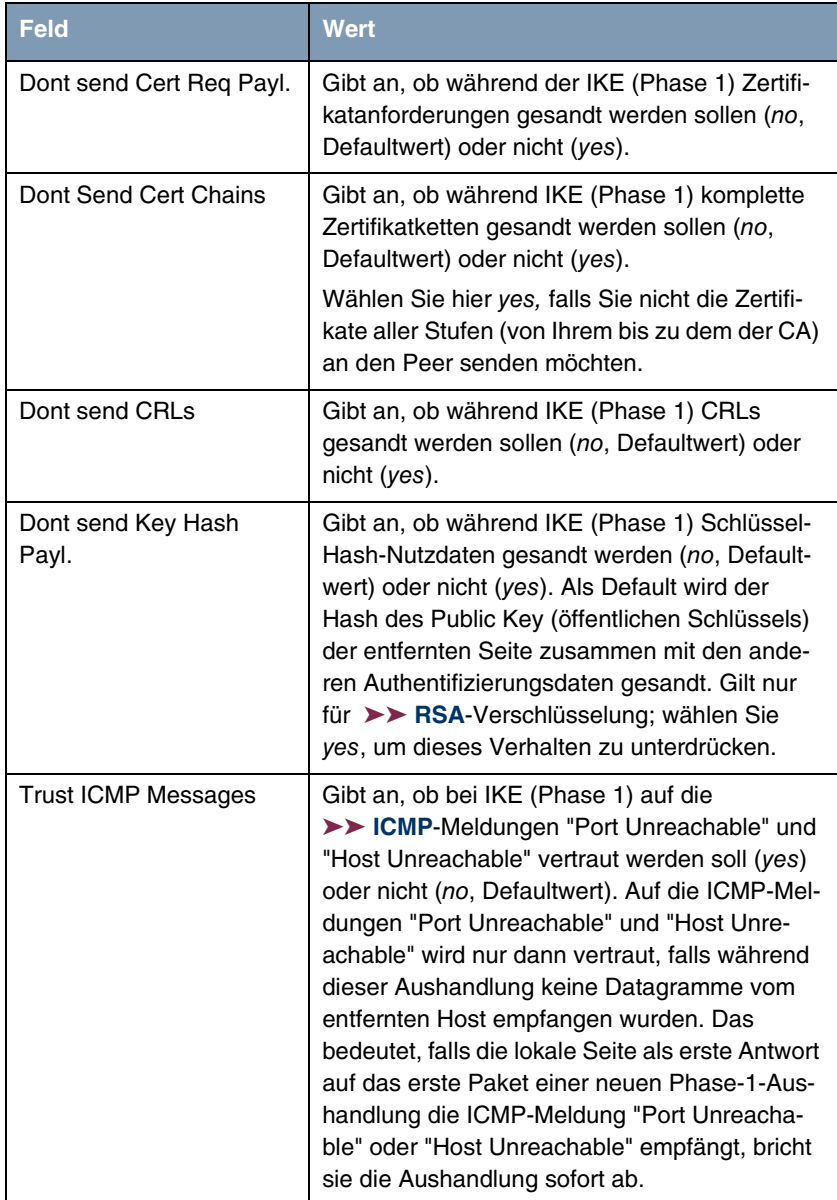

| <b>Feld</b>                  | Wert                                                                                                    |
|------------------------------|----------------------------------------------------------------------------------------------------|
| Dont Send Initial Contact    | Gibt an, ob bei IKE (Phase 1) IKE Initial Con-<br>tact-Meldungen auch dann gesandt werden<br>sollen, wenn keine SAs mit einem Peer beste-<br>hen (no, Defaultwert) oder nicht (yes).                                                                                                    |
| Sync SAs With Local Ifc      | Stellt sicher, dass alle SAs gelöscht werden,<br>deren Datenverkehr über eine Schnittstelle<br>geroutet wurde, an der sich der Status von up<br>zu down, dormant oder blocked geändert hat.<br>Mögliche Werte sind yes oder no (Defaultwert).                                                                                                    |
| Max. Symmetric Key<br>Length | Gibt die maximale Länge eines Chiffrierschlüs-<br>sels (in Bits) an, die von der entfernten Stelle<br>akzeptiert wird. Diese Grenze verhindert<br>"denial-of-service"-Angriffe, bei denen der<br>Angreifer nach einem riesigen Schlüssel für<br>einen Verschlüsselungsalgorithmus fragt, der<br>variable Schlüssellängen zuläßt. Der Default-<br>wert ist 1024.                                                            |
| Use Zero Cookies             | Gibt an, ob zeroed (auf Null gesetzte) ISAKMP-<br>Cookies gesandt werden sollen (yes) oder nicht<br>(no, Defaultwert). Diese sind dem SPI (Security<br>Parameter Index) in IKE-Proposals äquivalent;<br>da sie redundant sind, werden sie normaler-<br>weise auf den Wert der laufenden Aushandlung<br>gesetzt. Alternativ kann das Gateway Nullen für<br>alle Werte des Cookies nutzen. Wählen Sie in<br>diesem Fall yes. |
| <b>Cookies Size</b>          | Nur für USE ZERO ISAKMP COOKIES = yes.                                                                                                    |
|                              | Gibt die Länge der in IKE-Proposals benutzten<br>zeroed SPI in Bytes an. Der Defaulwert ist 32.                                                                                                    |
| <b>RADIUS Authentication</b> | Hier können Sie die RADIUS-Authentisierung<br>über IPSec aktivieren. Mögliche Werte sind<br>enabled und disabed (Defaultwert).                                                                                                    |

Tabelle 8-1: **IPSEC** ➜ **ADVANCED SETTINGS**

# **9 Untermenü Wizard**

#### **Im Folgenden wird das Untermenü WIZARD beschrieben.**

Im Menü **WIZARD** können Sie den IPSec Wizard des Setup Tools, den Sie bereits zu Beginn der IPSec-Konfiguration einmal durchlaufen haben, erneut starten. Zwar erzwingt das Setup Tool seine Verwendung nicht, aber ohne zumindest den ersten Schritt des Wizards durchlaufen zu haben, stehen die erforderlichen Profile für Phase 1 und Phase 2 nicht zur Verfügung.

Wenn Sie das IPSec-Menü auswählen, startet automatisch der IPSec Wizard. Es öffnet sich folgendes Fenster:

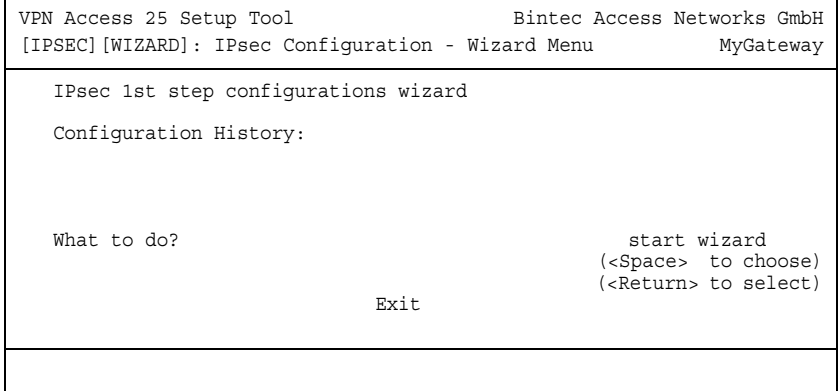

Es stehen Ihnen folgende Optionen zur Verfügung: Sie können den Wizard mit **START WIZARD** starten, eine bestehende Konfiguration mit **CLEAR CONFIG.** löschen oder das Wizard-Menü mit **EXIT** verlassen. Wenn Sie den IPSec Wizard starten,

werden Ihnen Informationen zu den Konfigurationsschritten im Fensterbereich unter der Überschrift Configuration History angezeigt:

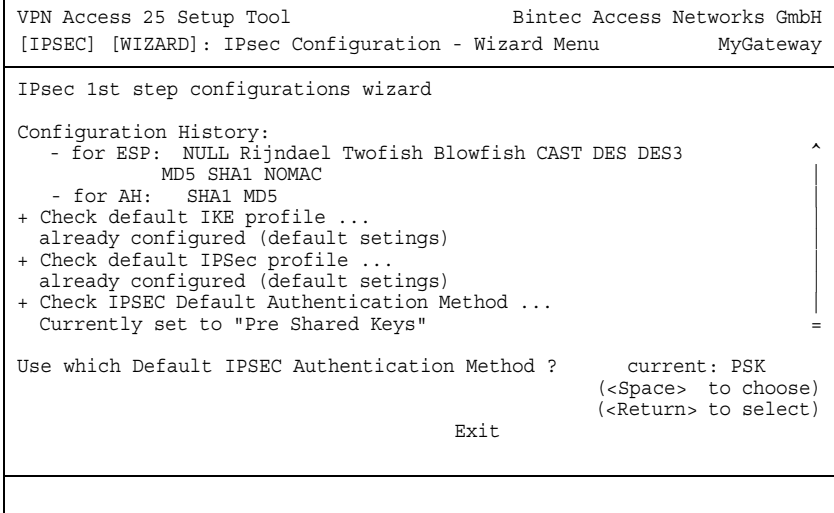

Folgende Optionen sind in den nicht-interaktiven Fenstern des IPSec Wizard als Handlungsaufforderung möglich:

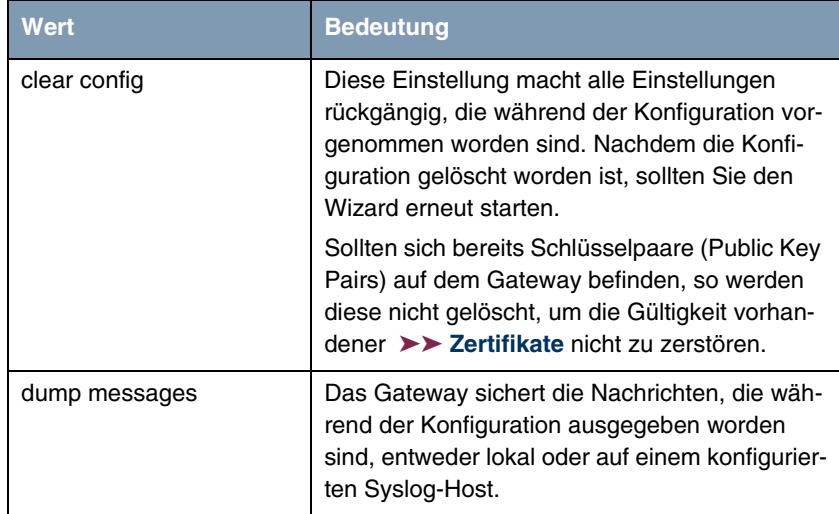

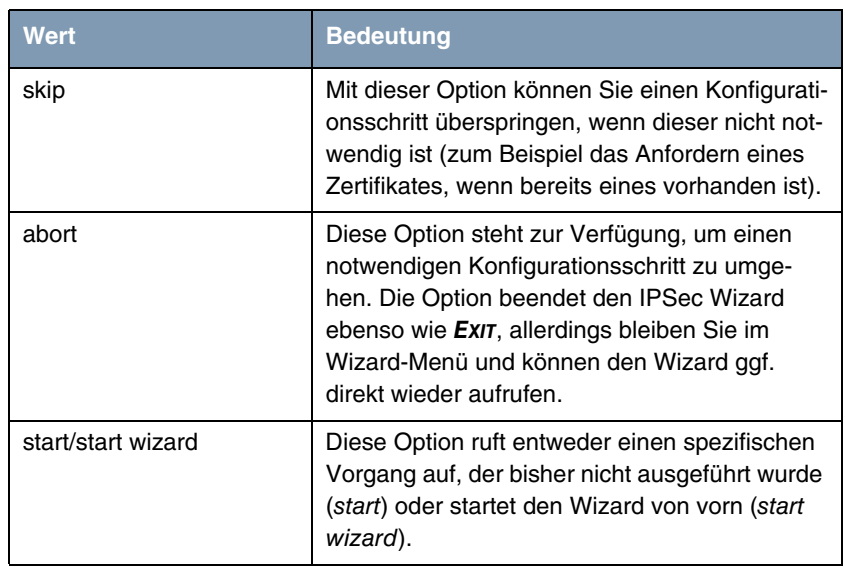

Tabelle 9-1: IPSec Wizard: Mögliche Optionen für Handlungsaufforderungen

#### **Der IPSec- Wizard Schritt für Schritt**

Der IPSec Wizard ist kein Menü im eigentlichen Sinn, sondern eine Abfolge automatisierter Abläufe. Der Wizard führt Sie dabei durch die zur Konfiguration notwendigen Menüs. Diese unterscheiden sich nicht von den Menüs, die auch vom **IPSEC** Hauptmenü zugänglich sind. Sie können eine mit dem Wizard erstellte Konfiguration daher jederzeit Ihren Bedürfnissen anpassen.

Der Wizard durchläuft folgende Schritte:

- **Schritt 1 (NAT-Einstellungen)** Der Wizard überprüft, ob auf Ihrem Gateway ➤➤ **NAT** aktiviert ist, und passt die Einstellungen ggf. so an, dass eine funktionsfähige IPSec-Konfiguration sichergestellt ist und keine Datenpakete unnötigerweise verworfen werden. Wenn der Wizard Änderungen an der NAT-Konfiguration vornimmt, werden diese in der Configuration History angezeigt.
- **Schritt 2 (Erstellung der Proposals)** Der Wizard stellt ➤➤ **Verschlüsselungs**- und Message-Hash-Algorithmen zu sogenannten Proposals zusammen. In diesem Schritt werden keine Konfigurationseinstellungen vorgenommen, Sie können die zu verwendenden Proposals

später im IPSec-Hauptmenü oder bei der Peer-Konfiguration bestimmen. Während der Wizard-Konfiguration wird eine Default-Kombination ausgewählt.

**Schritt 3 (Authentisierungsart festlegen)** Der Wizard fragt ab, welche Authentisierungsart (Authentication Method) verwendet werden soll. Wenn Sie Pre Shared Keys verwenden, fahren Sie mit Schritt 8 fort und erstellen einen Peer mit dem notwendigen Passwort (dem Preshared Key).

> Wenn Sie eine auf ➤➤ **Zertifikaten** basierende Methode auswählen, erstellt der Wizard zunächst ein entsprechendes Schlüsselpaar und fährt mit den Schritten 4 bis 7 fort.

**Schritt 4 (Eigenes Zertifikat beantragen)** Der Wizard überprüft, ob auf dem Gateway bereits eigene Zertifikate für die vorhandenen Schlüsseln installiert sind. Wenn der Wizard ein Schlüsselpaar erstellt hat, werden Sie aufgefordert, ein Zertifikat für diesen Schlüssel zu beantragen.

> Wenn Sie ein Zertifikat beantragen wollen (Sie müssen dafür bestimmte Informationen zur Verfügung haben), springt der Wizard in das entsprechende Menü (["Zertifikatanforderung" auf Seite 75](#page-76-0)). Nach Eingabe der notwendigen Daten gelangen Sie zurück in das Wizard-Menü.

**Schritt 5 (Eigenes Zertifikat importieren)** Wenn Sie entweder ein Zertifikat beantragt haben oder den entsprechenden Wizard-Schritt übersprungen haben, fragt der Wizard, ob Sie ein eigenes Zertifikat (Own Certificate) importieren wollen. Wenn Sie Ihr Zertifikat noch nicht erhalten haben, können Sie den Wizard nun beenden und später mit der Konfiguration fortfahren. Wenn Sie Ihr Zertifikat mittels SCEP beantragt haben, wird es automatisch vom Gateway gespeichert, sobald die Certificate Authority das Zertifikat ausgestellt hat. In diesem Fall können Sie diesen Schritt überspringen.

> Haben Sie das Zertifikat manuell beantragt, so bestätigen Sie, und der Wizard wechselt in das Menü zum Zertifikat-Import. [siehe "Zertifikat-Untermenüs" auf](#page-82-1) [Seite 81](#page-82-1) Nach Eingabe der notwenigen Daten gelangen Sie in das Wizard-Menü zurück.

**Schritt 6 (CA-Zertifikat)** Sobald Ihr Zertifikat auf dem Gateway installiert ist, fordert der Wizard Sie zum Download eines ➤➤ **CA**-Zertifikats (Certificate Authority Certificate) auf. Dieses ist das Zertifikat, mit dem sich die CA, die Ihr Zertifikat ausgestellt hat, ihrerseits authentisiert. Der Wizard wechselt in das entsprechende Menü. [siehe "Zertifikat-Untermenüs" auf Seite 81](#page-82-1) Nach Eingabe der notwenigen Daten gelangen Sie in das Wizard-Menü zurück.

**Schritt 7 (CRL Server / Peer Certificate)** Wenn sowohl Ihr Zertifikat als auch das der CA auf dem Gateway installiert sind, fordert der Wizard Sie auf, einen Server anzugeben, von dem Certificate Revocation Lists (CRLs) heruntergeladen werden können. Dies ist dann notwendig, wenn im CA-Zertifikat kein CRL Distribution Point angegeben ist, Sie aber ➤➤ **RSA** Encryption als Authentication Method ausgewählt haben.

> Wenn Sie einen CRL-Server angeben wollen, wechselt der Wizard in das entsprechende Menü. [siehe "Untermenü Certificate Servers" auf Seite 87](#page-88-0) Nach Eingabe der notwenigen Daten gelangen Sie in das Wizard-Menü zurück.

> Wenn SIe keinen CRL-Server angeben und kein CRL Distribution Point im CA-Zertifikat angegeben ist, Sie aber dennoch RSA Encryption als Authentication Method gewählt haben, fordert der Wizard Sie zum Download eines Peer-Zertifikates auf. Er wechselt in das entsprechende Menü. [siehe "Zertifikat-](#page-82-1)[Untermenüs" auf Seite 81](#page-82-1) Nach Eingabe der notwenigen Daten gelangen Sie in das Wizard-Menü zurück.

- **Schritt 8 (Peer)** Im nächsten Schritt werden Sie aufgefordert, einen IPSec-Peer zu konfigurieren. Der Wizard wechselt in das entsprechende Menü. [siehe "Untermenü](#page-12-0) [Configure Peers" auf Seite 11](#page-12-0) Nach Eingabe der notwenigen Daten gelangen Sie in das Wizard-Menü zurück.
- **Schritt 9 (Peer Traffic / Peer Interface)** Wenn Sie einen Peer angelegt haben, fordert der Wizard Sie auf, den zu sichernden Datenverkehr zu spezifizieren.

Wenn Sie den Peer mit einem virtuellen Interface angelegt haben, wechselt der Wizard in das Menü zur Eingabe der Peer IP Settings. [siehe "Untermenü](#page-44-0) [Interface IP Settings" auf Seite 43](#page-44-0) Nach Eingabe der notwenigen Daten gelangen Sie in das Wizard-Menü zurück.

Wenn Sie den Peer mit Traffic-Listen angelegt haben, wechselt der Wizard in das Menü zur Definition eines Traffic-Listen-Eintrags. [siehe "Untermenü Traffic](#page-40-0) [List Settings" auf Seite 39](#page-40-0) Nach Eingabe der notwenigen Daten gelangen Sie in das Wizard-Menü zurück.

Schritt 9 beendet die IPSec-Wizard-Konfiguration. Das Gateway verfügt nun über eine funktionsfähige IPSec-Konfiguration.

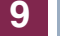

# **10 Untermenü Monitoring**

**Im Folgenden wird das Untermenü MONITORING beschrieben.**

Im Menü **IPSEC** ➜ **MONITORING** gelangt man in folgende Untermenüs:

- **E GLOBAL STATISTICS**
- **IKE SECURITY ASSOCIATIONS**
- **IPSEC SA BUNDLES**

Das letzte Menü aus dem IPSec-Kontext ist **IPSEC** ➜ **MONITORING**. Hier können Sie sich den Status der globalen Statistiken, IKE Security Associations und IP-Sec Security Associations Bundles anzeigen lassen. Dementsprechend enthält es drei Untermenüs, die in den folgenden Kapiteln beschrieben werden.

## **10.1 Untermenü Global Statistics**

Alle Felder im Menü **IPSEC** ➜ **MONITORING** ➜ **GLOBAL STATISTICS** können nur gelesen werden, d. h. Sie können sich hier die Einstellungen und Statistiken anzeigen lassen, können jedoch keine Änderungen an der Konfiguration vornehmen.

Diese Menü ist auch über **MONITORING AND DEBUGGING** ➜ **IPSEC** zu erreichen.

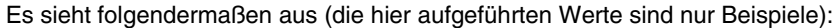

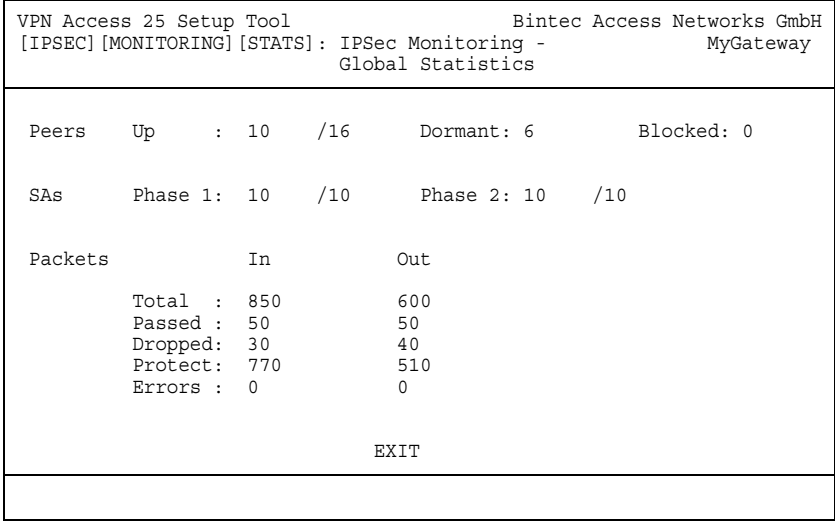

Die Felder und die Bedeutung der angezeigten Werte sind folgende:

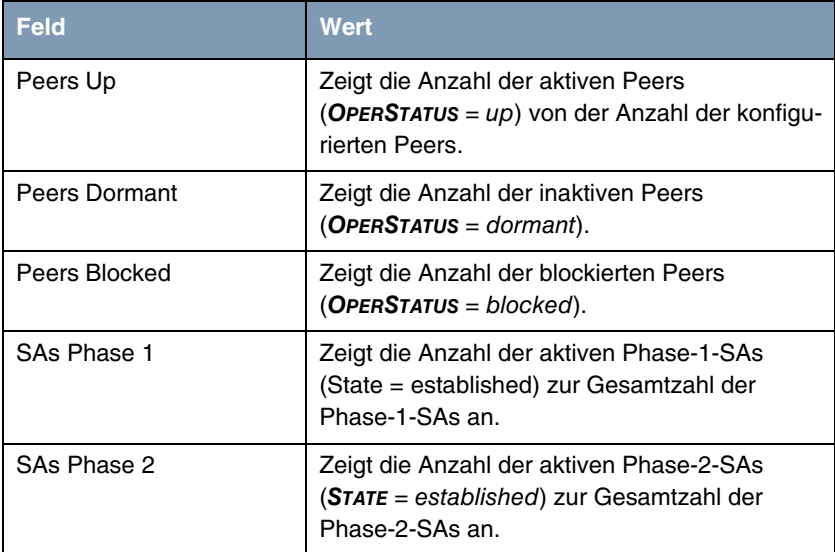

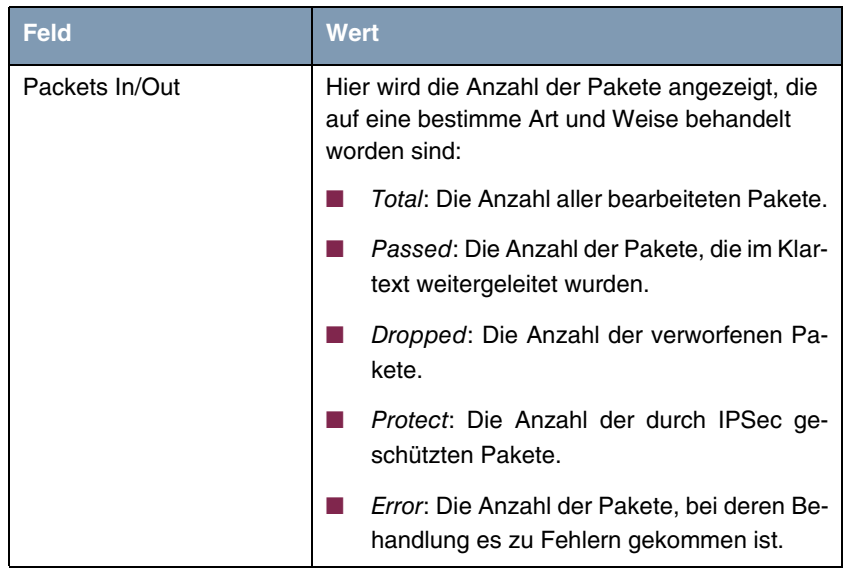

Tabelle 10-1: **IPSEC** ➜ **MONITORING** ➜ **GLOBAL STATISTICS**

### **10.2 Untermenü IKE Security Associations**

Das nächste Überwachungs-Untermenü (**IPSEC** ➜ **MONITORING** ➜ **IKE SECURITY ASSOCIATIONS**) zeigt Statistiken über die IKE-SAs an. Es sieht folgendermaßen aus (die aufgeführten Werte sind nur Beispiele):

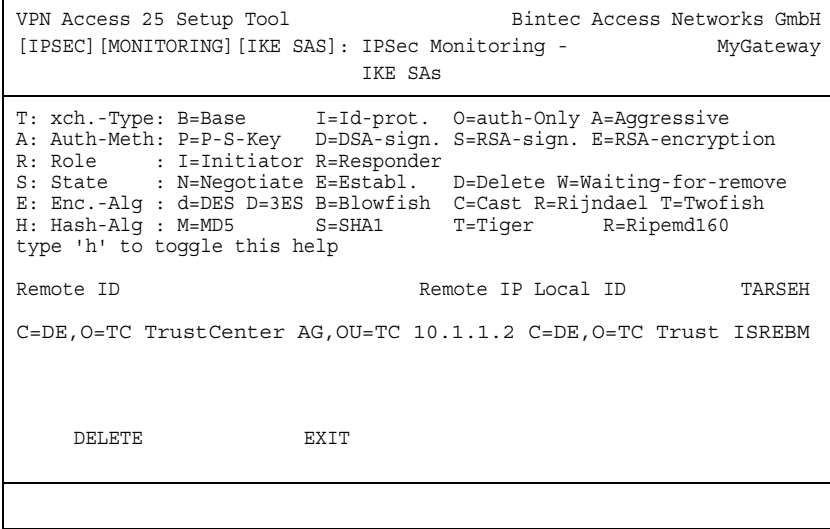

Die Bedeutung der Zeichen in der Spalte **TARSEH** (das ist die letzte Spalte rechts unterhalb des Hilfebereichs des Menüfensters) wird im oberen Teil des Menüfensters erläutert; somit ist das oben dargestellte Beispiel folgendermaßen zu verstehen:

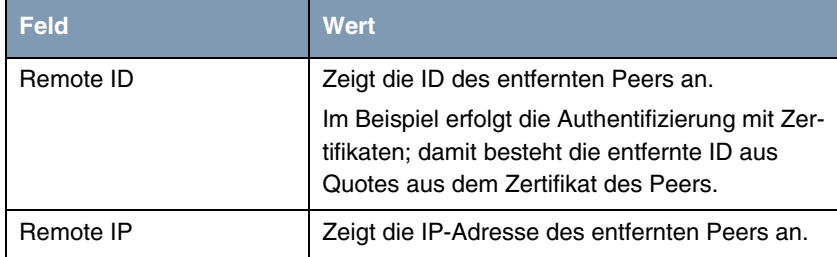

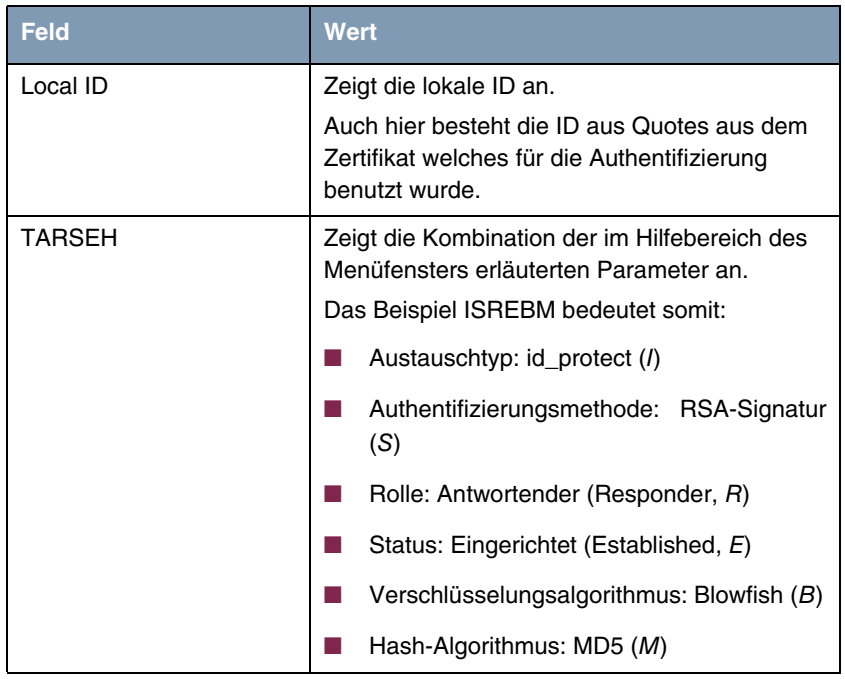

Tabelle 10-2: **IPSEC** ➜ **MONITORING** ➜ **IKE SECURITY ASSOCIATIONS**

Der Hilfebereich kann durch Drücken der Taste **h** ein- bzw. ausgeblendet werden.

## **10.3 Untermenü IPSec SA Bundles**

Das nächste Untermenü (**IPSEC** ➜ **MONITORING** ➜ **IPSEC SA BUNDLES**) zeigt die IPSec-Security Associations an, die in IKE Phase 2 ausgehandelt wurden. Das Menü sieht folgendermaßen aus:

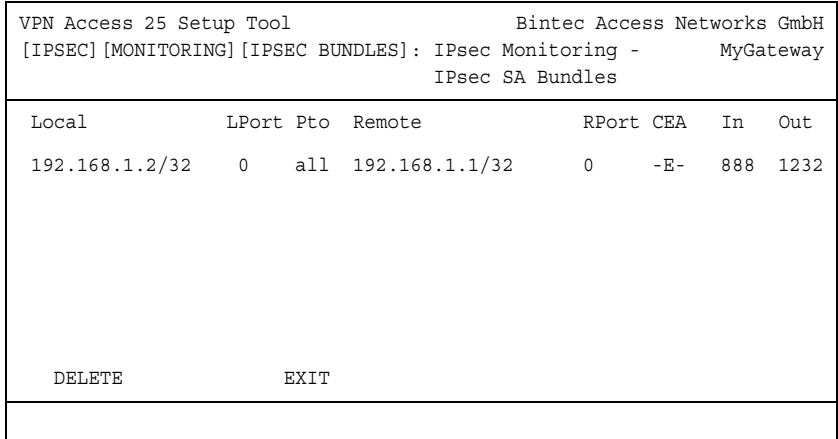

Die Felder haben folgende Bedeutung:

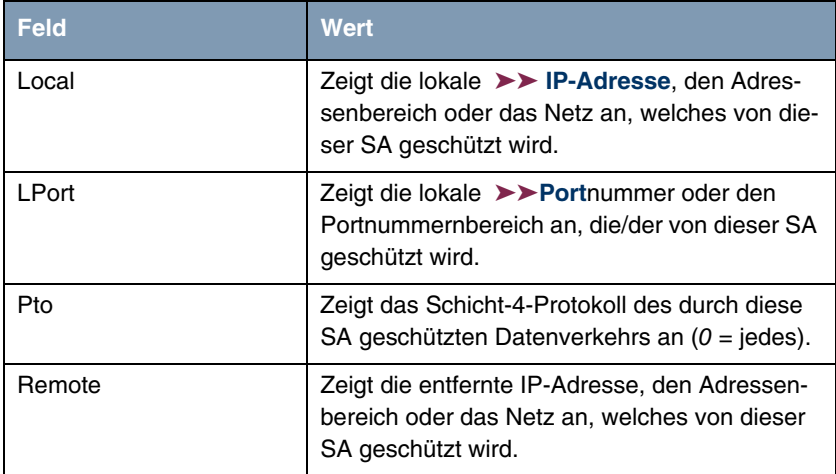

| <b>Feld</b>  | <b>Wert</b>                                                                                                  |
|--------------|----------------------------------------------------------------------------------------------------|
| <b>RPort</b> | Zeigt die entfernte Portnummer oder den Port-<br>nummernbereich an, die/der von dieser SA<br>geschützt wird. |
| <b>CEA</b>   | Zeigt an, welche IPSec-Protokolle für die SA<br>verwendet werden:                                            |
|              | $C = IPComP$                                                                                                 |
|              | $E = ESP$                                                                                                    |
|              | $A = AH$ .                                                                                                   |
| <b>In</b>    | Zeigt die Anzahl der über diese SA empfange-<br>nen Bytes an.                                                |
| Out          | Zeigt die Anzahl der über diese SA gesendeten<br>Bytes an.                                                   |

Tabelle 10-3: **IPSEC** ➜ **MONITORING** ➜ **IPSEC SECURITY ASSOCIATIONS**

Bitte beachten Sie, dass sich die Anzeige eines markierten Eintrags nicht aktualisiert.

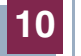
## **Index: IPSec**

## **Numerics**

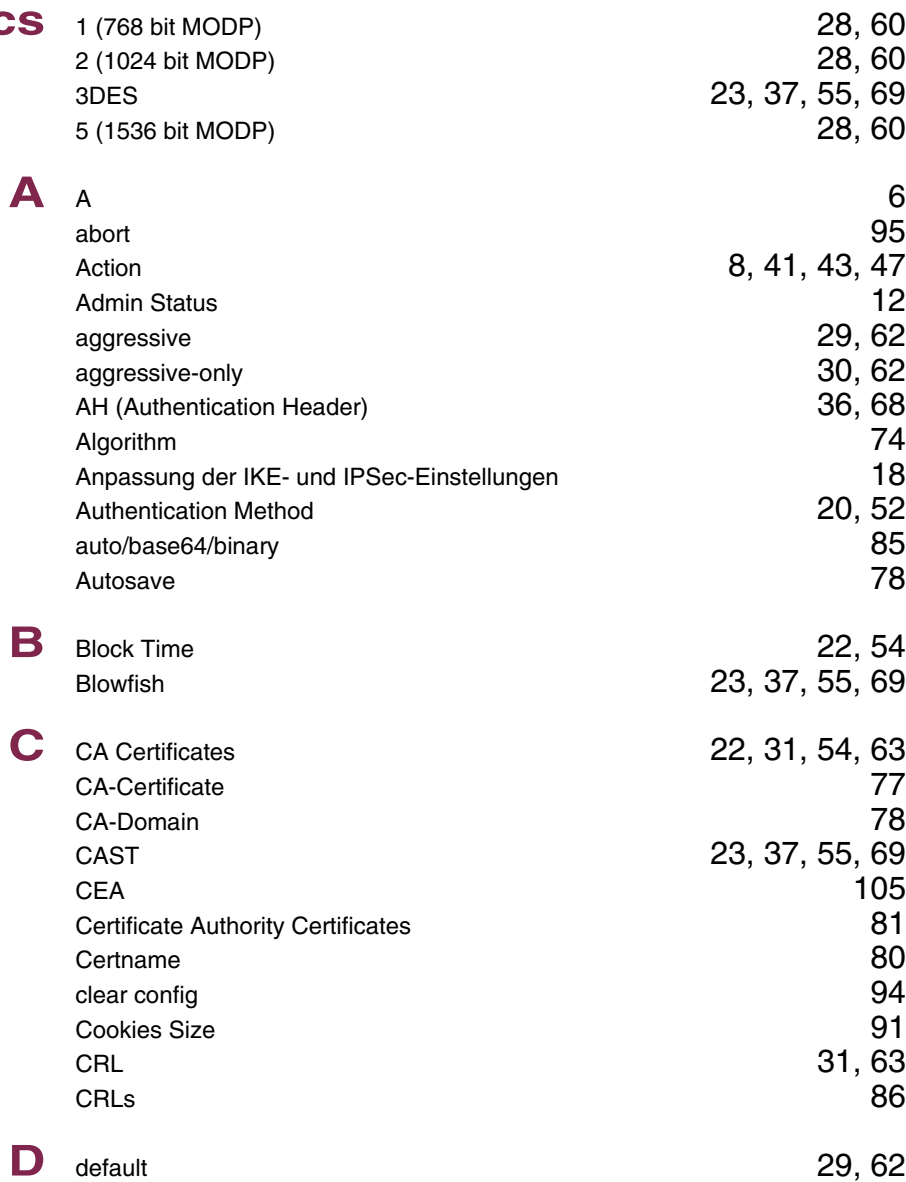

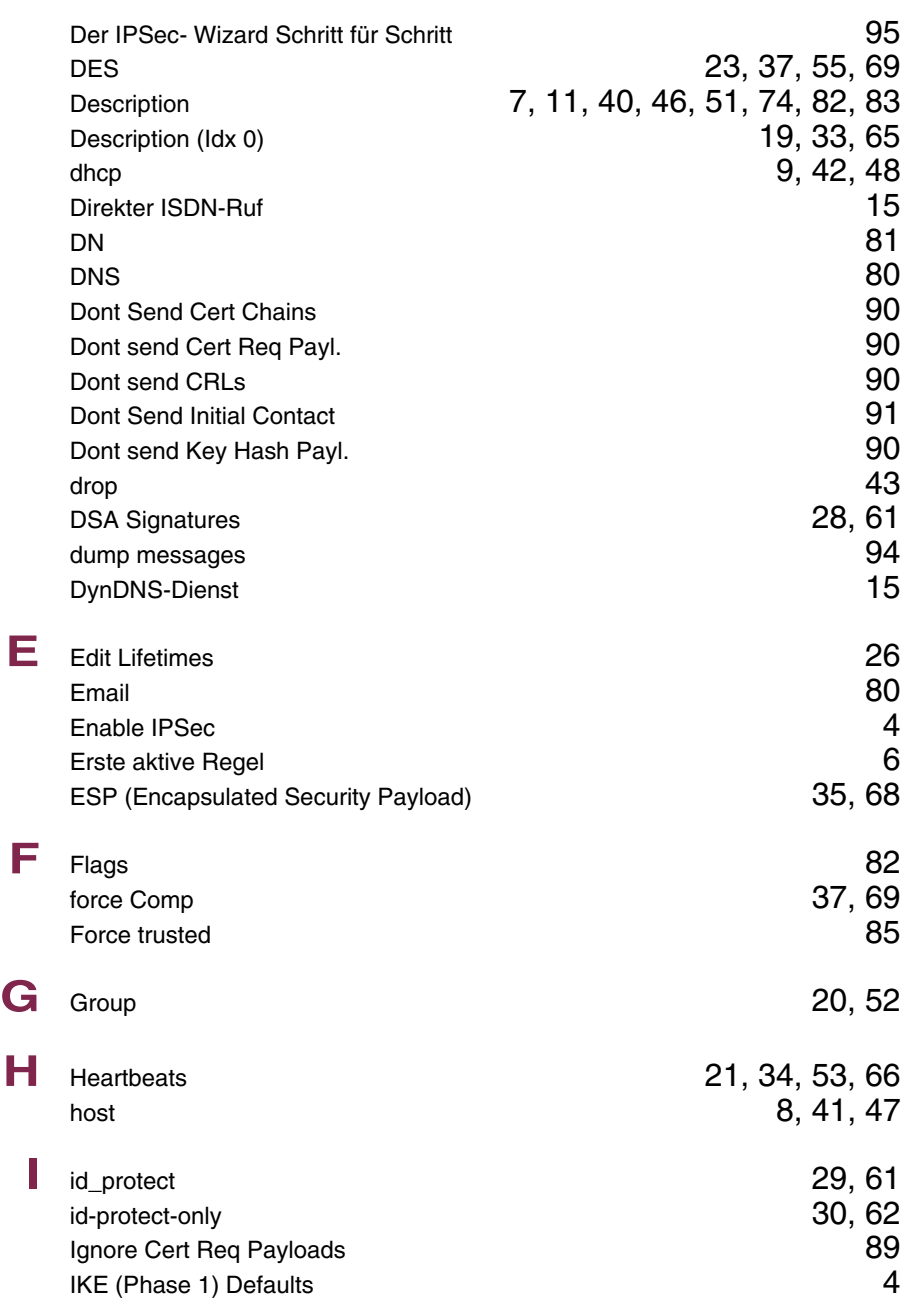

Import a Certificate/CRL using

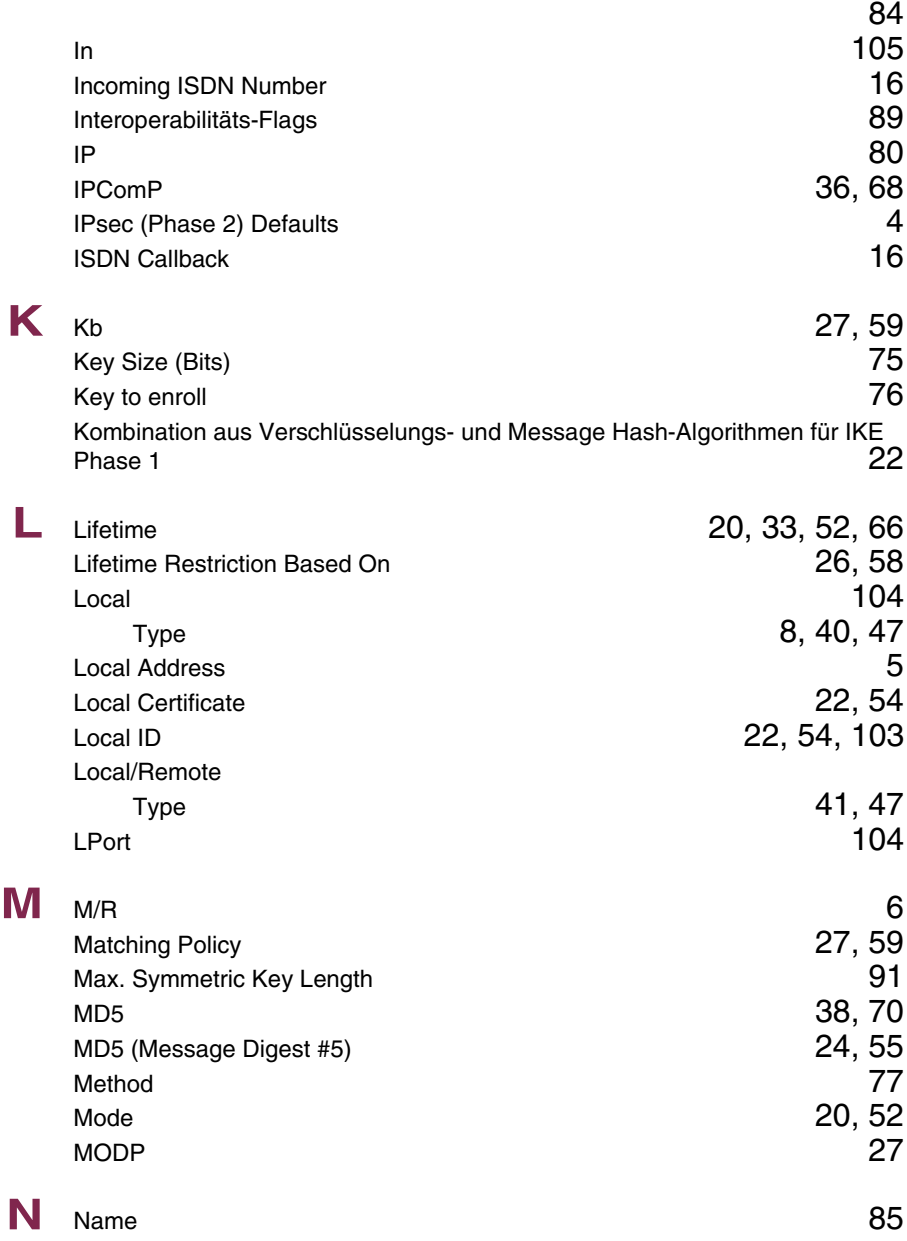

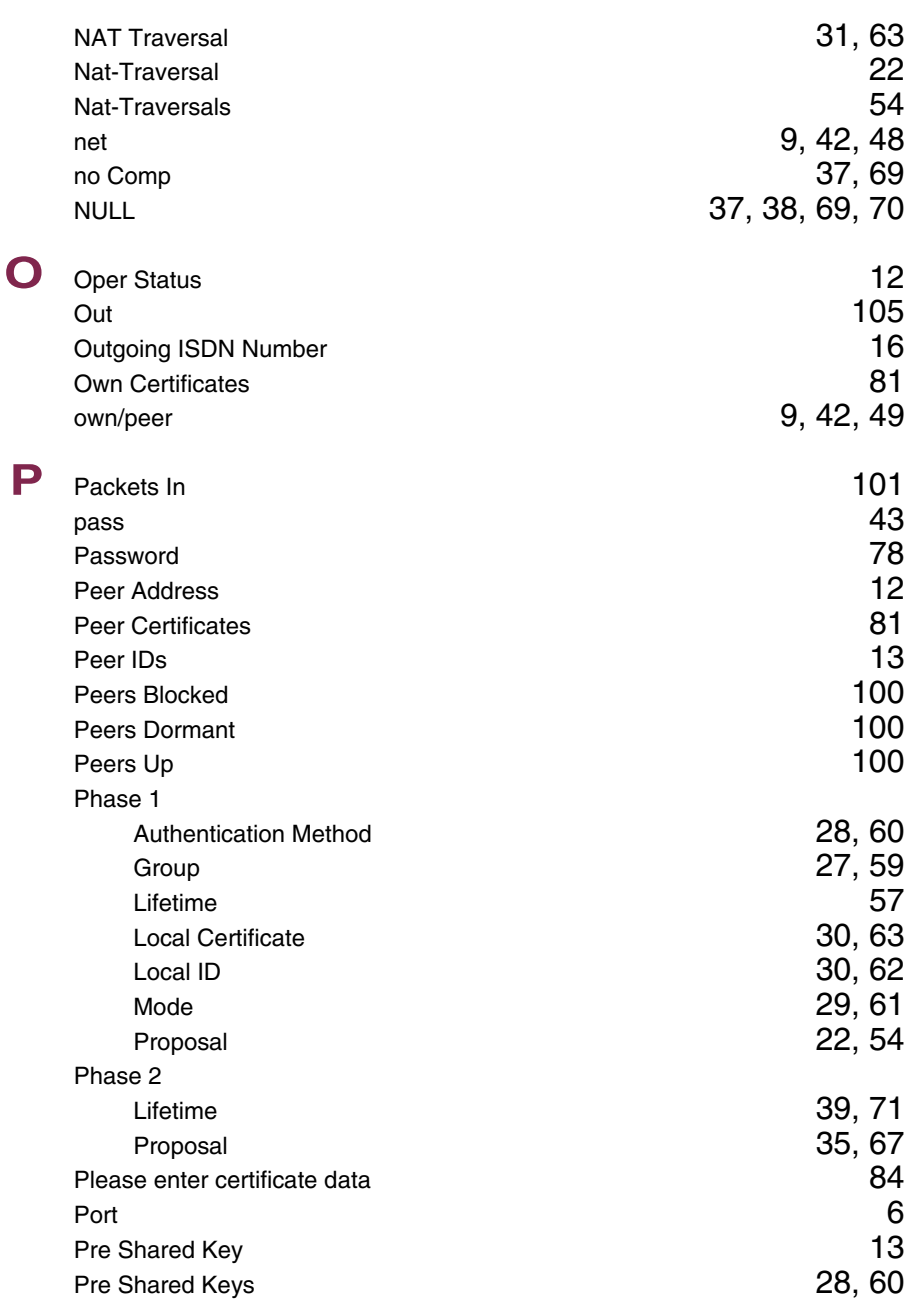

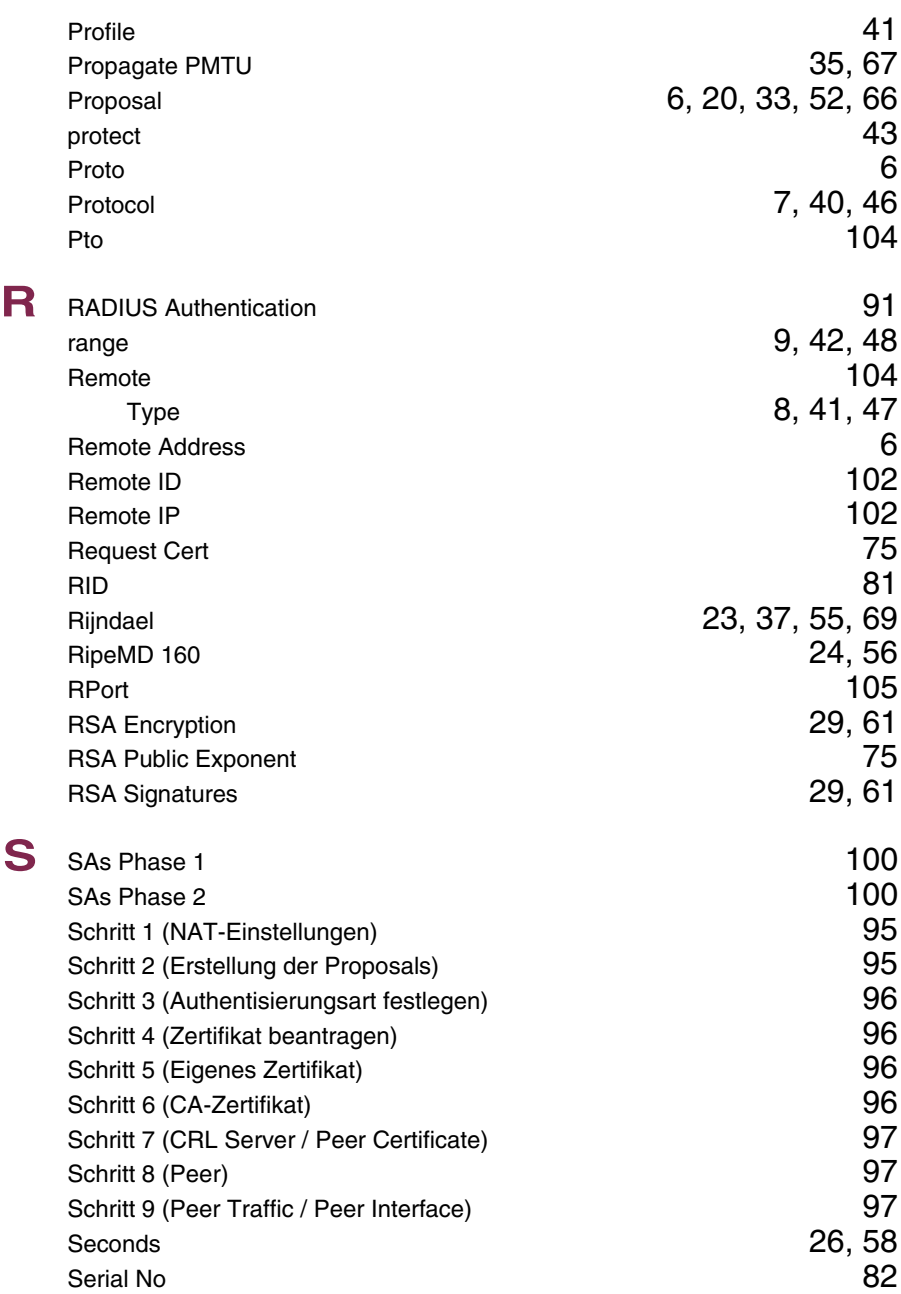

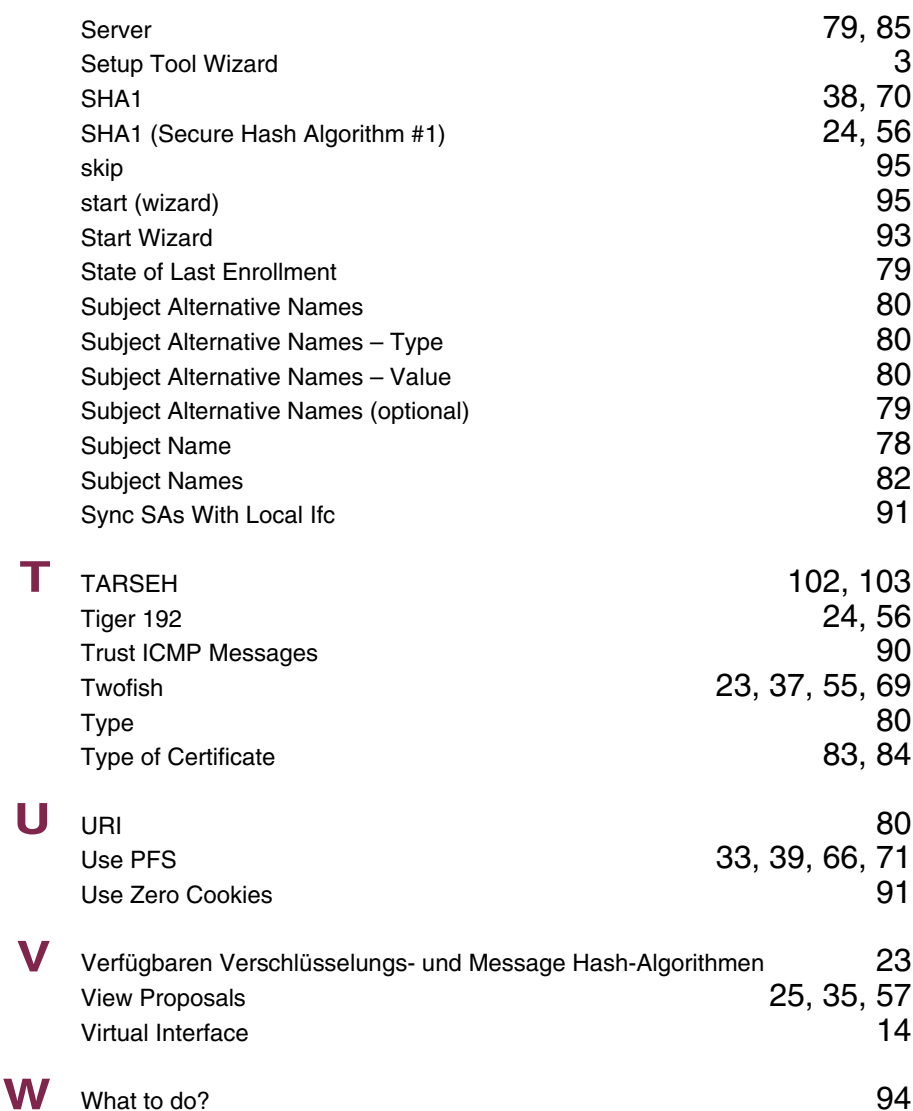